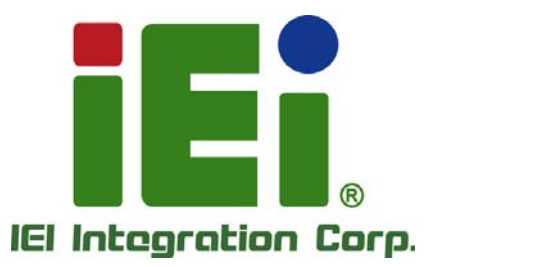

# **KINO-QM770 MODEL:**

**Mini-ITX SBC with 3rd Generation 22nm Intel® Mobile CPU Up to 8.0 GB DDR3, DVI, HDMI, LVDS, Dual GbE, USB 3.0, SATA 6Gb/s, PCIe Mini, PCIe x16, Intel® AMT, RoHS** 

# **User Manual**

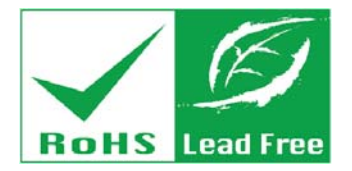

**Rev. 1.02 – September 25, 2014** 

# **Revision**

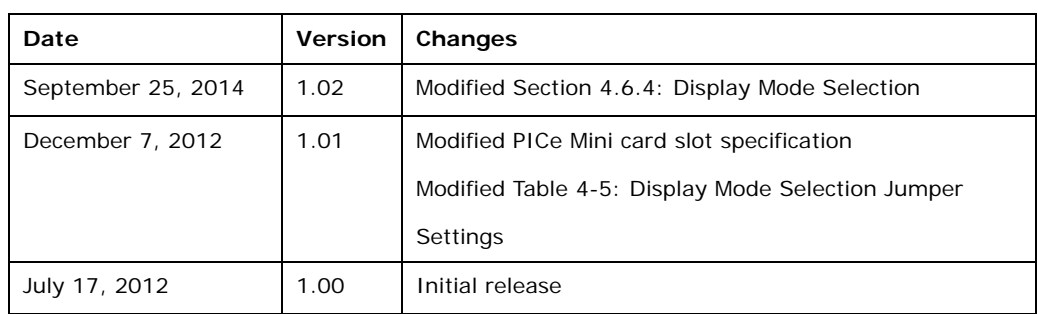

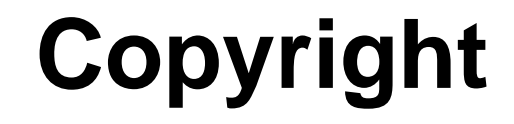

**Integration Corp.** 

#### **COPYRIGHT NOTICE**

The information in this document is subject to change without prior notice in order to improve reliability, design and function and does not represent a commitment on the part of the manufacturer.

In no event will the manufacturer be liable for direct, indirect, special, incidental, or consequential damages arising out of the use or inability to use the product or documentation, even if advised of the possibility of such damages.

This document contains proprietary information protected by copyright. All rights are reserved. No part of this manual may be reproduced by any mechanical, electronic, or other means in any form without prior written permission of the manufacturer.

#### **TRADEMARKS**

All registered trademarks and product names mentioned herein are used for identification purposes only and may be trademarks and/or registered trademarks of their respective owners.

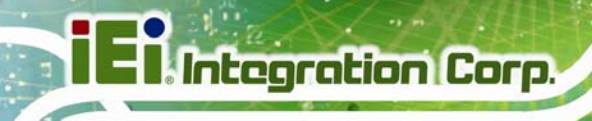

# **Table of Contents**

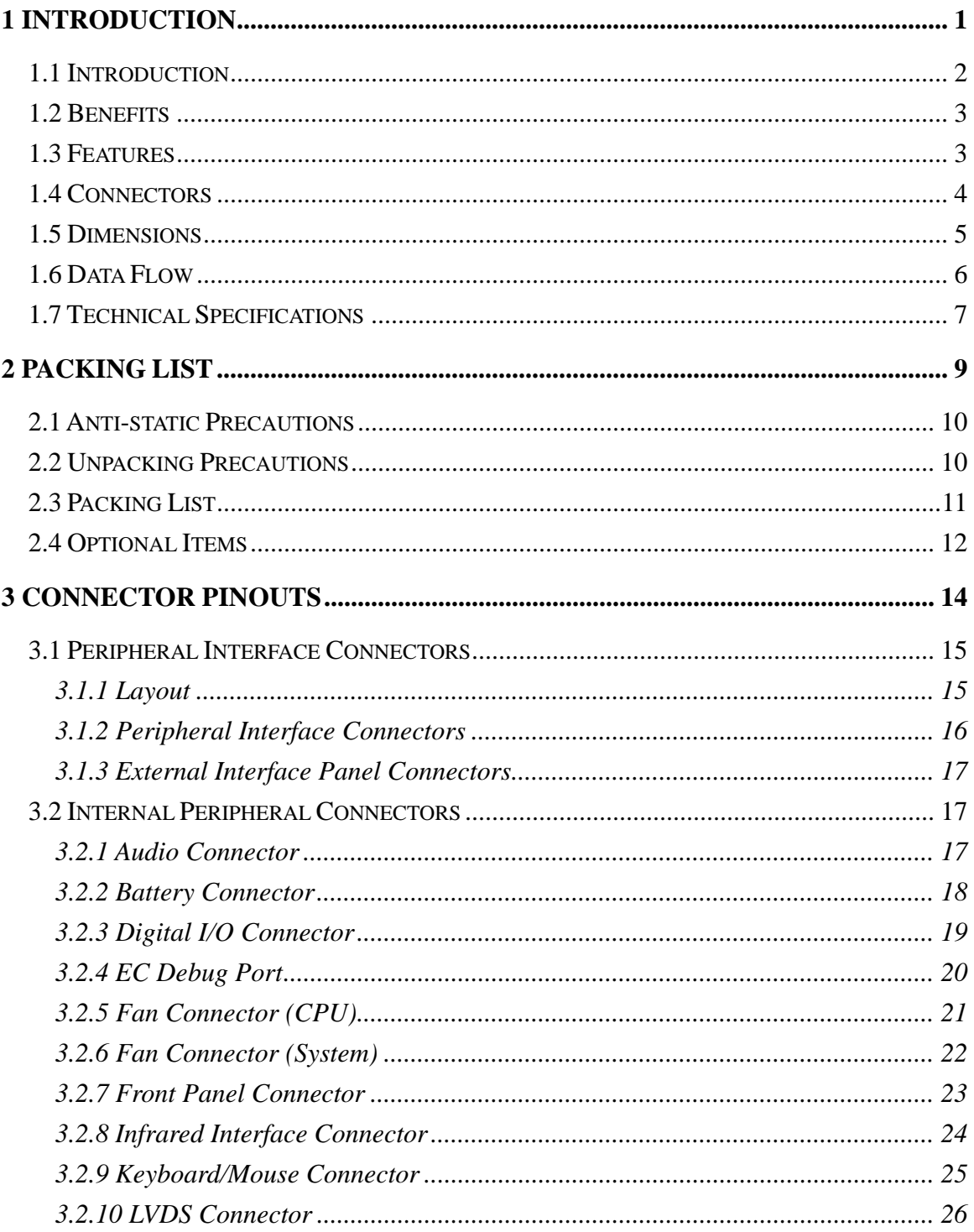

**College College** 

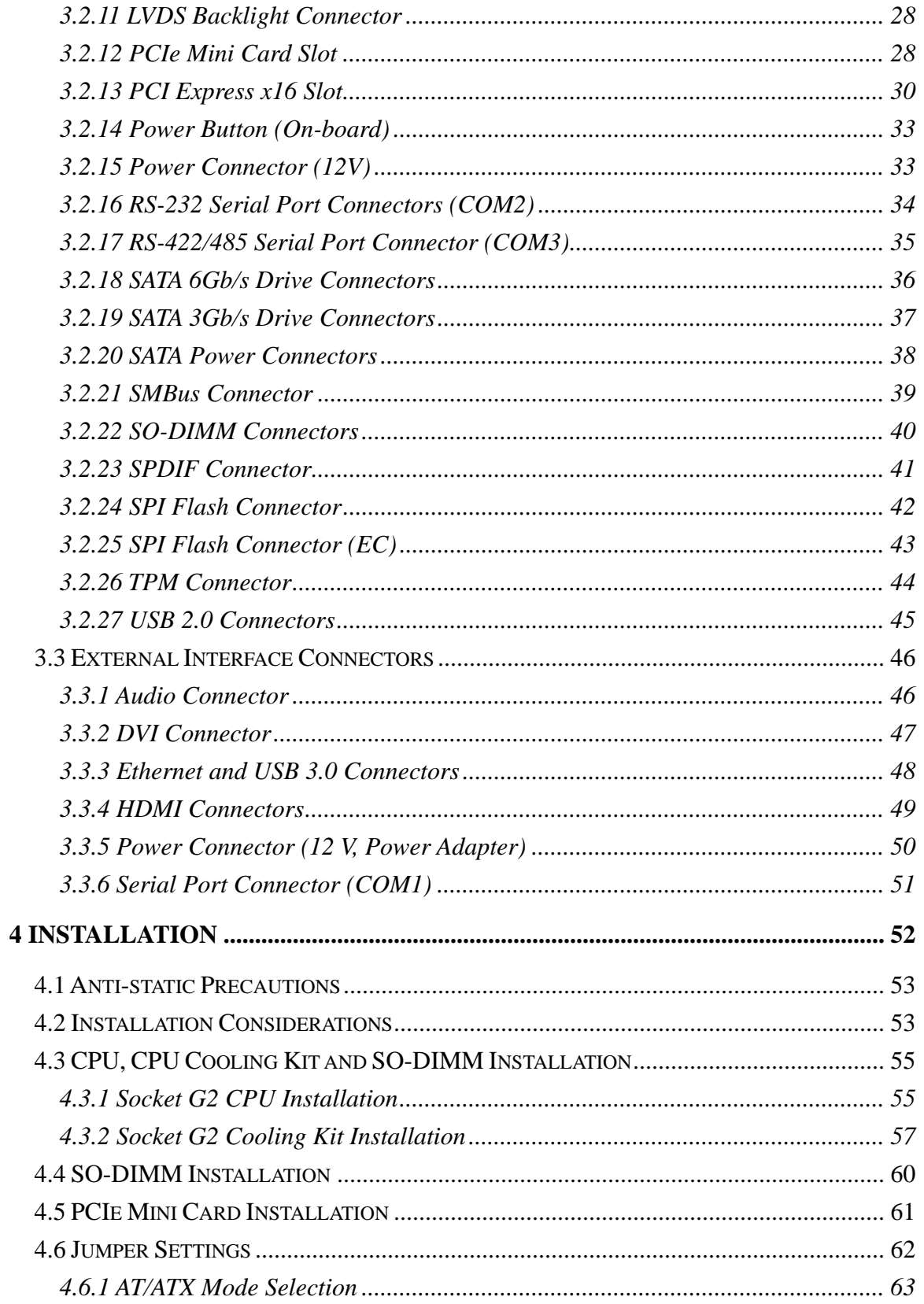

**TET Integration Corp.** 

**CONTRACTOR** 

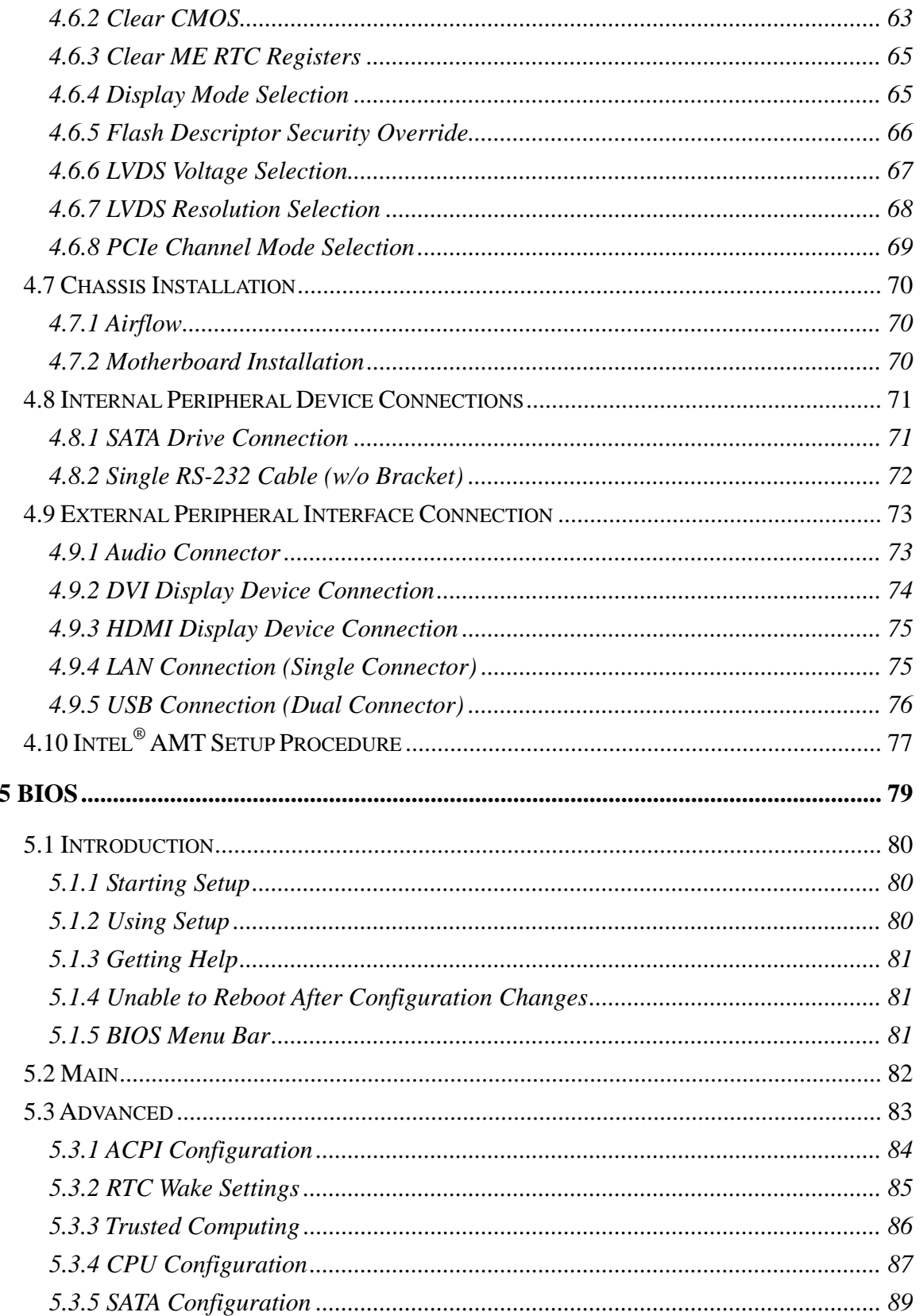

 $\frac{1}{2}$ 

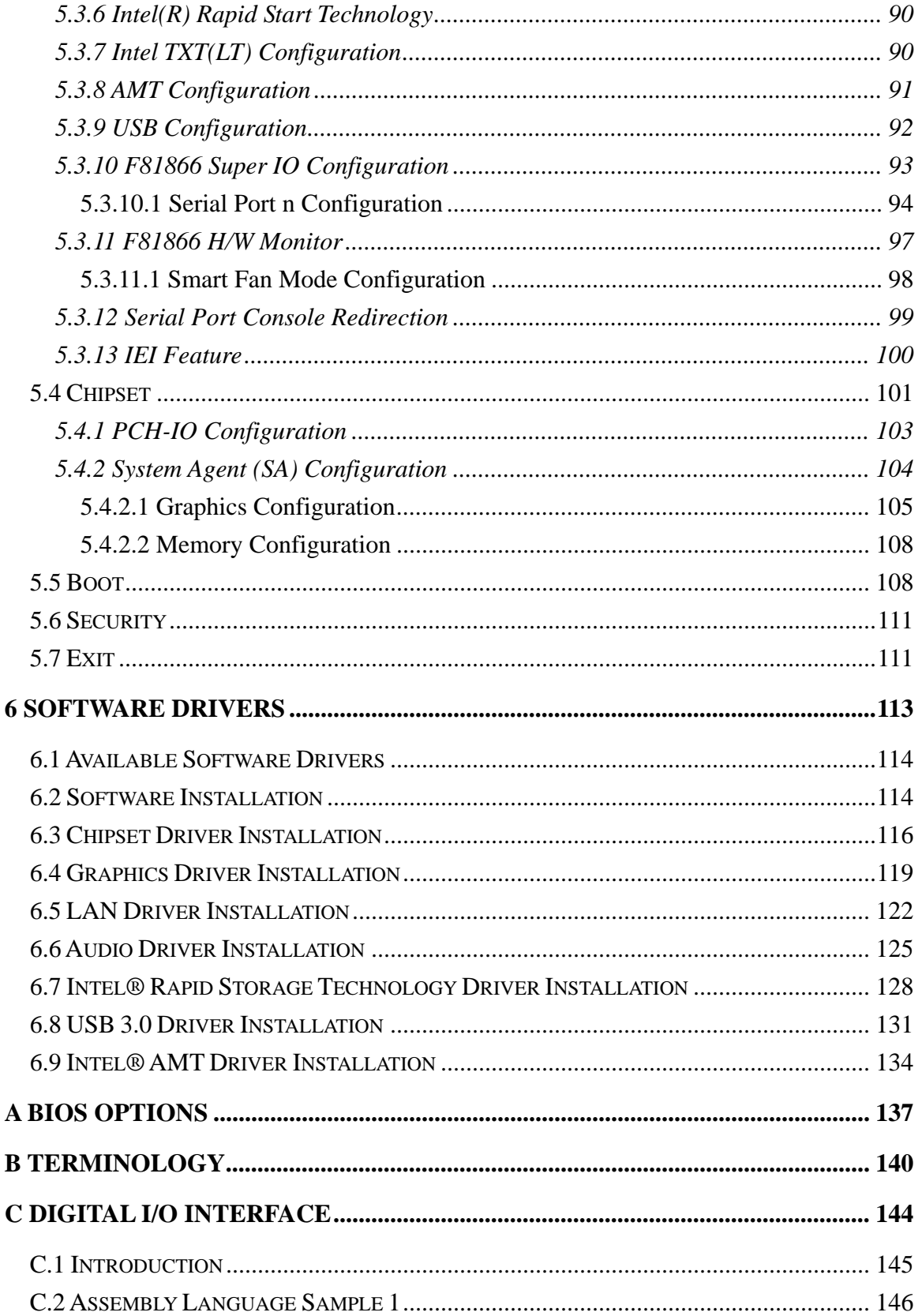

**TET** Integration Corp.

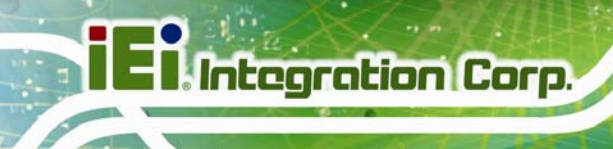

 $\frac{1}{2}$   $\frac{1}{2}$   $\frac{1}{2}$   $\frac{1}{2}$   $\frac{1}{2}$   $\frac{1}{2}$ 

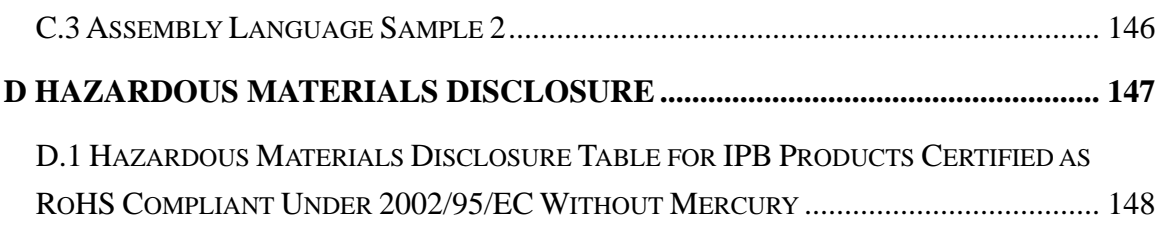

# **List of Figures**

**TEN** Integration Corp.

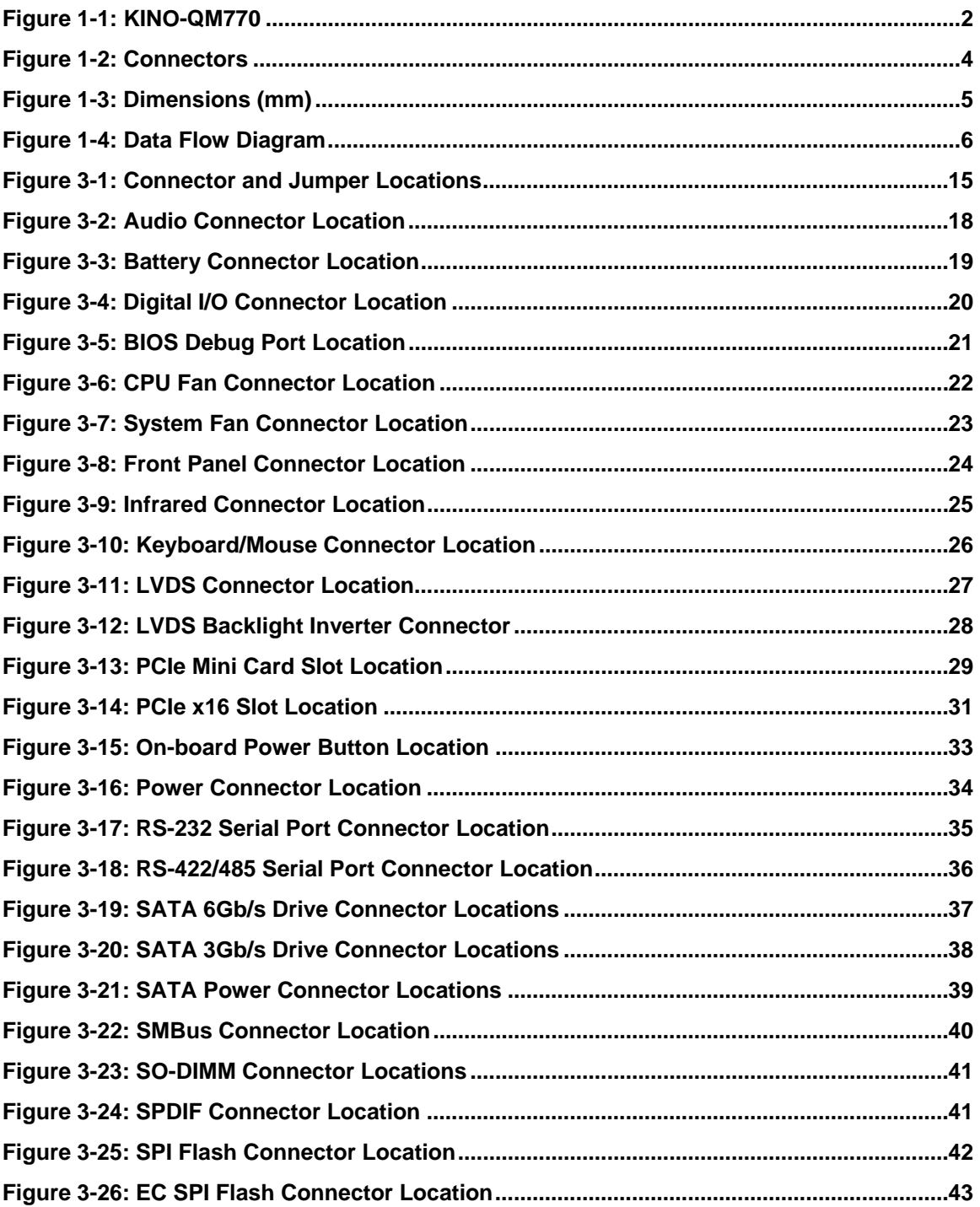

 $\frac{1}{2}$ 

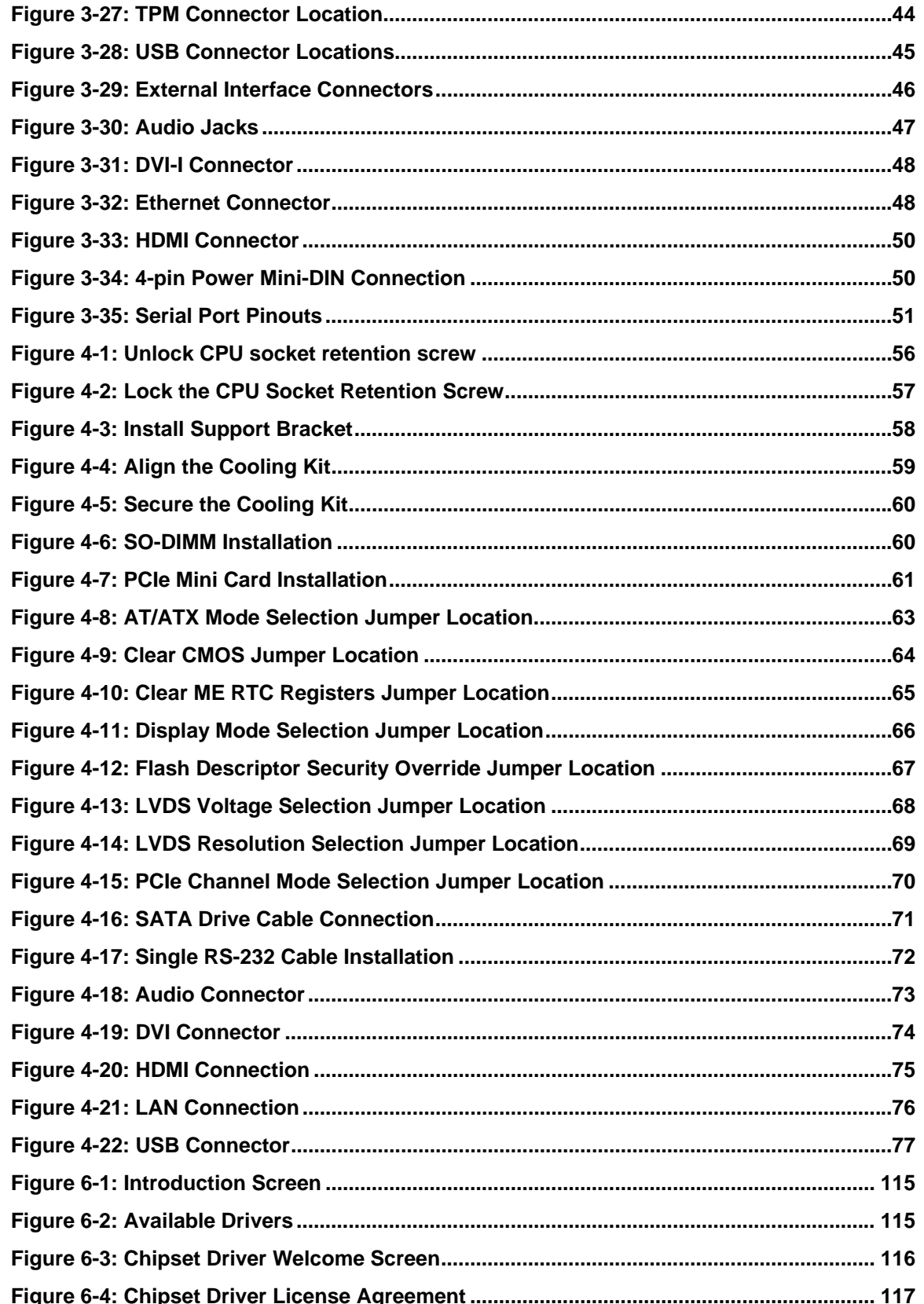

 $\mathbf{r}$ 

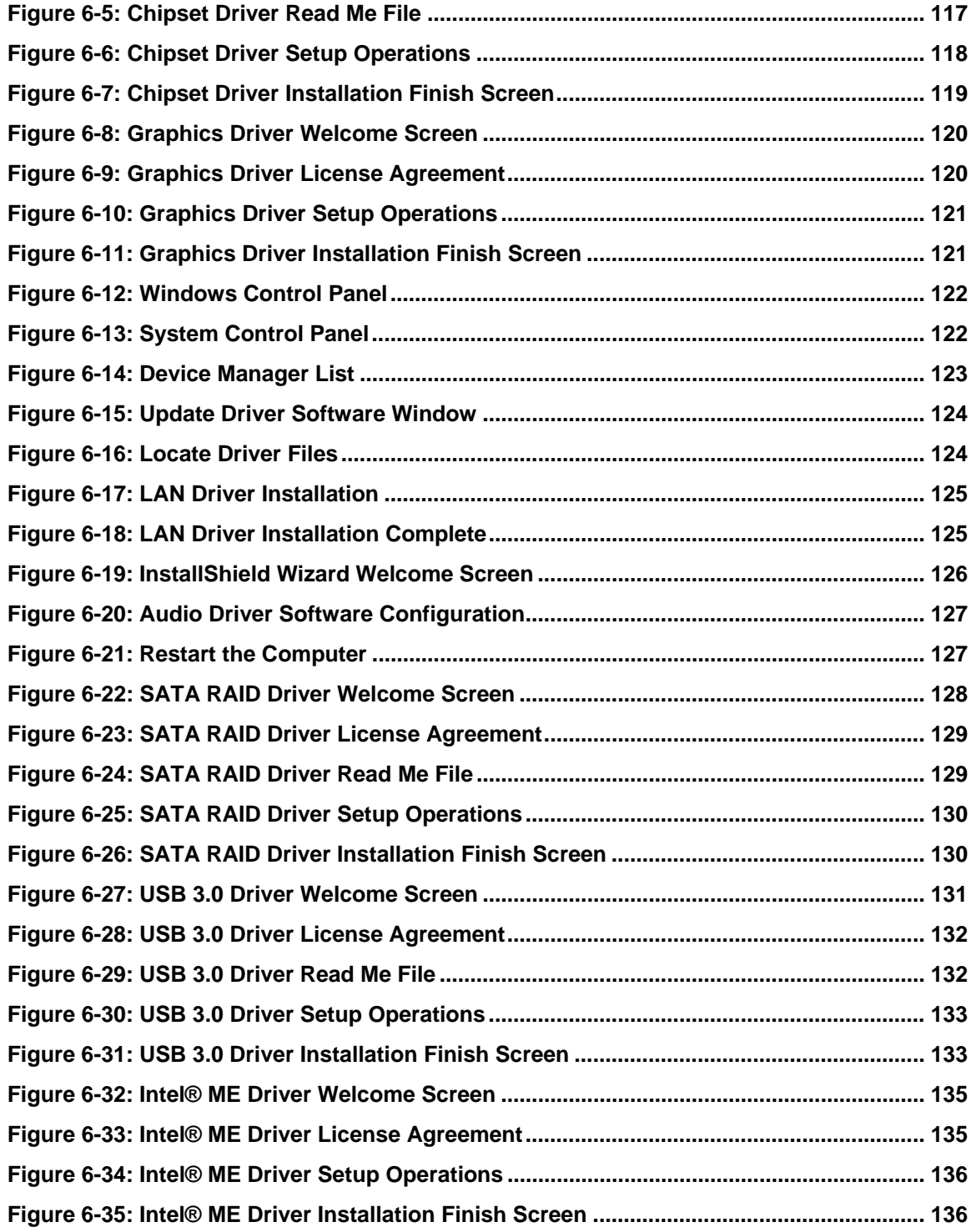

# **List of Tables**

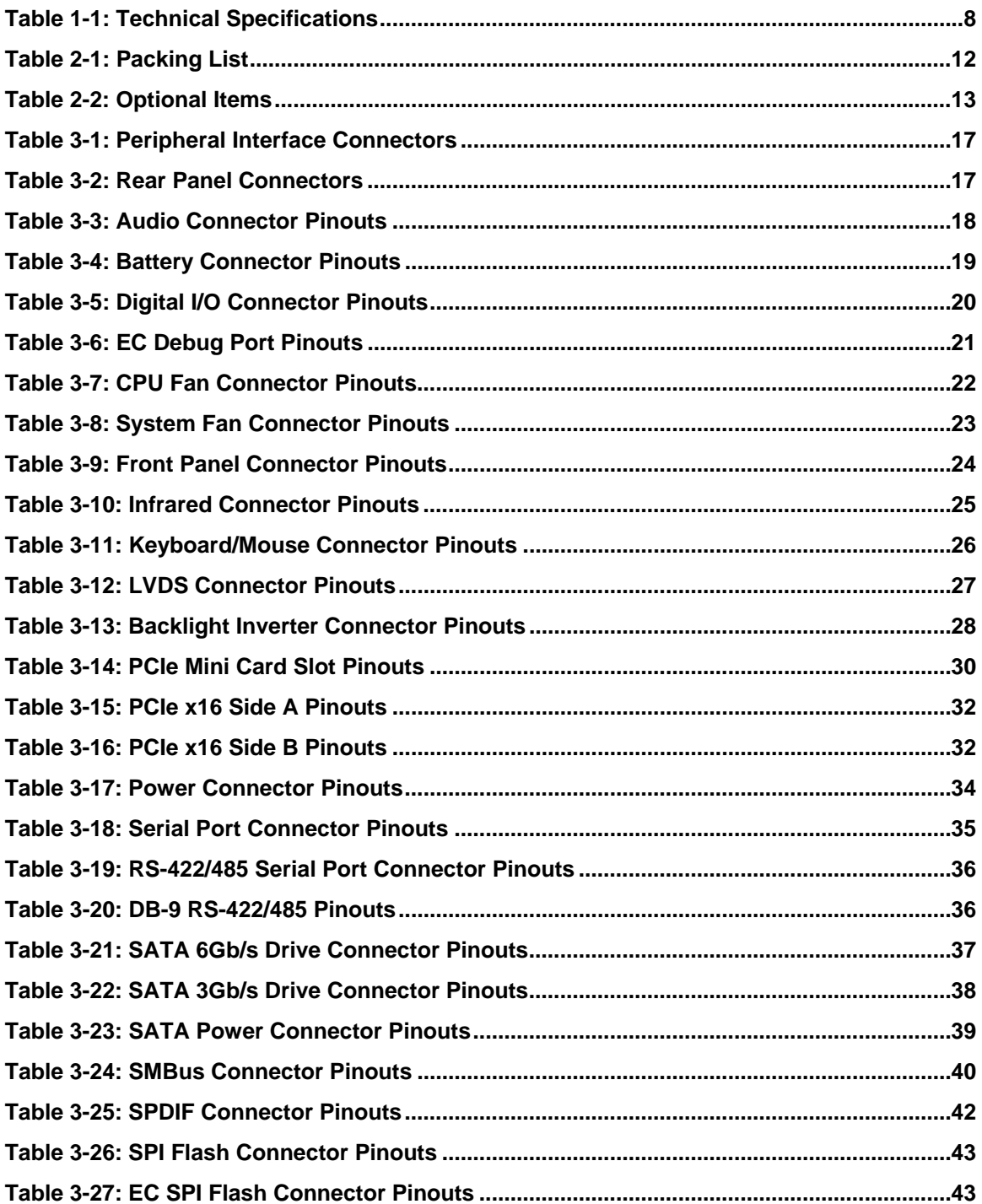

 $\mathbf{r}$ 

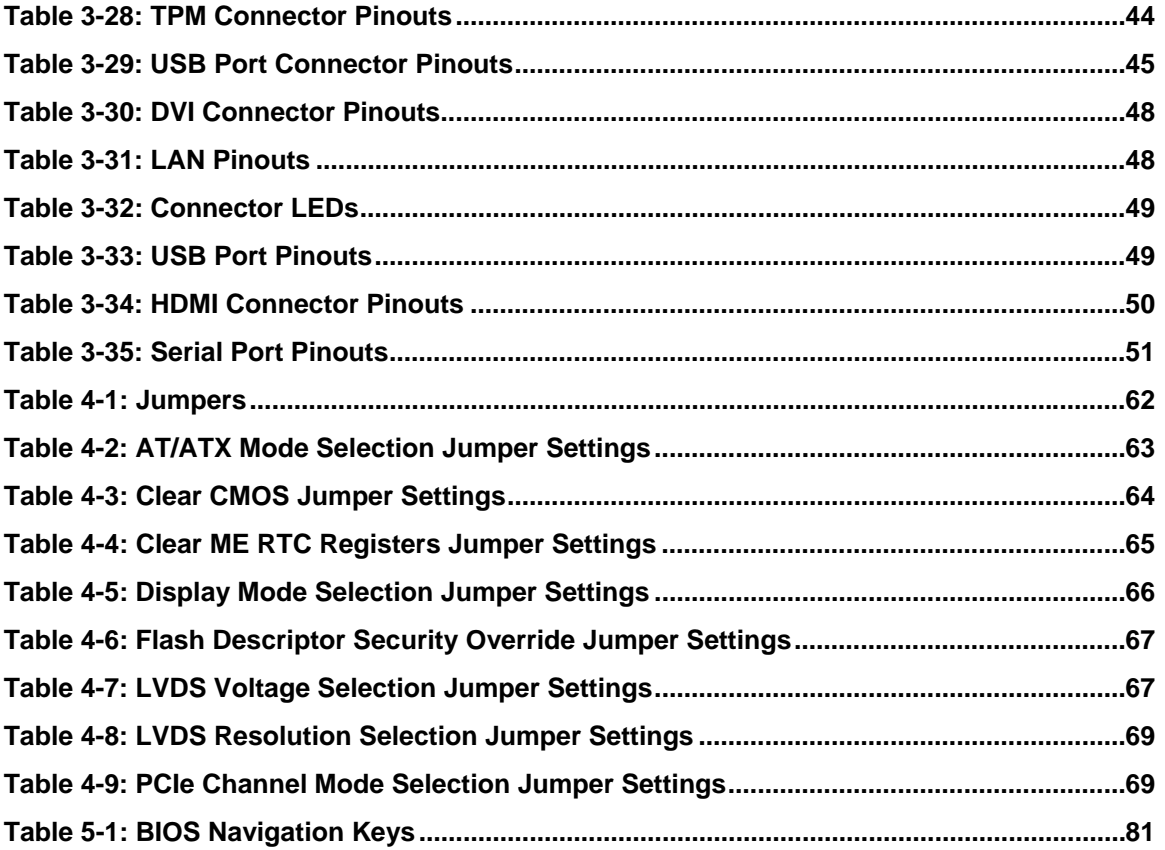

**TET Integration Corp.** 

# **BIOS Menus**

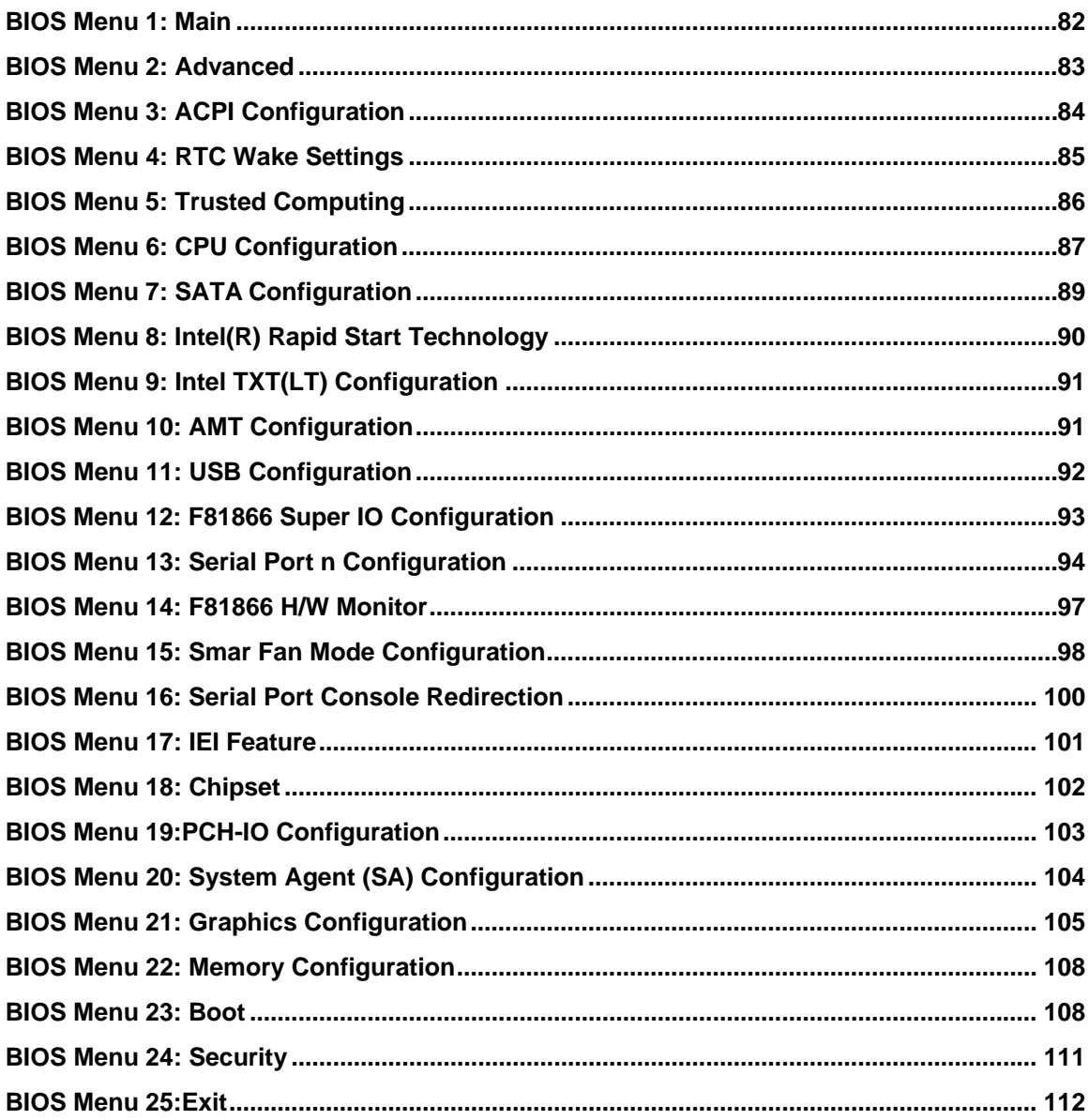

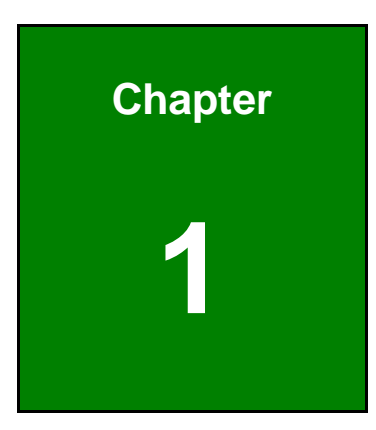

**TEN** Integration Corp.

# <span id="page-14-0"></span>**1 Introduction**

<span id="page-15-0"></span>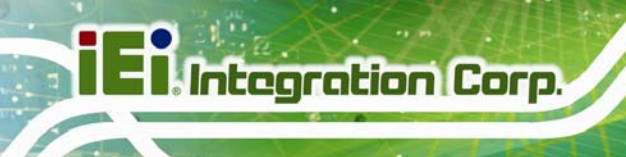

# **1.1 Introduction**

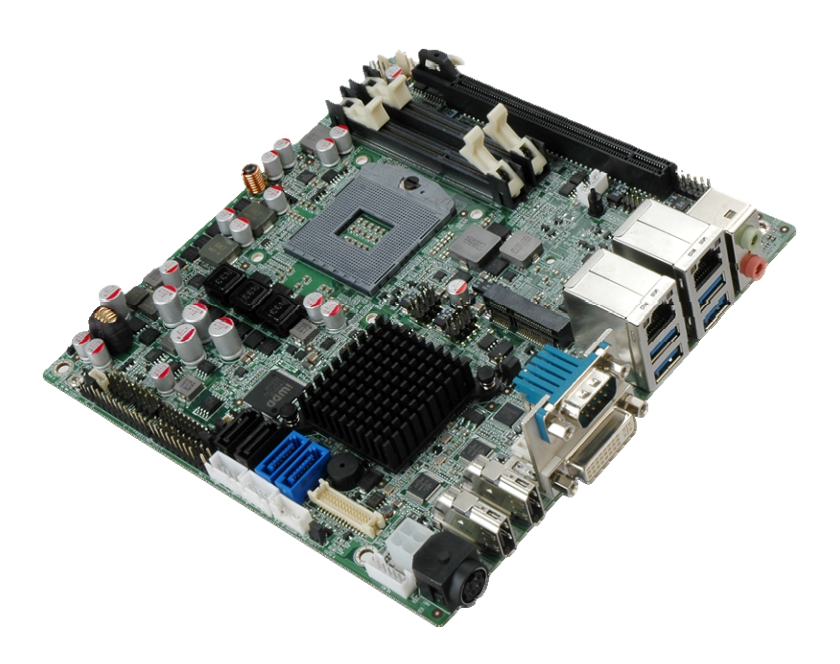

#### **Figure 1-1: KINO-QM770**

<span id="page-15-1"></span>The KINO-QM770 is a Mini-ITX SBC with a 3<sup>rd</sup> generation 22nm Intel® mobile CPU and Intel® QM77 Express Chipset. Storage on the board is handled by two SATA 6Gb/s ports and two SATA 3Gb/s ports for connecting a hard drive, optical drive or SSD.

The board has three types of graphics outputs. A DVI-I output connects to a DVI monitor or a traditional VGA monitor. One LVDS connector supports 24-bit dual-channel display and two HDMI connectors support HDMI 1080p display.

Other slots and connectors include RS-232, RS-422/485, Gigabit Ethernet, USB 3.0 ports, USB 2.0 ports and digital I/O.

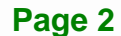

# <span id="page-16-0"></span>**1.2 Benefits**

Some of the KINO-QM770 motherboard benefits include:

- **Low power consumption**
- Wide range of I/O interfaces
- **Triple independent display support**

# <span id="page-16-1"></span>**1.3 Features**

Some of the KINO-QM770 motherboard features are listed below:

- **Mini-ITX form factor**
- RoHS compliant
- Intel® AMT 8.0 support
- **Dual GbE**
- Supports HDMI, LVDS and DVI-I interface for triple independent display (HDMI V1.3a compliant)

**Integration Corp.** 

- Eight USB ports (four USB 2.0, four USB 3.0)
- Three serial ports
- PCIe Mini card slot
- **PCIe x16 slot**

# <span id="page-17-0"></span>**1.4 Connectors**

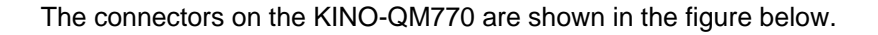

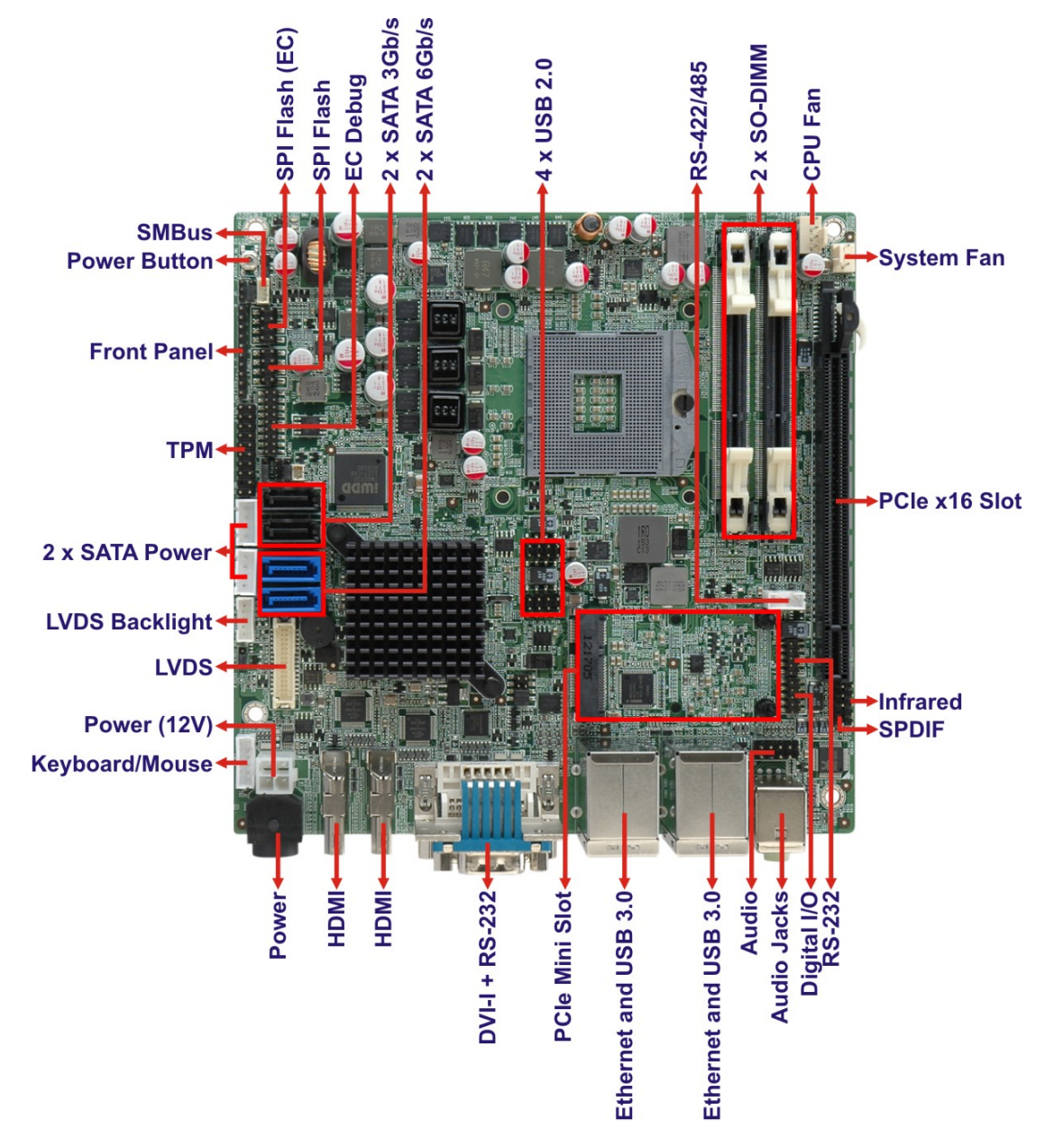

<span id="page-17-1"></span>**Figure 1-2: Connectors** 

# <span id="page-18-0"></span>**1.5 Dimensions**

The main dimensions of the KINO-QM770 are shown in the diagram below.

**Integration Corp.** 

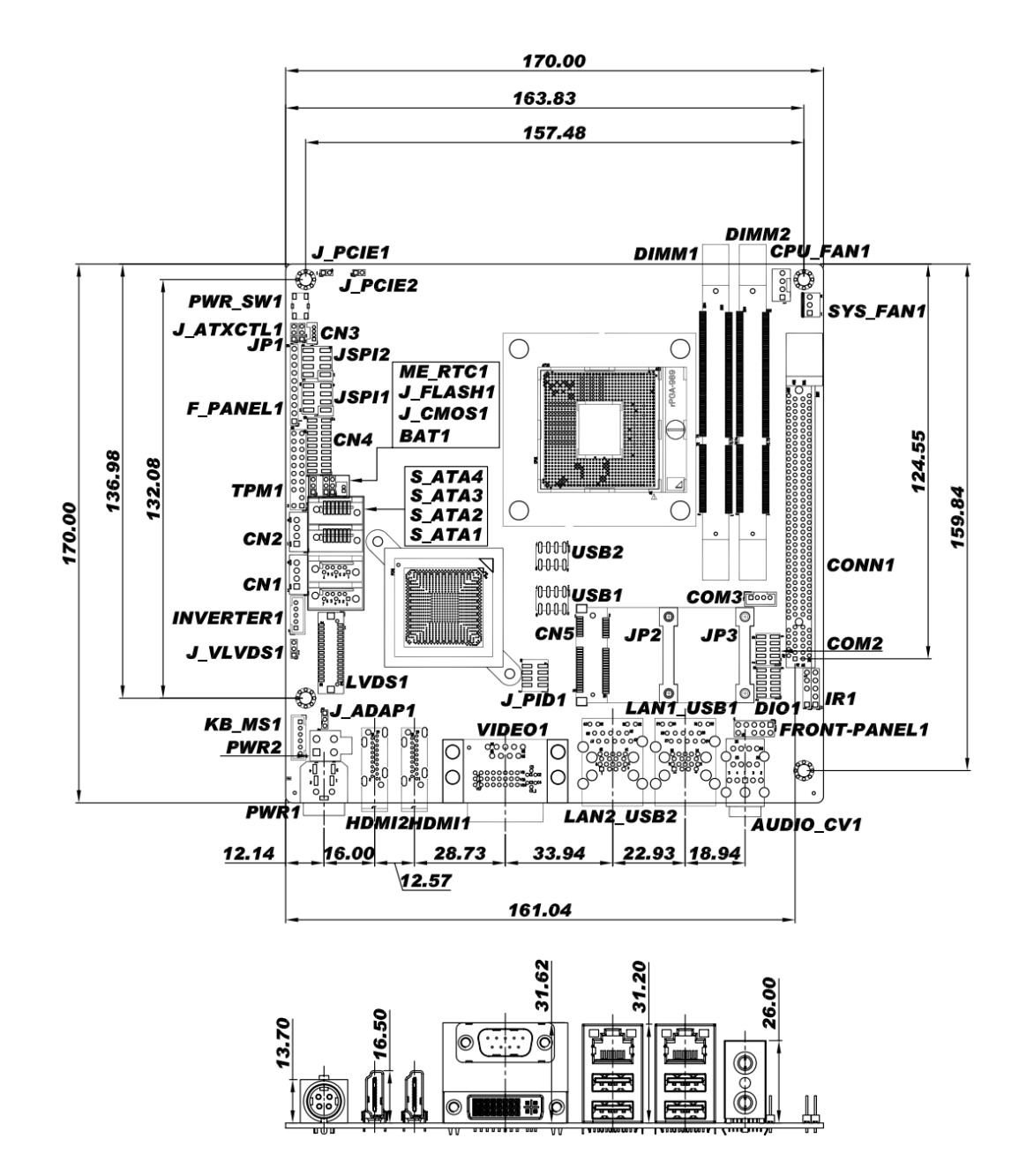

<span id="page-18-1"></span>**Figure 1-3: Dimensions (mm)** 

### <span id="page-19-0"></span>**1.6 Data Flow**

[Figure 1-4](#page-19-1) shows the data flow between the system chipset, the CPU and other components installed on the motherboard.

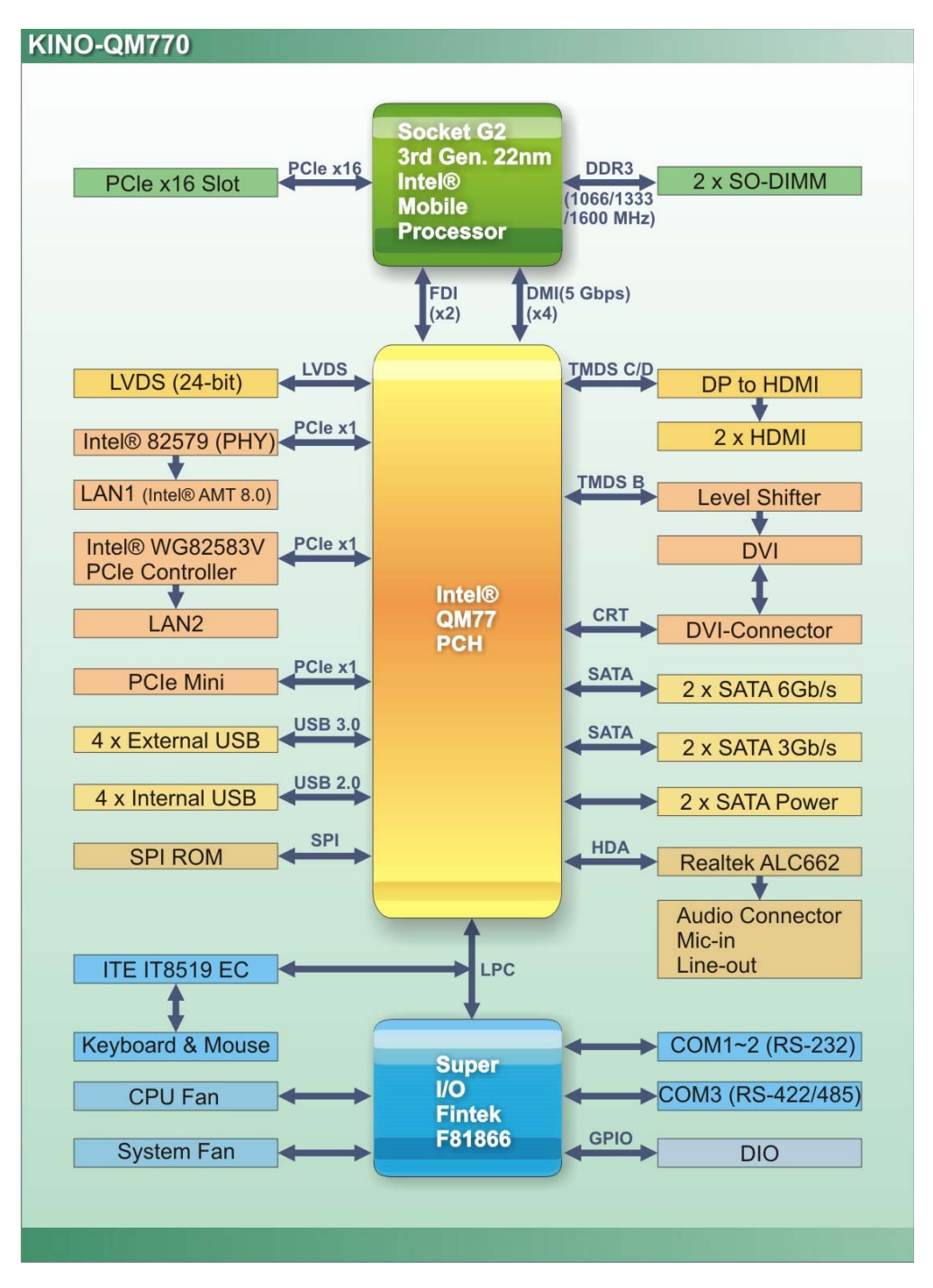

**Figure 1-4: Data Flow Diagram** 

<span id="page-19-1"></span>**Page 6** 

# <span id="page-20-0"></span>**1.7 Technical Specifications**

KINO-QM770 technical specifications are listed in [Table 1-1](#page-21-0).

**I** Integration Corp.

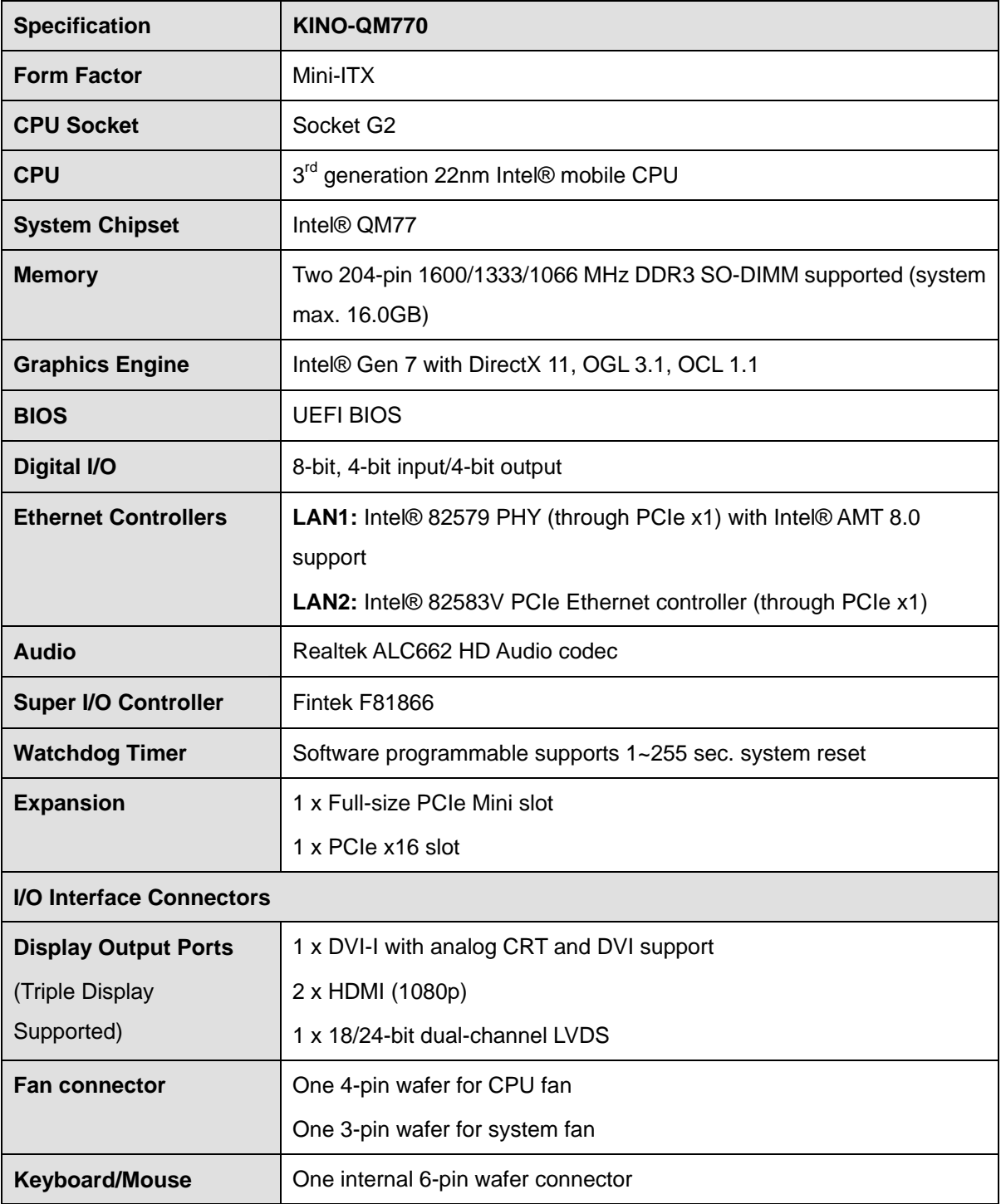

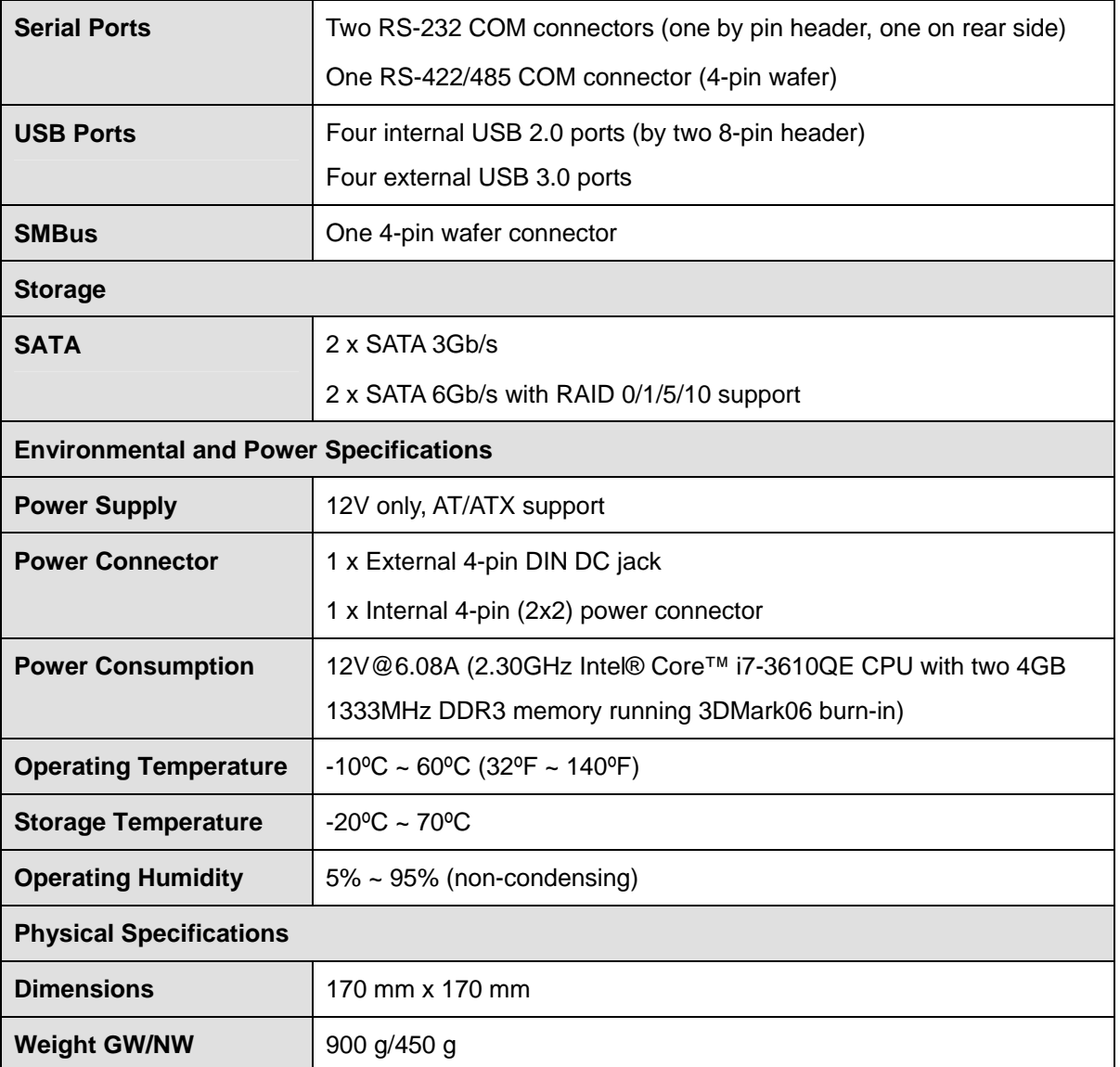

<span id="page-21-0"></span>**Table 1-1: Technical Specifications** 

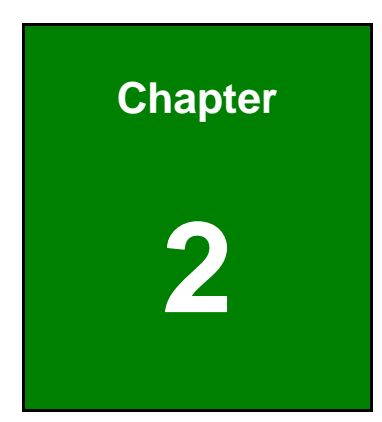

**TER Integration Corp.** 

# <span id="page-22-0"></span>**2 Packing List**

# <span id="page-23-0"></span>**2.1 Anti-static Precautions**

# **WARNING!**

Static electricity can destroy certain electronics. Make sure to follow the ESD precautions to prevent damage to the product, and injury to the user.

Make sure to adhere to the following guidelines:

- *Wear an anti-static wristband*: Wearing an anti-static wristband can prevent electrostatic discharge.
- *Self-grounding*:- Touch a grounded conductor every few minutes to discharge any excess static buildup.
- *Use an anti-static pad*: When configuring any circuit board, place it on an anti-static mat.
- **Only handle the edges of the PCB**:- Don't touch the surface of the motherboard. Hold the motherboard by the edges when handling.

### <span id="page-23-1"></span>**2.2 Unpacking Precautions**

When the KINO-QM770 is unpacked, please do the following:

- Follow the antistatic guidelines above.
- Make sure the packing box is facing upwards when opening.
- Make sure all the packing list items are present.

<span id="page-24-0"></span>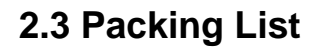

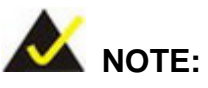

If any of the components listed in the checklist below are missing, do not proceed with the installation. Contact the IEI reseller or vendor the KINO-QM770 was purchased from or contact an IEI sales representative directly by sending an email to [sales@ieiworld.com](mailto:sales@ieiworld.com).

**Integration Corp.** 

The KINO-QM770 is shipped with the following components:

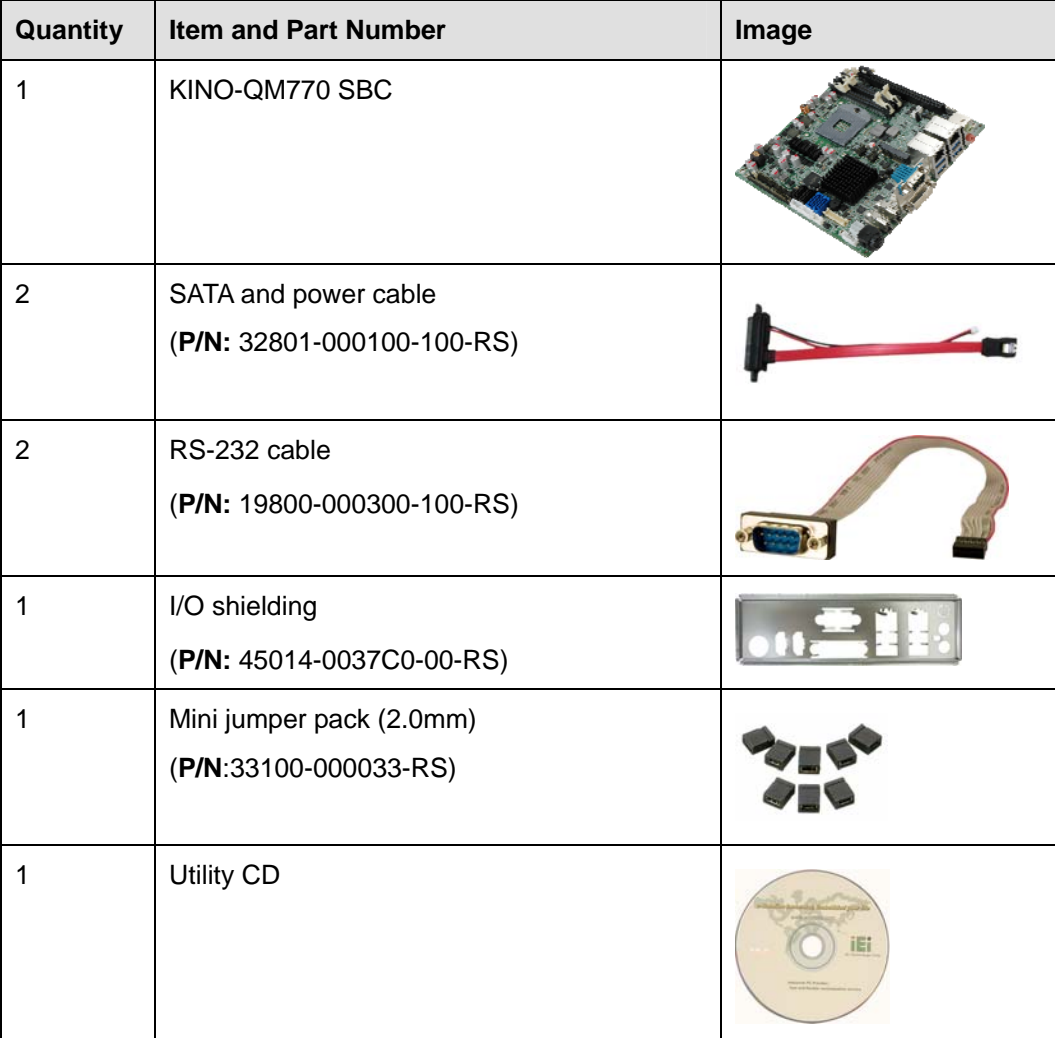

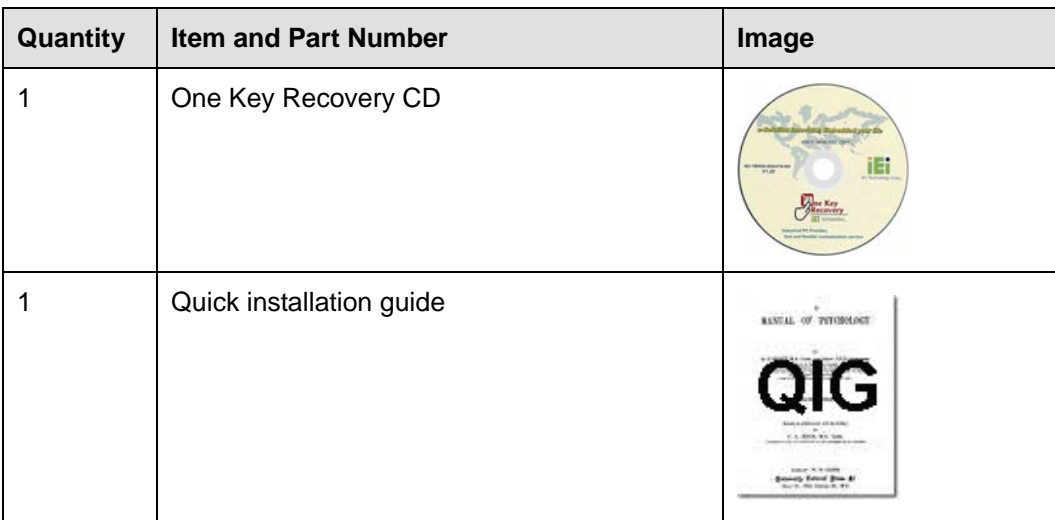

**Table 2-1: Packing List** 

# <span id="page-25-1"></span><span id="page-25-0"></span>**2.4 Optional Items**

These optional items are available.

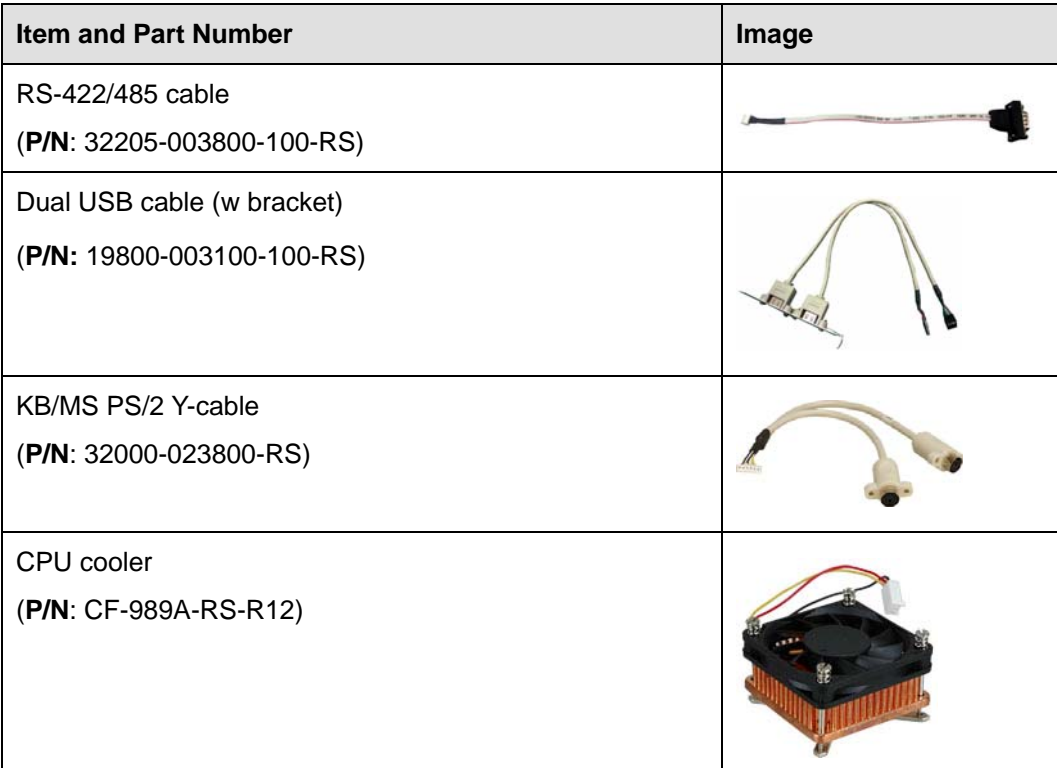

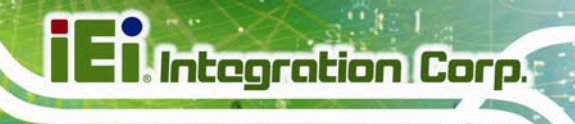

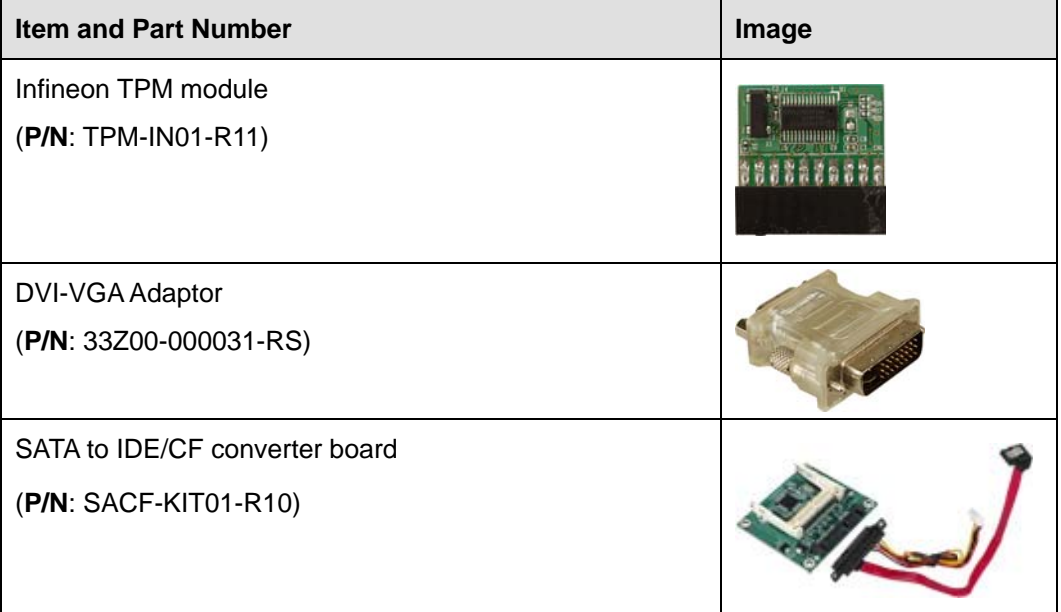

<span id="page-26-0"></span>**Table 2-2: Optional Items** 

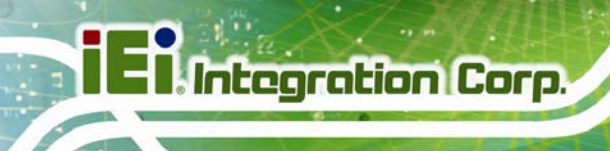

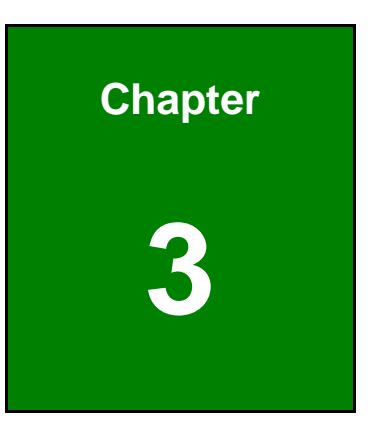

# <span id="page-27-0"></span>**3 Connector Pinouts**

**Page 14** 

# <span id="page-28-0"></span>**3.1 Peripheral Interface Connectors**

**Section [3.1.1](#page-28-1)** shows peripheral interface connector locations. **Section [3.1.2](#page-29-0)** lists all the peripheral interface connectors seen in **Section [3.1.1](#page-28-1)**.

**Integration Corp.** 

#### <span id="page-28-1"></span>**3.1.1 Layout**

The figure below shows the on-board peripheral connectors, rear panel peripheral connectors and on-board jumpers.

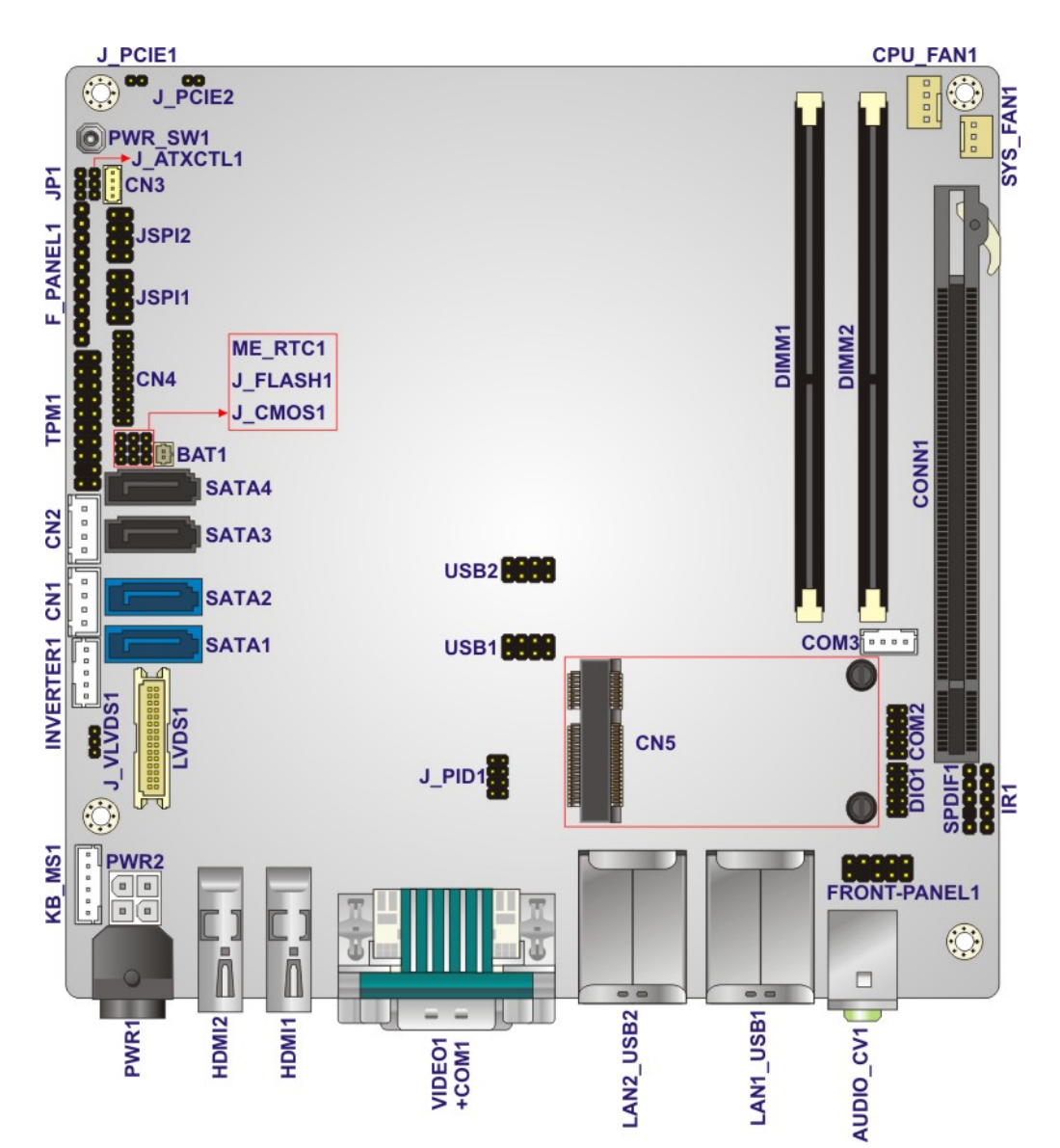

<span id="page-28-2"></span>**Figure 3-1: Connector and Jumper Locations** 

# <span id="page-29-0"></span>**3.1.2 Peripheral Interface Connectors**

The table below shows a list of the peripheral interface connectors on the KINO-QM770. Detailed descriptions of these connectors can be found below.

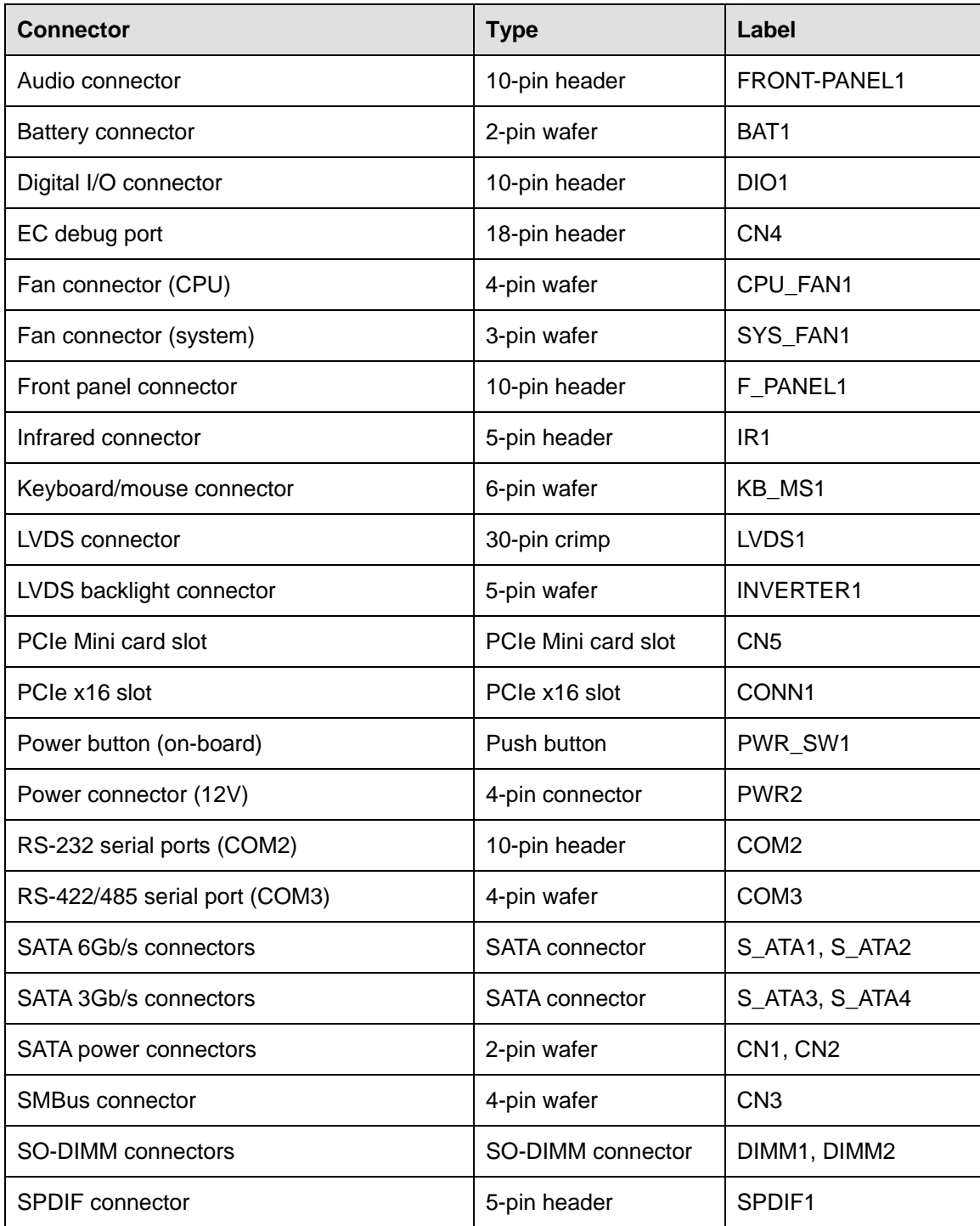

**Page 16** 

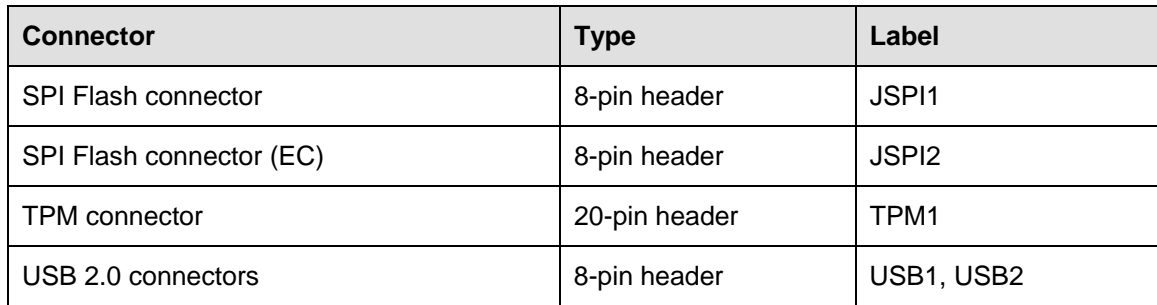

#### **Table 3-1: Peripheral Interface Connectors**

#### <span id="page-30-3"></span><span id="page-30-0"></span>**3.1.3 External Interface Panel Connectors**

The table below lists the rear panel connectors on the KINO-QM770. Detailed descriptions of these connectors can be found in a later section.

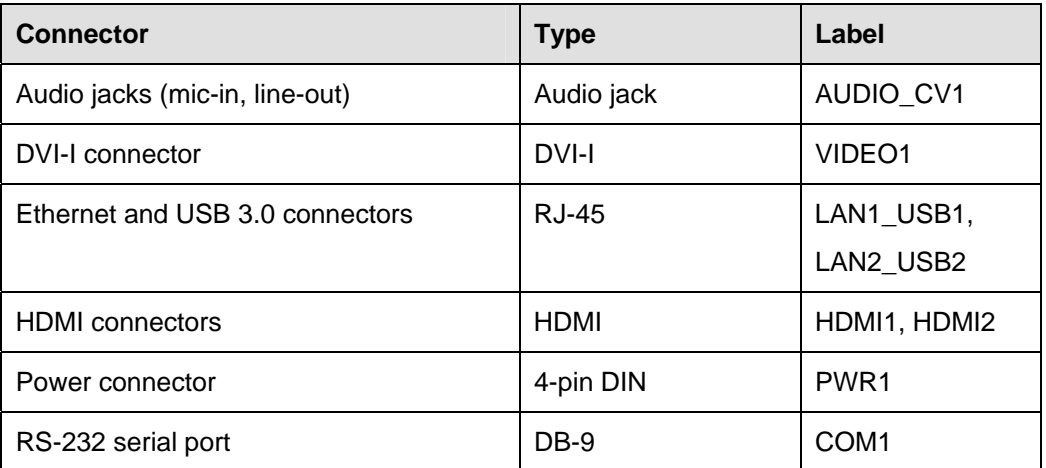

**Table 3-2: Rear Panel Connectors** 

#### <span id="page-30-4"></span><span id="page-30-1"></span>**3.2 Internal Peripheral Connectors**

Internal peripheral connectors are found on the motherboard and are only accessible when the motherboard is outside of the chassis. This section has complete descriptions of all the internal, peripheral connectors on the KINO-QM770.

#### <span id="page-30-2"></span>**3.2.1 Audio Connector**

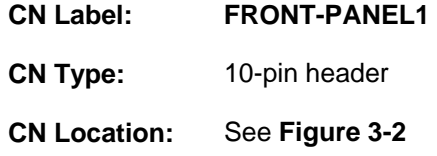

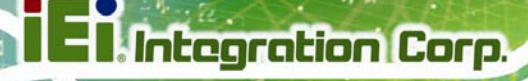

#### **CN Pinouts:** See **[Table 3-3](#page-31-2)**

This connector connects to speaker, microphone and audio input connectors on the front panel.

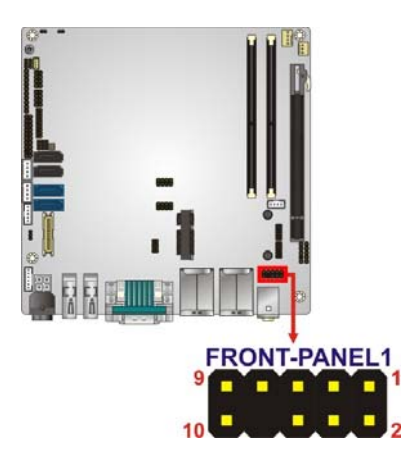

**Figure 3-2: Audio Connector Location** 

<span id="page-31-1"></span>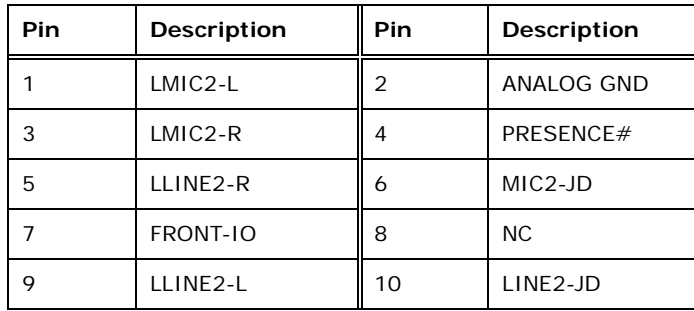

**Table 3-3: Audio Connector Pinouts** 

#### <span id="page-31-2"></span><span id="page-31-0"></span>**3.2.2 Battery Connector**

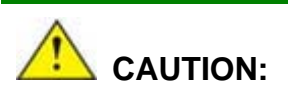

Risk of explosion if battery is replaced by an incorrect type. Only certified engineers should replace the on-board battery.

Dispose of used batteries according to instructions and local regulations.

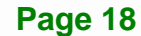

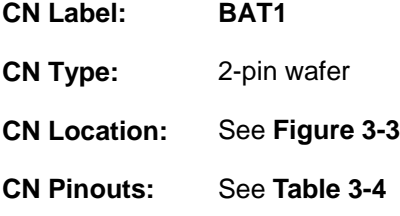

This is connected to the system battery. The battery provides power to the system clock to retain the time when power is turned off.

**Integration Corp.** 

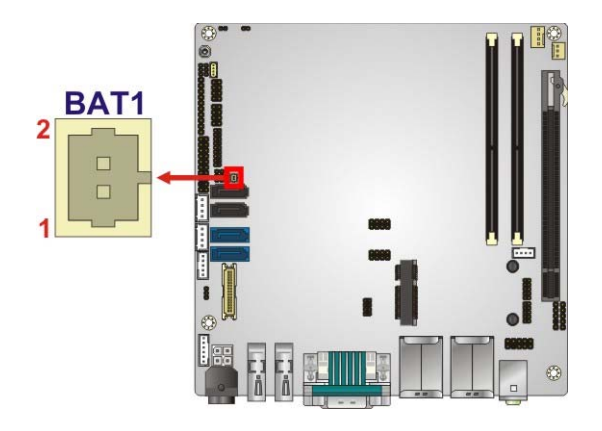

**Figure 3-3: Battery Connector Location** 

<span id="page-32-1"></span>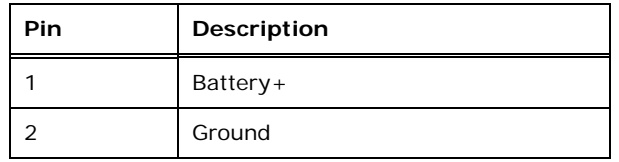

**Table 3-4: Battery Connector Pinouts** 

#### <span id="page-32-2"></span><span id="page-32-0"></span>**3.2.3 Digital I/O Connector**

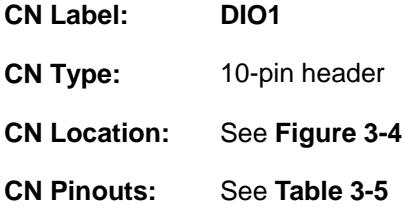

The digital I/O connector provides programmable input and output for external devices. The digital I/O provides 4-bit output and 4-bit input.

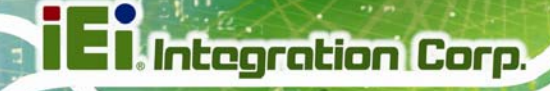

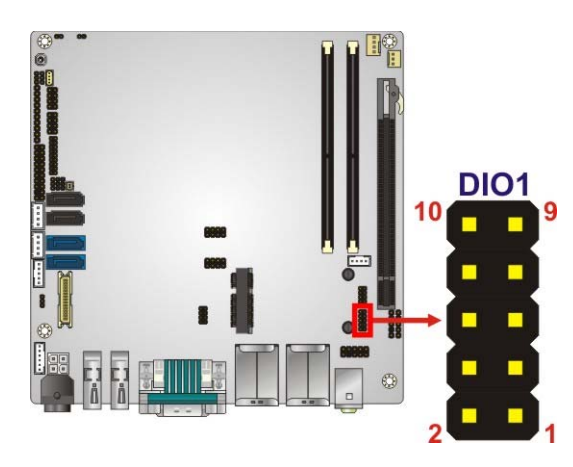

**Figure 3-4: Digital I/O Connector Location** 

<span id="page-33-1"></span>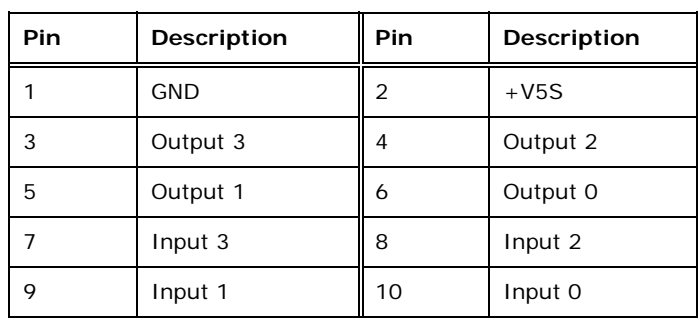

**Table 3-5: Digital I/O Connector Pinouts** 

# <span id="page-33-2"></span><span id="page-33-0"></span>**3.2.4 EC Debug Port**

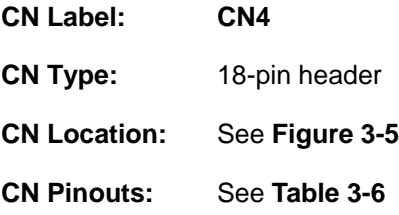

The connector is for EC debug only.

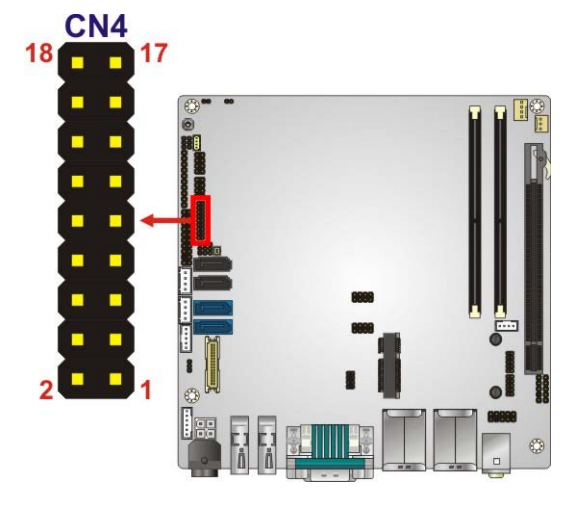

**Integration Corp.** 

**Figure 3-5: BIOS Debug Port Location** 

<span id="page-34-1"></span>

| Pin | Description | Pin | <b>Description</b> |
|-----|-------------|-----|--------------------|
| 1   | EC EPP STB# | 2   | EC EPP AFD#        |
| 3   | EC EPP PDO  | 4   | <b>NC</b>          |
| 5   | EC_EPP_PD1  | 6   | EC EPP INIT#       |
| 7   | EC_EPP_PD2  | 8   | EC EPP SLIN#       |
| 9   | EC EPP PD3  | 10  | <b>GND</b>         |
| 11  | EC EPP PD4  | 12  | <b>NC</b>          |
| 13  | EC_EPP_PD5  | 14  | EC EPP BUSY        |
| 15  | EC EPP PD6  | 16  | EC EPP KSI5        |
| 17  | EC EPP PD7  | 18  | EC EPP KSI4        |

#### **Table 3-6: EC Debug Port Pinouts**

# <span id="page-34-2"></span><span id="page-34-0"></span>**3.2.5 Fan Connector (CPU)**

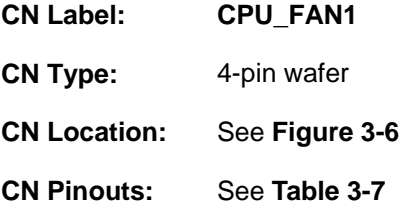

The fan connector attaches to a CPU cooling fan.

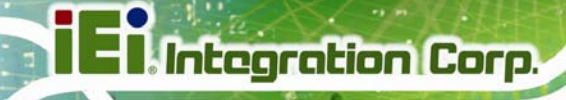

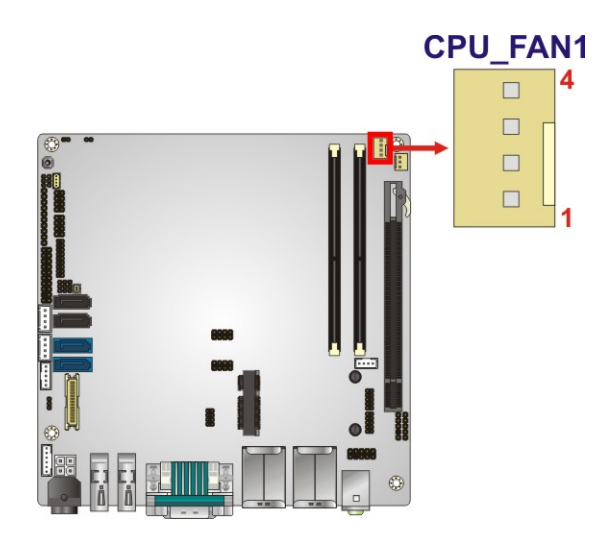

#### **Figure 3-6: CPU Fan Connector Location**

<span id="page-35-1"></span>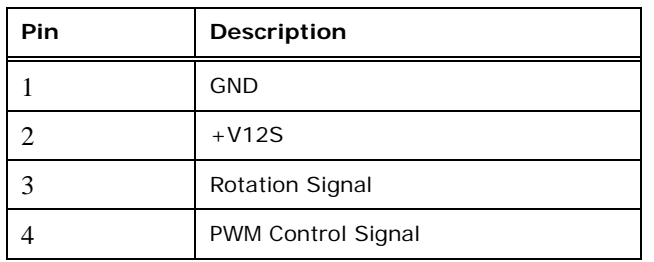

**Table 3-7: CPU Fan Connector Pinouts** 

#### <span id="page-35-3"></span><span id="page-35-2"></span><span id="page-35-0"></span>**3.2.6 Fan Connector (System)**

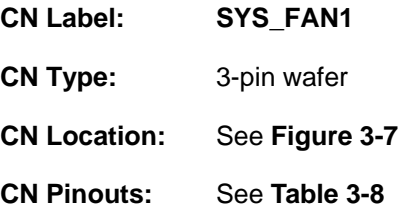

The fan connector attaches to a system cooling fan.
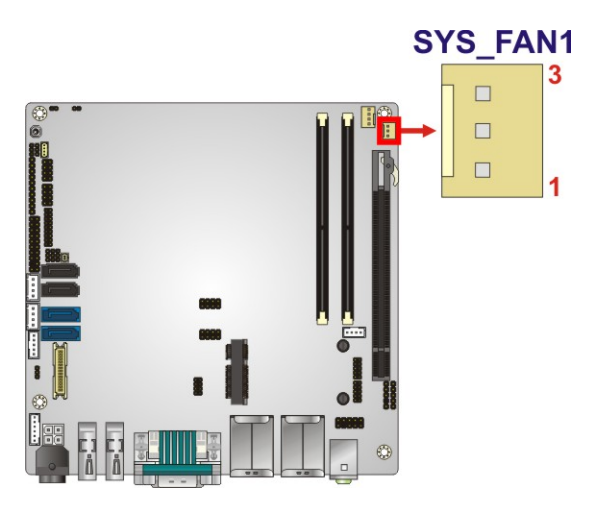

#### **Figure 3-7: System Fan Connector Location**

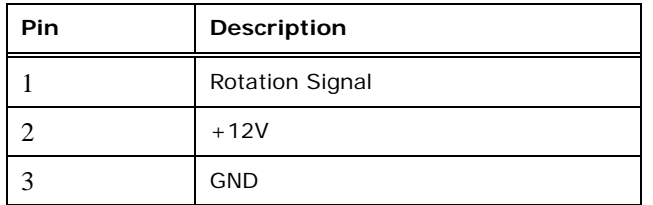

#### **Table 3-8: System Fan Connector Pinouts**

## **3.2.7 Front Panel Connector**

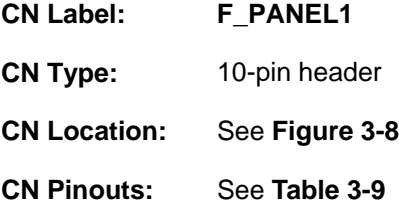

The front panel connector connects to the indicator LEDs and buttons on the computer's front panel.

**Integration Corp.** 

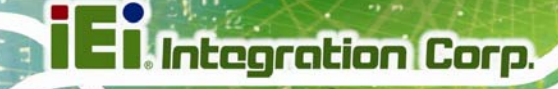

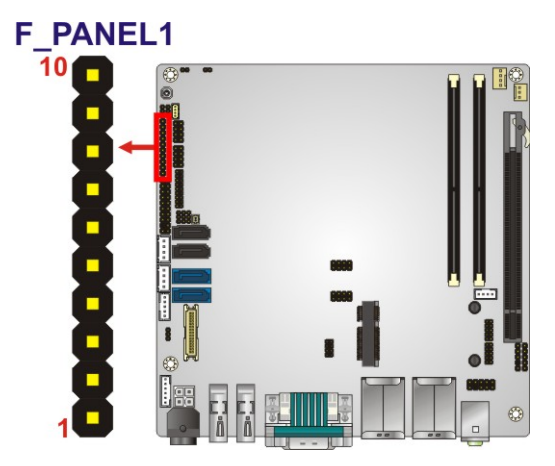

**Figure 3-8: Front Panel Connector Location** 

<span id="page-37-0"></span>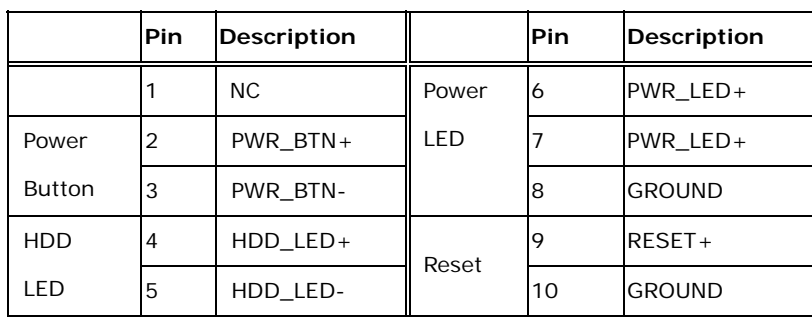

**Table 3-9: Front Panel Connector Pinouts** 

# <span id="page-37-1"></span>**3.2.8 Infrared Interface Connector**

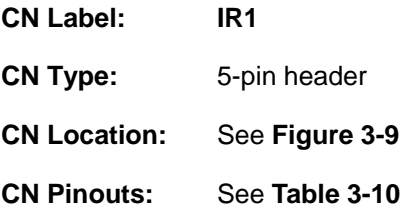

The infrared connector attaches to an infrared receiver for use with remote controls.

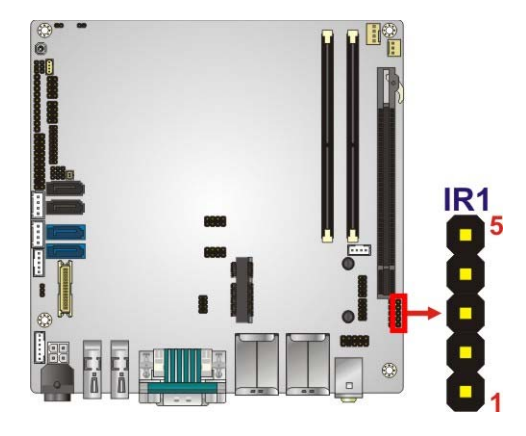

#### **Figure 3-9: Infrared Connector Location**

<span id="page-38-0"></span>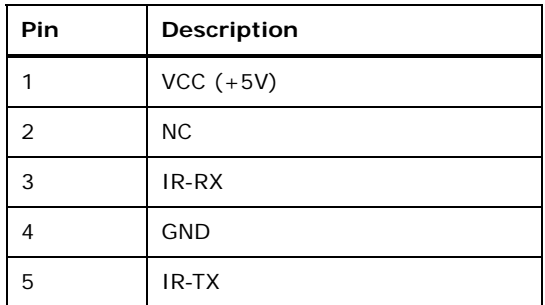

**Table 3-10: Infrared Connector Pinouts** 

## <span id="page-38-1"></span>**3.2.9 Keyboard/Mouse Connector**

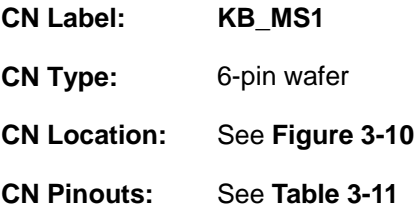

The keyboard/mouse connector connects to a PS/2 Y-cable that can be connected to a PS/2 keyboard and mouse.

**Integration Corp.** 

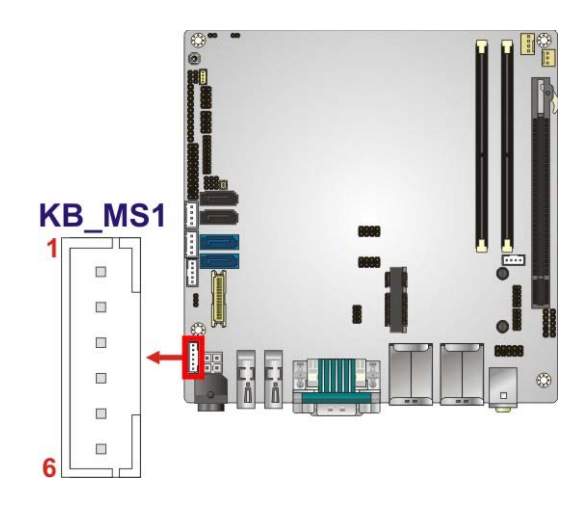

**Integration Corp.** 

#### **Figure 3-10: Keyboard/Mouse Connector Location**

<span id="page-39-0"></span>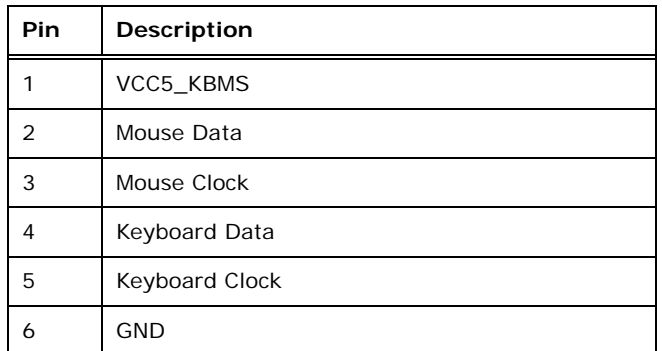

**Table 3-11: Keyboard/Mouse Connector Pinouts** 

#### <span id="page-39-1"></span>**3.2.10 LVDS Connector**

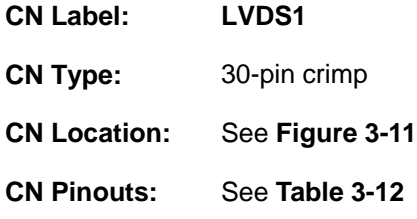

The LVDS connector is for an LCD panel connected to the board.

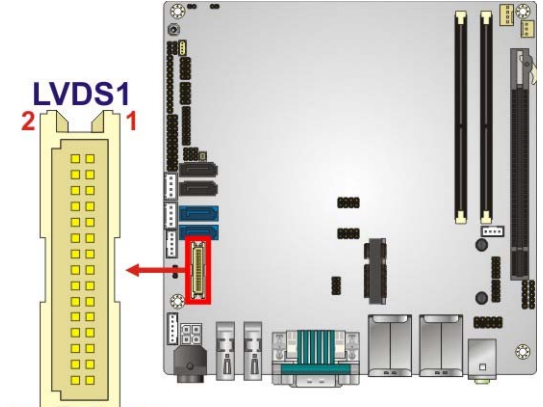

f

**I Integration Corp.** 

 $30\sqrt{29}$ 

<span id="page-40-0"></span>**Figure 3-11: LVDS Connector Location** 

| Pin | Description    | Pin | <b>Description</b> |
|-----|----------------|-----|--------------------|
| 1   | <b>GROUND</b>  | 2   | <b>GROUND</b>      |
| 3   | LVDS A TXO-P   | 4   | LVDS A TXO-N       |
| 5   | LVDS A TX1-P   | 6   | LVDS A TX1-N       |
| 7   | LVDS A TX2-P   | 8   | LVDS A TX2-N       |
| 9   | LVDS A TXCLK-P | 10  | LVDS A TXCLK-N     |
| 11  | LVDS A TX3-P   | 12  | LVDS A TX3-N       |
| 13  | <b>GROUND</b>  | 14  | <b>GROUND</b>      |
| 15  | LVDS B TXO-P   | 16  | LVDS B TXO-N       |
| 17  | LVDS B TX1-P   | 18  | LVDS B TX1-N       |
| 19  | LVDS B TX2-P   | 20  | LVDS B TX2-N       |
| 21  | LVDS B TXCLK-P | 22  | LVDS_B_TXCLK-N     |
| 23  | LVDS B TX3-P   | 24  | LVDS B TX3-N       |
| 25  | <b>GROUND</b>  | 26  | <b>GROUND</b>      |
| 27  | $+$ LCD VCC    | 28  | +LCD VCC           |
| 29  | $+$ LCD VCC    | 30  | +LCD VCC           |

<span id="page-40-1"></span>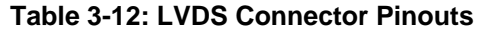

# **3.2.11 LVDS Backlight Connector**

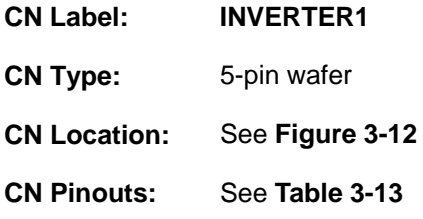

The backlight inverter connectors provide power to LCD panels.

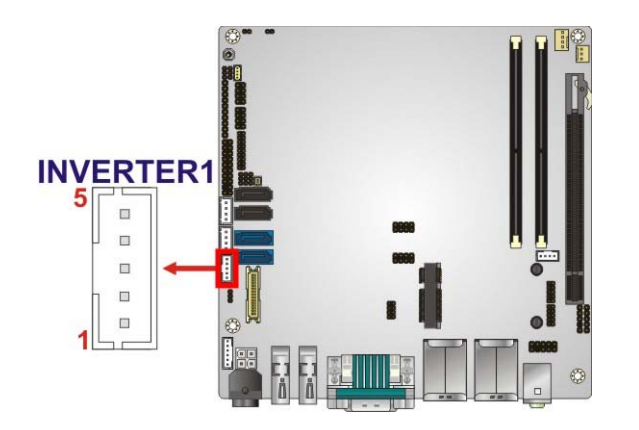

## **Figure 3-12: LVDS Backlight Inverter Connector**

<span id="page-41-0"></span>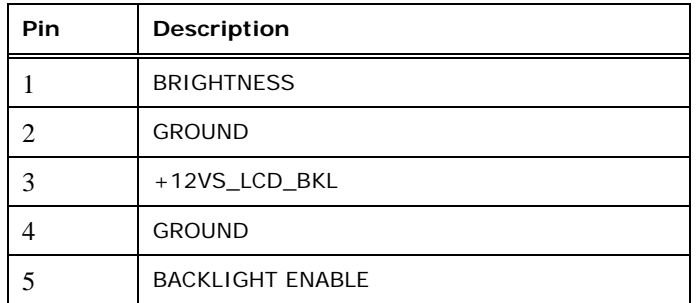

#### **Table 3-13: Backlight Inverter Connector Pinouts**

# <span id="page-41-1"></span>**3.2.12 PCIe Mini Card Slot**

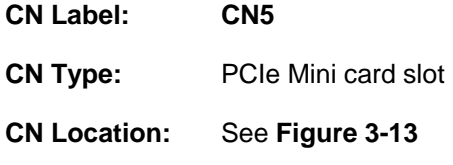

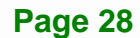

#### **CN Pinouts:** See **[Table 3-14](#page-43-0)**

The PCIe Mini card slot enables a PCIe Mini card expansion module to be connected to the board. Cards supported include among others wireless LAN (WLAN) cards and IEI PCIe Mini disk on module (DOM) SSD cards.

**Integration Corp.** 

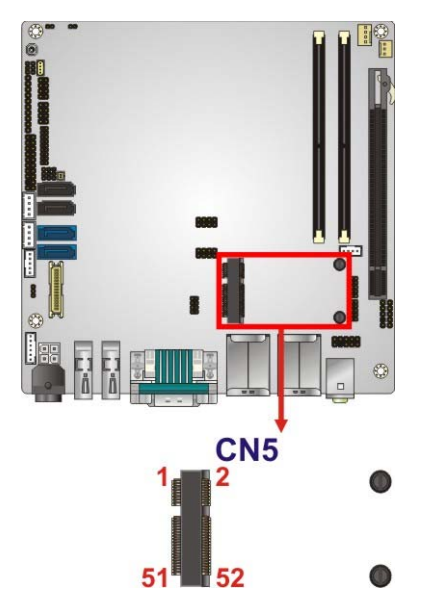

**Figure 3-13: PCIe Mini Card Slot Location** 

<span id="page-42-0"></span>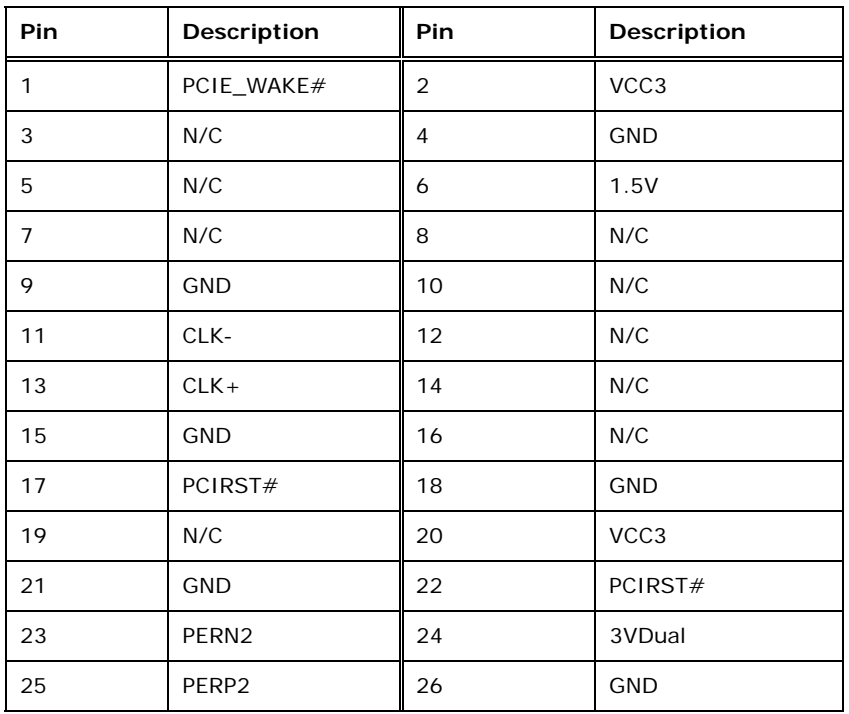

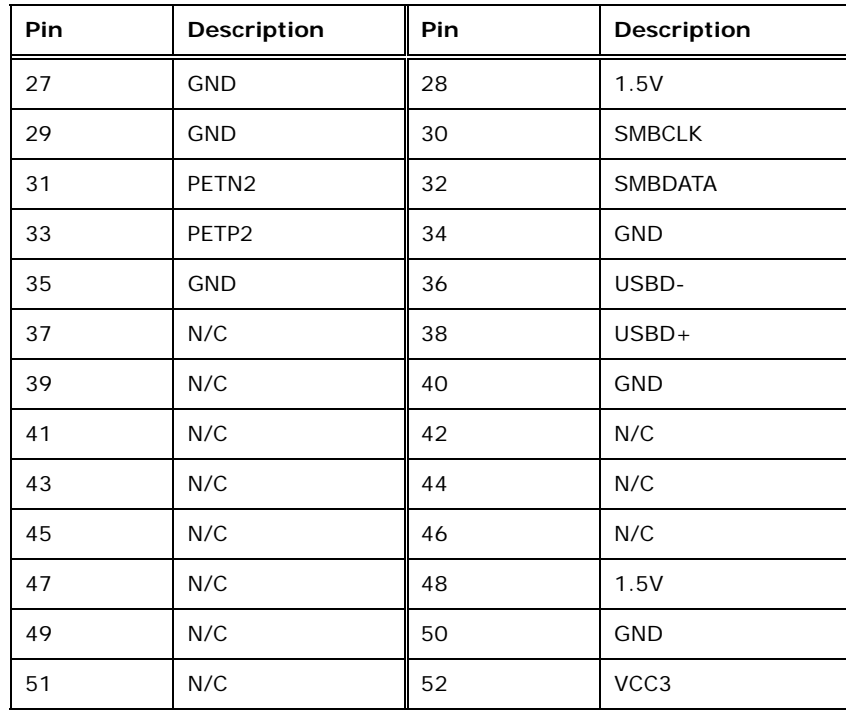

#### **Table 3-14: PCIe Mini Card Slot Pinouts**

## <span id="page-43-0"></span>**3.2.13 PCI Express x16 Slot**

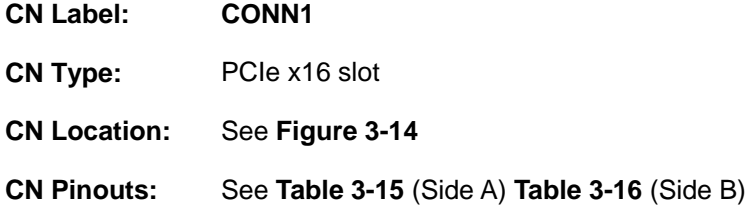

The PCIe x16 expansion cards slot is for PCIe x16 expansion cards.

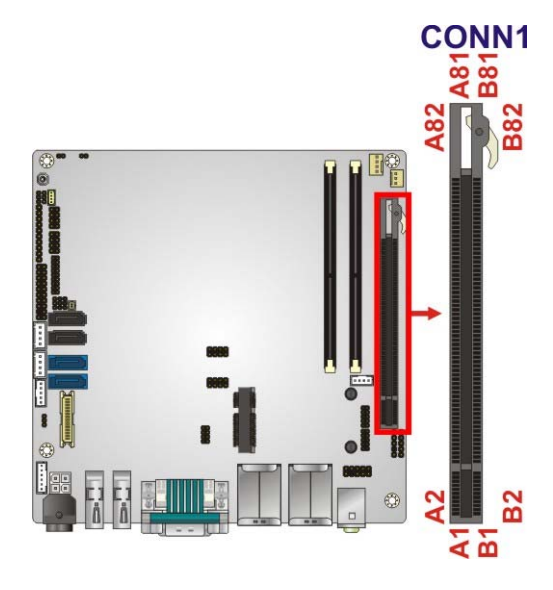

**Figure 3-14: PCIe x16 Slot Location** 

<span id="page-44-0"></span>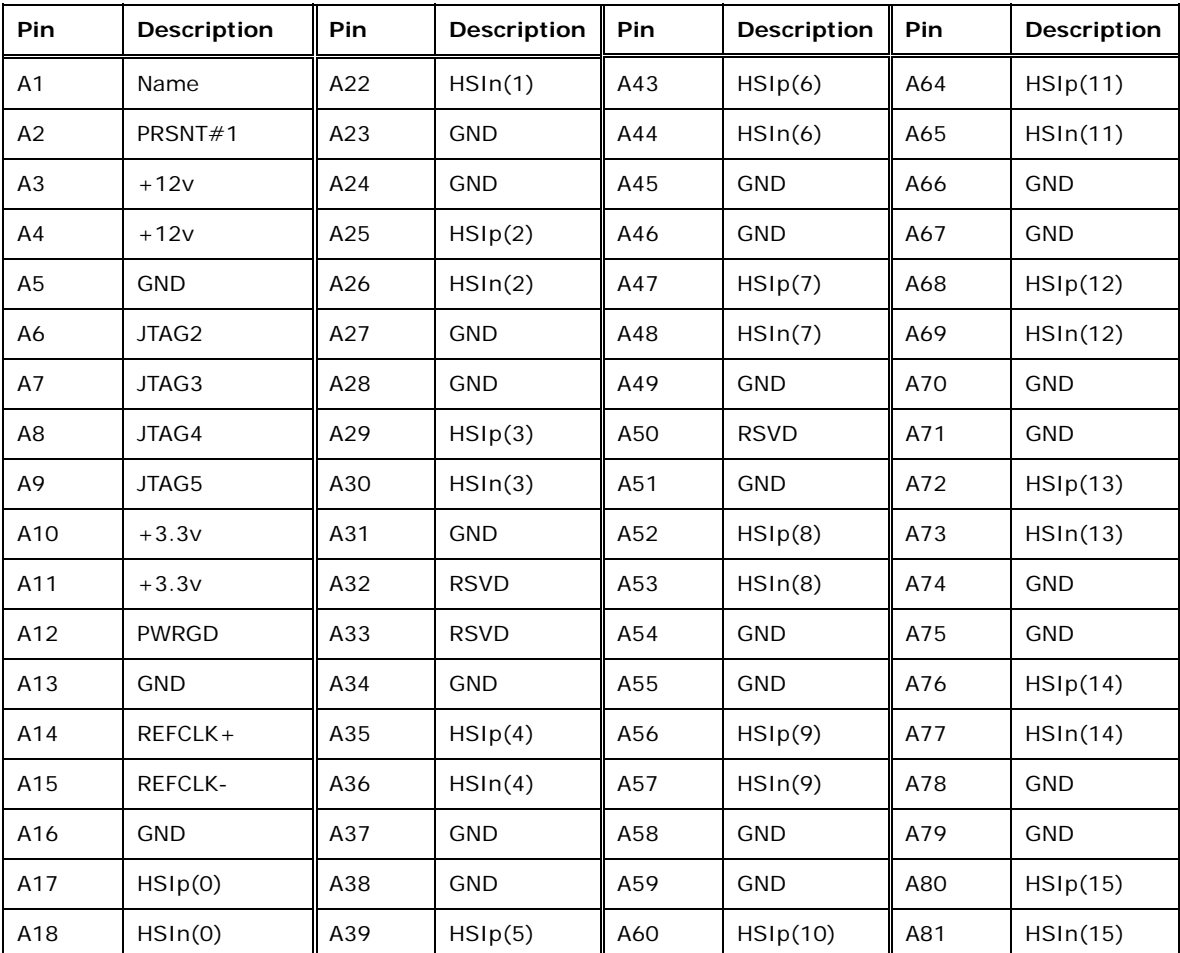

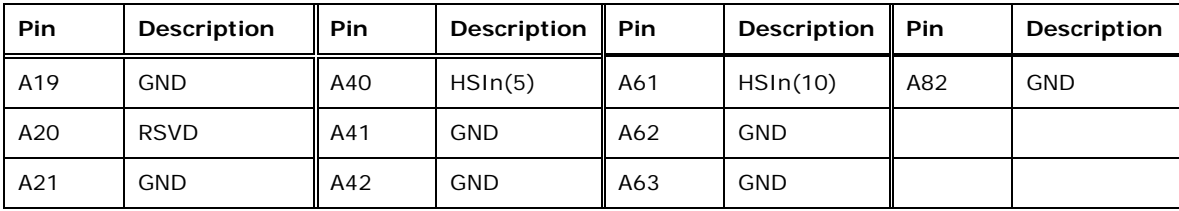

#### **Table 3-15: PCIe x16 Side A Pinouts**

<span id="page-45-0"></span>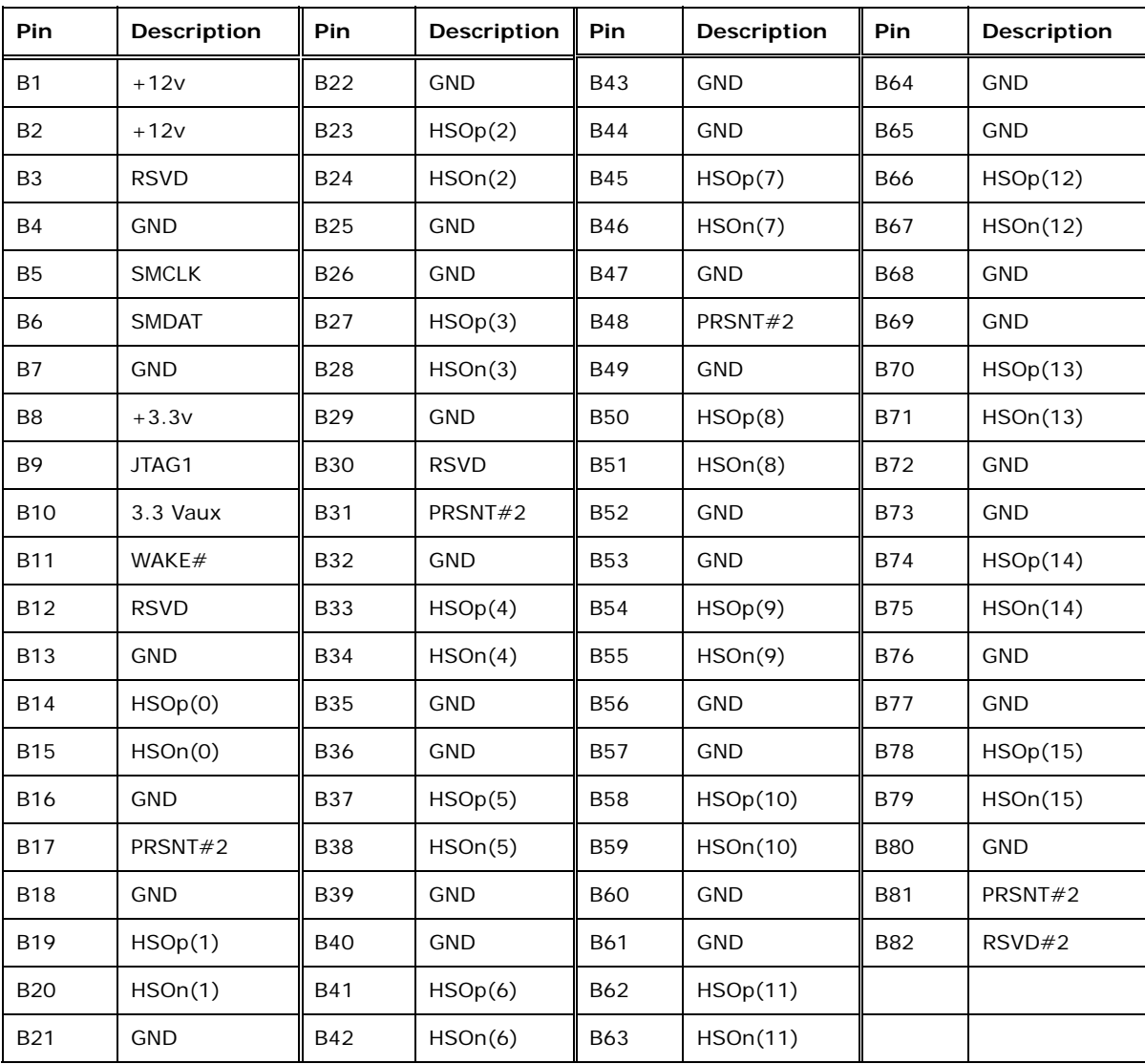

<span id="page-45-1"></span>**Table 3-16: PCIe x16 Side B Pinouts** 

# **3.2.14 Power Button (On-board)**

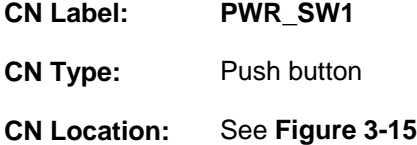

Push the on-board power button to power on the KINO-QM770.

**Integration Corp.** 

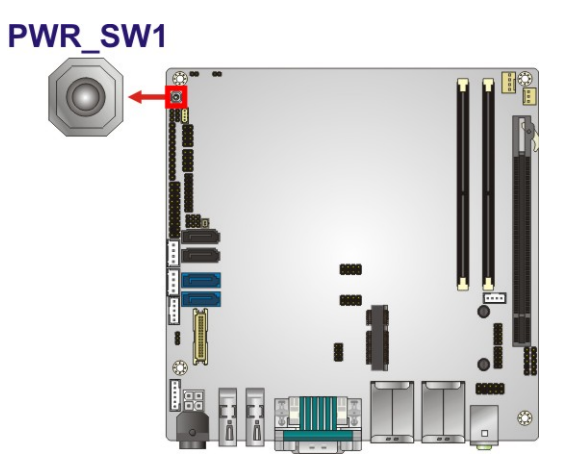

**Figure 3-15: On-board Power Button Location** 

## <span id="page-46-0"></span>**3.2.15 Power Connector (12V)**

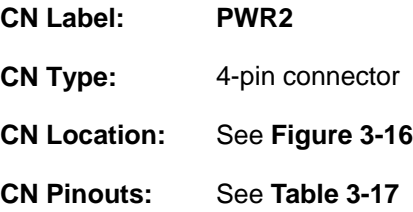

The power connector is connected to an external power supply and supports 12V power input. Power is provided to the system, from the power supply through this connector.

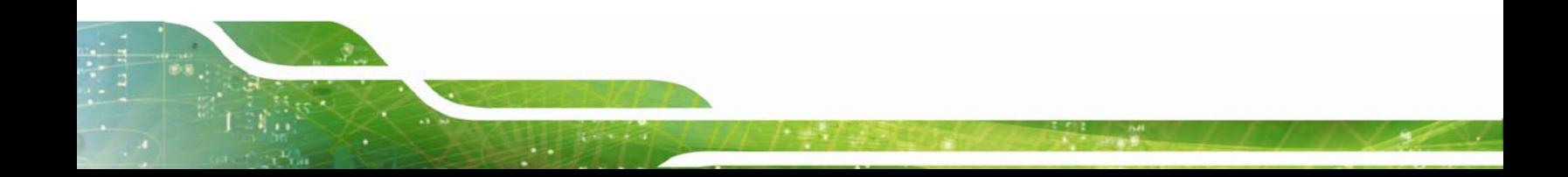

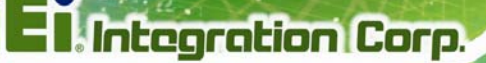

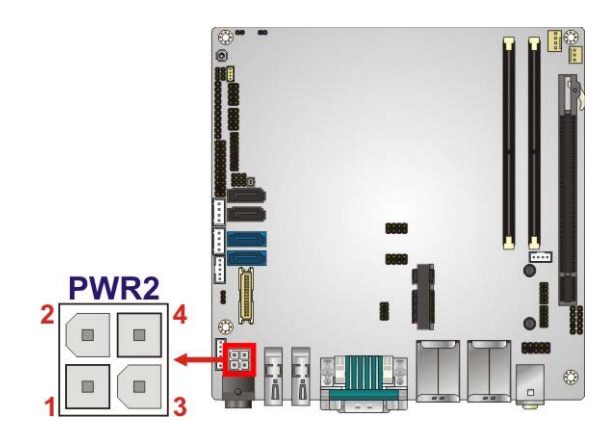

**Figure 3-16: Power Connector Location** 

<span id="page-47-0"></span>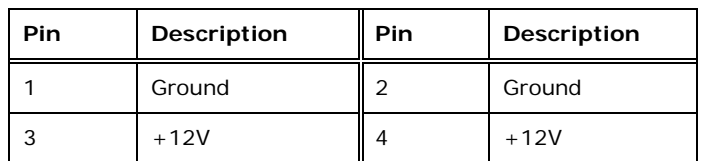

**Table 3-17: Power Connector Pinouts** 

## <span id="page-47-1"></span>**3.2.16 RS-232 Serial Port Connectors (COM2)**

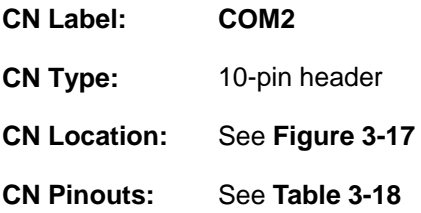

The 10-pin serial port connector provides one RS-232 serial communications channel. The COM serial port connector can be connected to an external RS-232 serial port device.

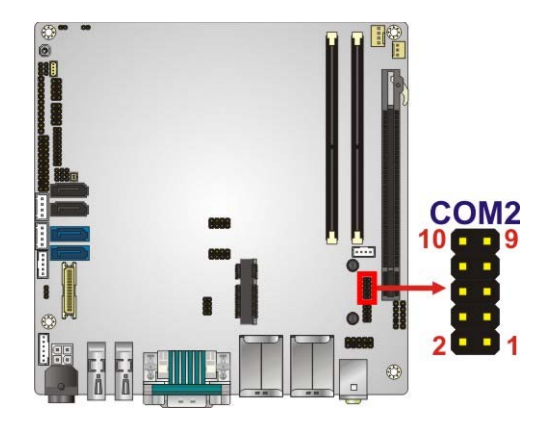

#### **Figure 3-17: RS-232 Serial Port Connector Location**

<span id="page-48-0"></span>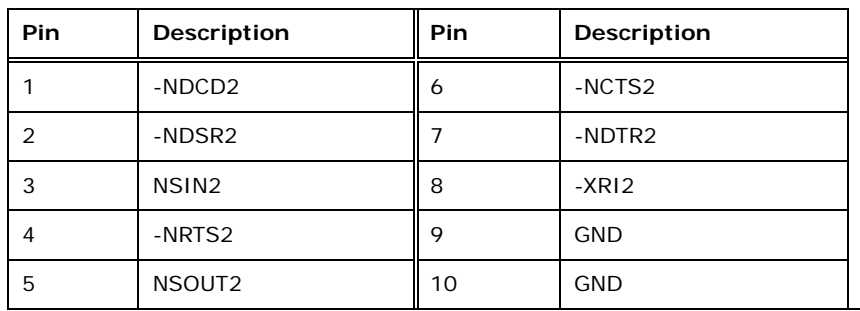

**Integration Corp.** 

**Table 3-18: Serial Port Connector Pinouts** 

## <span id="page-48-1"></span>**3.2.17 RS-422/485 Serial Port Connector (COM3)**

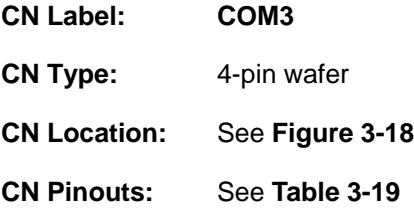

This connector provides RS-422 or RS-485 communications.

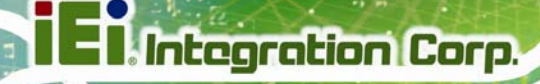

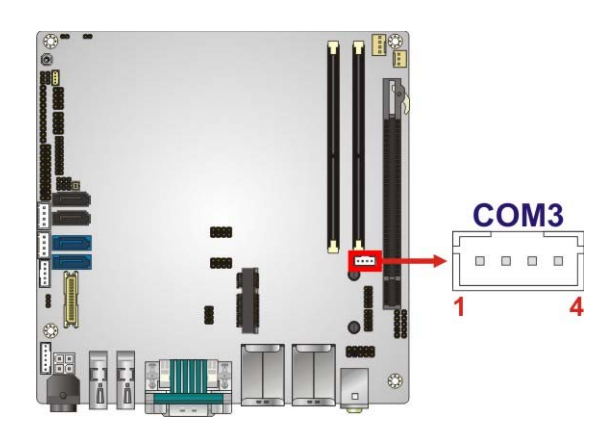

<span id="page-49-0"></span>**Figure 3-18: RS-422/485 Serial Port Connector Location** 

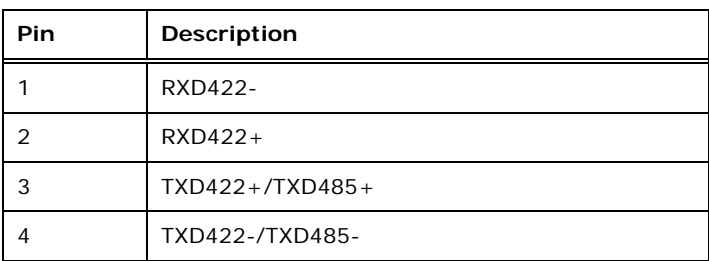

#### **Table 3-19: RS-422/485 Serial Port Connector Pinouts**

<span id="page-49-1"></span>Use the optional RS-422/485 cable to connect to a serial device. The pinouts of the DB-9 connector are listed below.

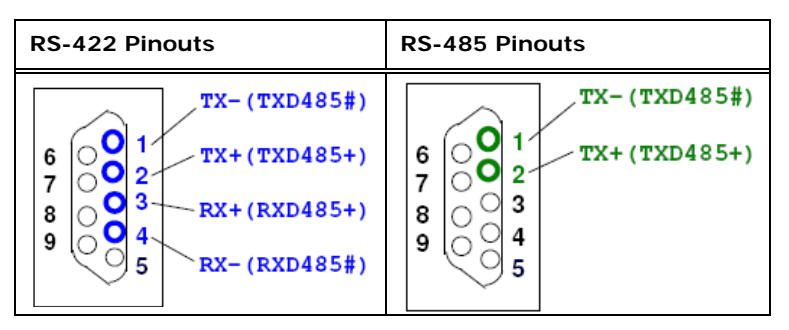

**Table 3-20: DB-9 RS-422/485 Pinouts** 

#### **3.2.18 SATA 6Gb/s Drive Connectors**

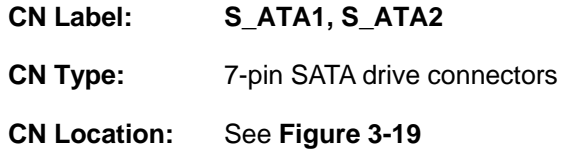

**Page 36** 

#### **CN Pinouts:** See **[Table 3-21](#page-50-1)**

The SATA connectors connect to SATA hard drives or optical drives with data transfer speeds as high as 6Gb/s.

**Integration Corp.** 

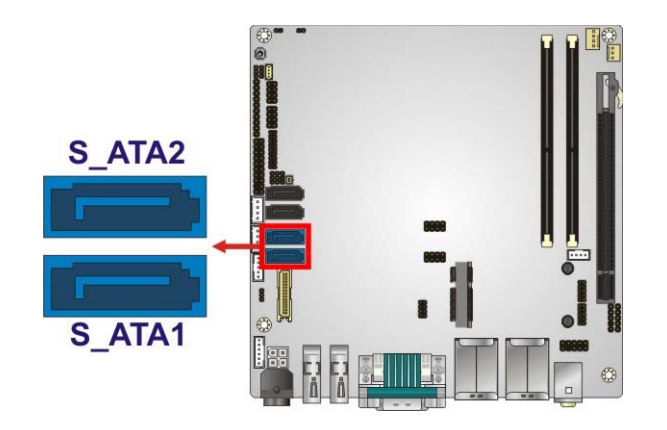

**Figure 3-19: SATA 6Gb/s Drive Connector Locations** 

<span id="page-50-0"></span>

| Pin            | <b>Description</b> |
|----------------|--------------------|
| 1              | <b>GND</b>         |
| 2              | $TX+$              |
| 3              | TX-                |
| $\overline{4}$ | <b>GND</b>         |
| 5              | RX-                |
| 6              | $RX+$              |
| 7              | <b>GND</b>         |

**Table 3-21: SATA 6Gb/s Drive Connector Pinouts** 

#### <span id="page-50-1"></span>**3.2.19 SATA 3Gb/s Drive Connectors**

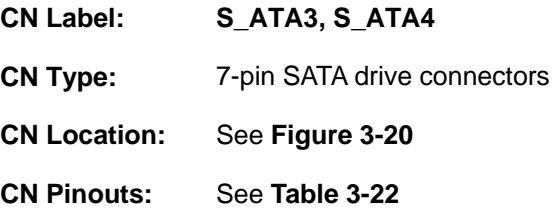

The SATA connectors connect to SATA hard drives or optical drives with data transfer speeds as high as 3Gb/s.

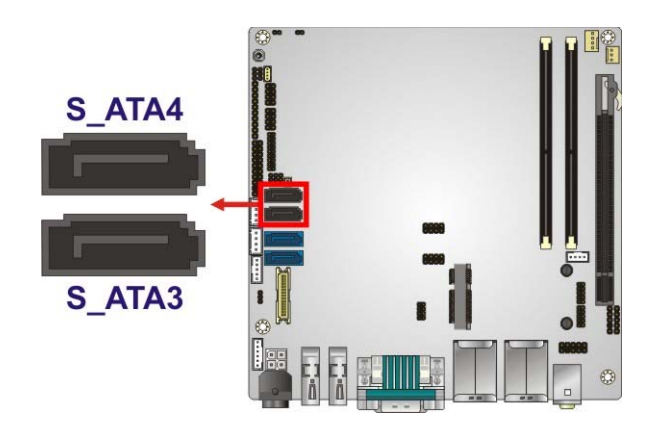

**Figure 3-20: SATA 3Gb/s Drive Connector Locations** 

<span id="page-51-0"></span>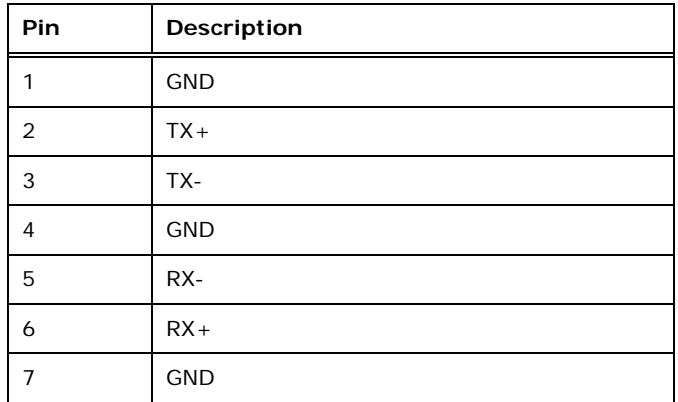

**Table 3-22: SATA 3Gb/s Drive Connector Pinouts** 

#### <span id="page-51-1"></span>**3.2.20 SATA Power Connectors**

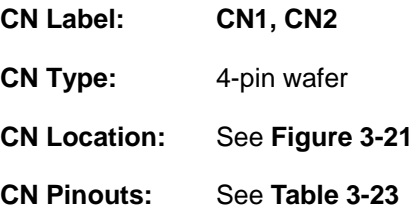

Use the SATA Power Connector to connect to SATA device power connections.

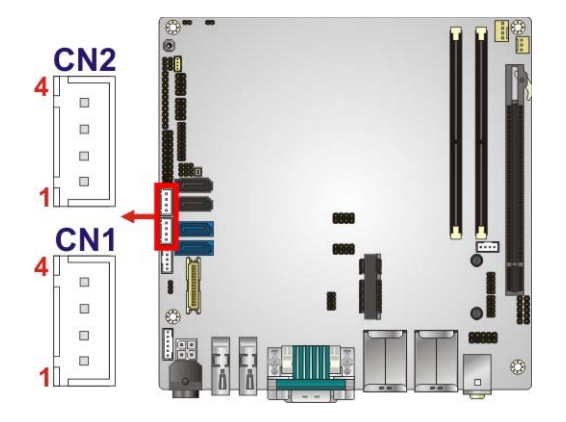

#### **Figure 3-21: SATA Power Connector Locations**

<span id="page-52-0"></span>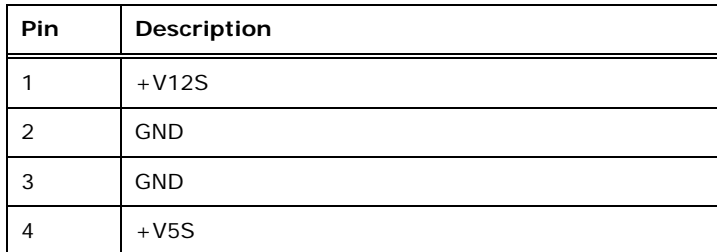

**Table 3-23: SATA Power Connector Pinouts** 

#### <span id="page-52-1"></span>**3.2.21 SMBus Connector**

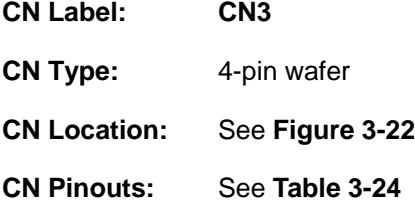

The SMBus (System Management Bus) connector provides low-speed system management communications.

**Integration Corp.** 

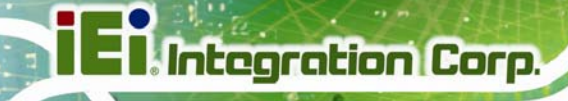

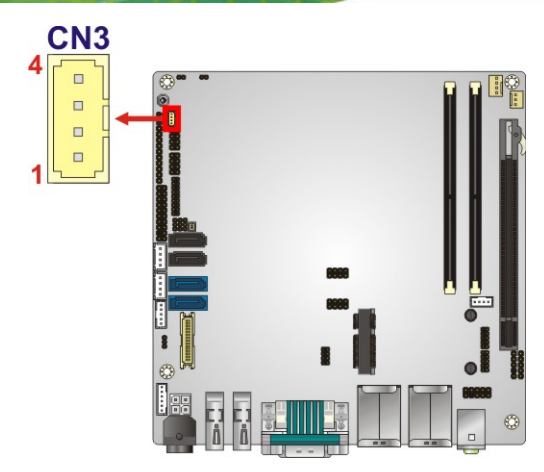

**Figure 3-22: SMBus Connector Location** 

<span id="page-53-0"></span>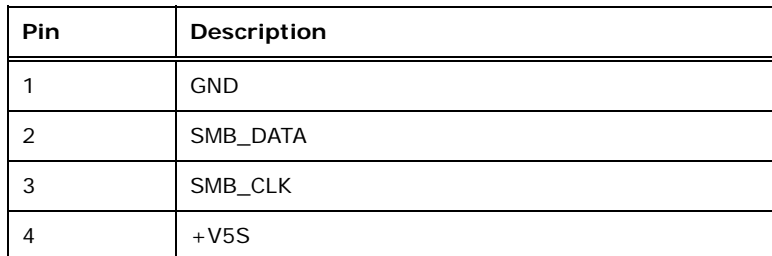

**Table 3-24: SMBus Connector Pinouts** 

# <span id="page-53-1"></span>**3.2.22 SO-DIMM Connectors**

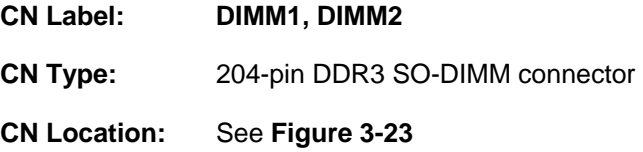

The SO-DIMM connector is for installing memory on the system.

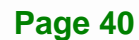

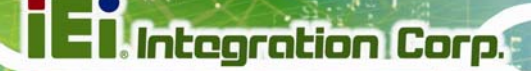

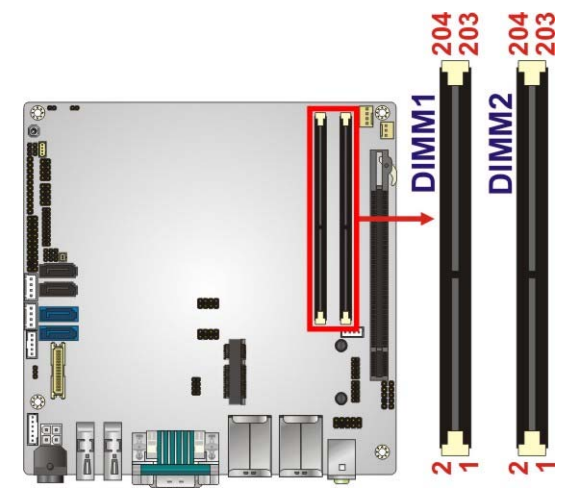

**Figure 3-23: SO-DIMM Connector Locations** 

## <span id="page-54-0"></span>**3.2.23 SPDIF Connector**

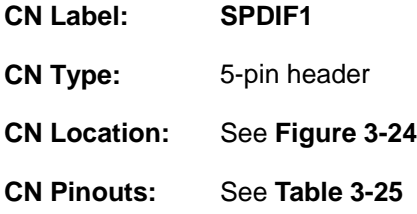

Use the SPDIF connector to connect digital audio devices to the system.

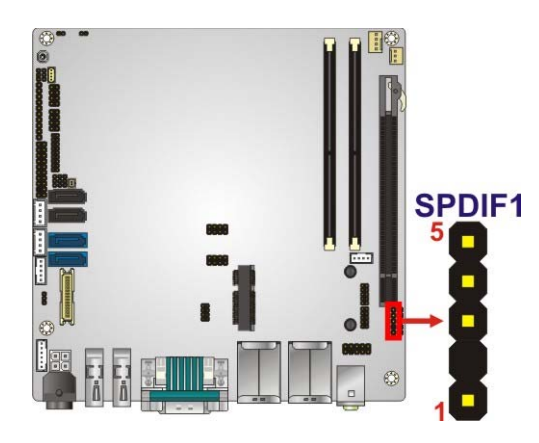

**Figure 3-24: SPDIF Connector Location** 

<span id="page-54-1"></span>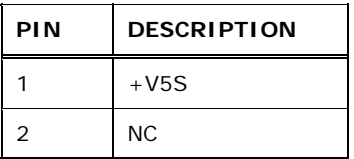

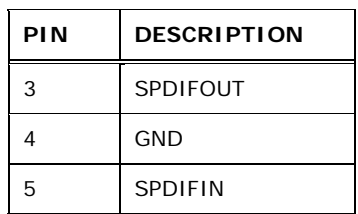

**Table 3-25: SPDIF Connector Pinouts** 

#### <span id="page-55-0"></span>**3.2.24 SPI Flash Connector**

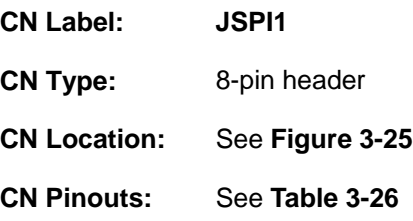

The 8-pin SPI Flash connector is used to flash the BIOS.

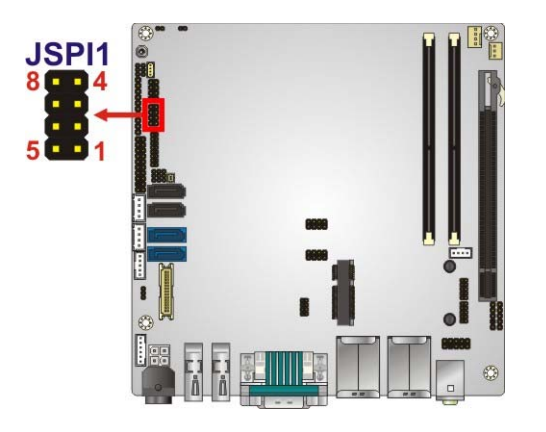

**Figure 3-25: SPI Flash Connector Location** 

<span id="page-55-1"></span>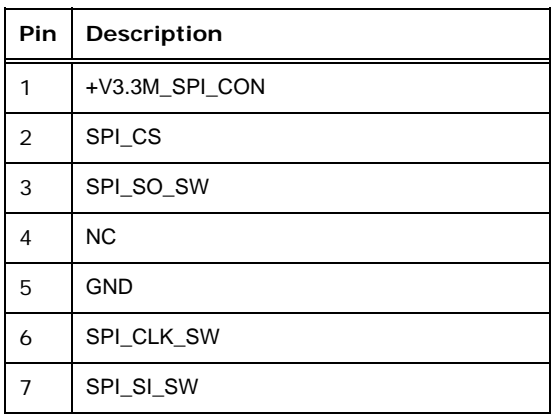

**Page 42** 

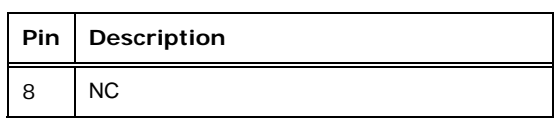

**Integration Corp.** 

**Table 3-26: SPI Flash Connector Pinouts**

## <span id="page-56-0"></span>**3.2.25 SPI Flash Connector (EC)**

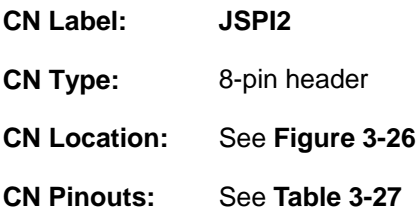

The 8-pin EC SPI Flash connector is used to flash the BIOS.

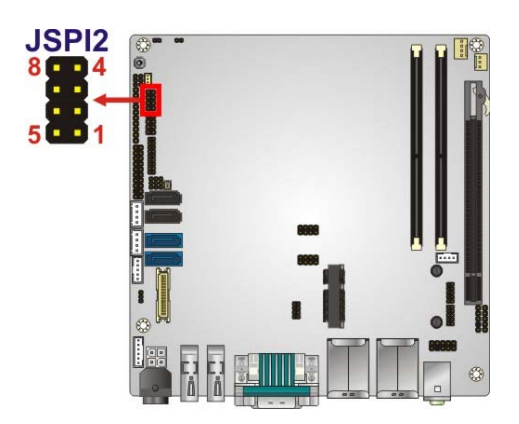

**Figure 3-26: EC SPI Flash Connector Location** 

<span id="page-56-1"></span>

| Pin            | <b>Description</b> |
|----------------|--------------------|
| 1              | +V3.3M SPI CON EC  |
| 2              | SPI CS#0 CN EC     |
| 3              | SPI_SO_SW_EC       |
| 4              | <b>NC</b>          |
| 5              | <b>GND</b>         |
| 6              | SPI_CLK_SW_EC      |
| $\overline{7}$ | SPI_SI_SW_EC       |
| 8              | <b>NC</b>          |

<span id="page-56-2"></span>**Table 3-27: EC SPI Flash Connector Pinouts** 

# **3.2.26 TPM Connector**

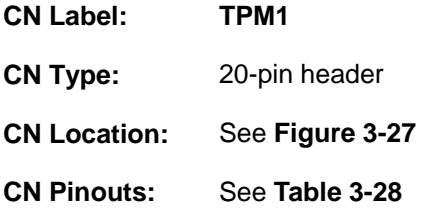

The Trusted Platform Module (TPM) connector secures the system on bootup.

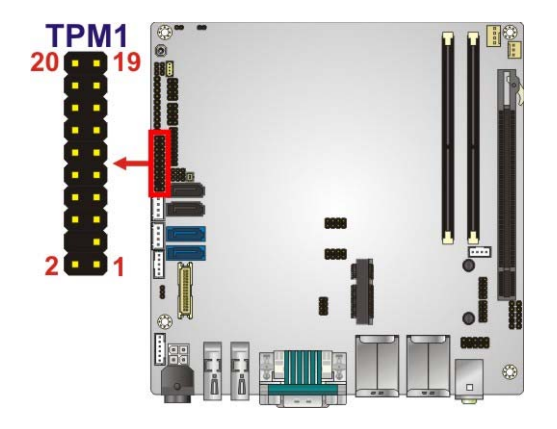

**Figure 3-27: TPM Connector Location** 

<span id="page-57-0"></span>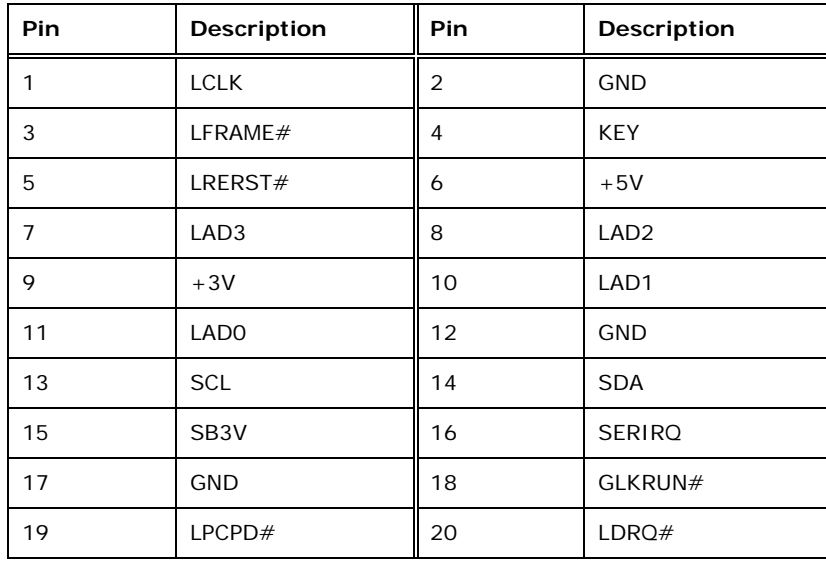

**Table 3-28: TPM Connector Pinouts** 

## <span id="page-57-1"></span>**Page 44**

# **3.2.27 USB 2.0 Connectors**

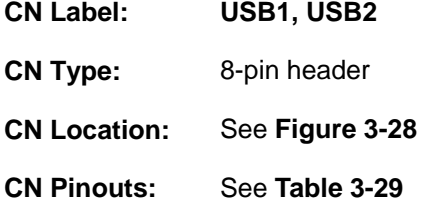

The USB header can connect to two USB devices.

**Integration Corp.** 

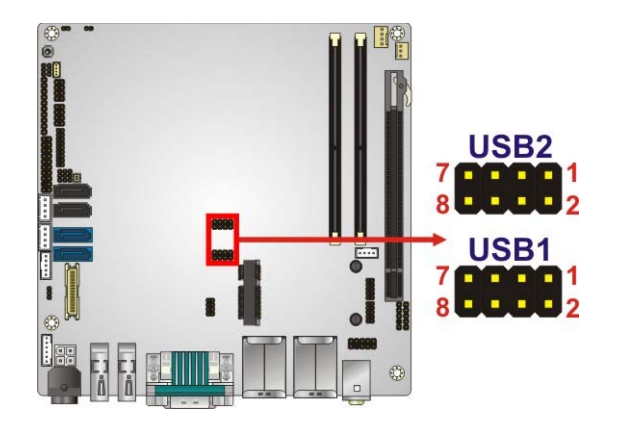

**Figure 3-28: USB Connector Locations** 

<span id="page-58-0"></span>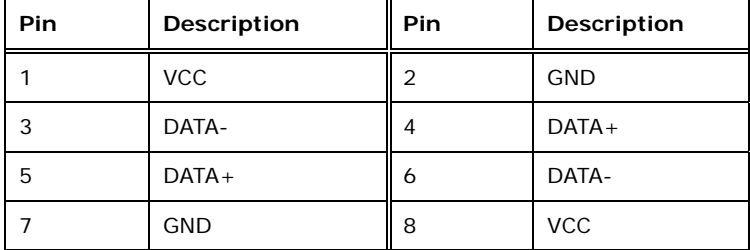

<span id="page-58-1"></span>**Table 3-29: USB Port Connector Pinouts** 

# **3.3 External Interface Connectors**

[Figure 3-29](#page-59-0) shows the KINO-QM770 motherboard external interface connectors. The KINO-QM770 on-board external interface connectors are shown in **[Figure 3-29](#page-59-0).**

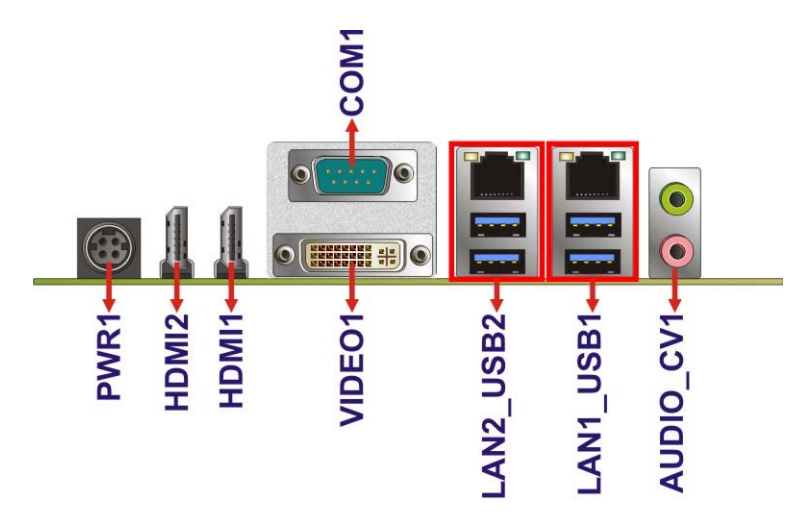

**Figure 3-29: External Interface Connectors**

#### <span id="page-59-0"></span>**3.3.1 Audio Connector**

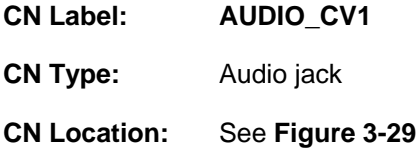

The audio jacks connect to external audio devices.

- **Line Out port (Lime):** Connects to a headphone or a speaker. With multi-channel configurations, this port can also connect to front speakers.
- **Microphone (Pink):** Connects a microphone.

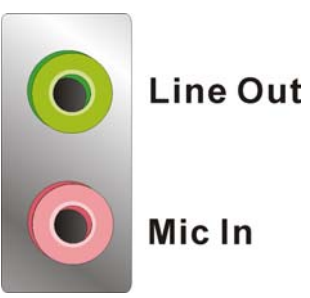

**Figure 3-30: Audio Jacks** 

#### **3.3.2 DVI Connector**

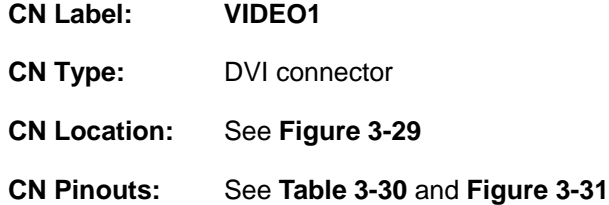

The 24-pin Digital Visual Interface (DVI) connector connects to high-speed, high-resolution digital displays. The DVI-I connector supports both digital and analog signals. Use the display mode selection jumper to configure the DVI-I connector (see **Section [4.6.4](#page-78-0)**)

**Integration Corp.** 

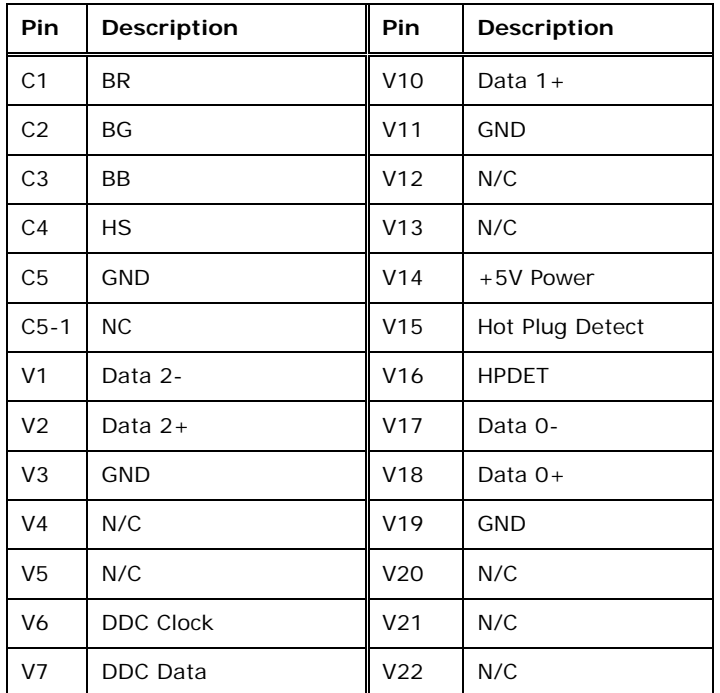

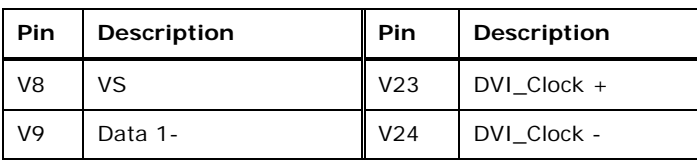

<span id="page-61-0"></span>**Table 3-30: DVI Connector Pinouts** 

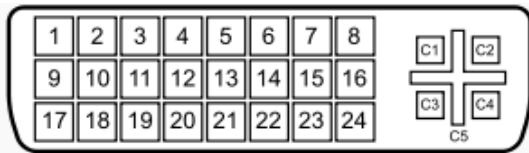

**Figure 3-31: DVI-I Connector** 

# <span id="page-61-1"></span>**3.3.3 Ethernet and USB 3.0 Connectors**

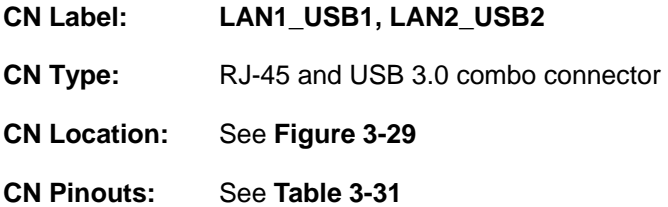

The LAN connector connects to a local network.

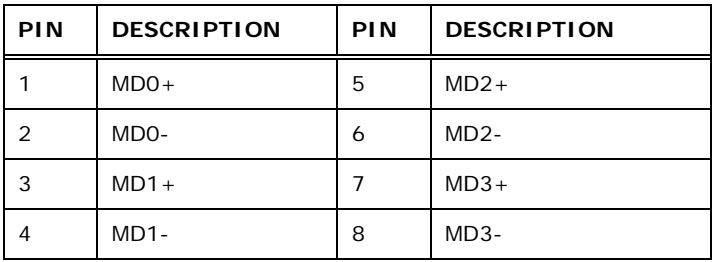

<span id="page-61-2"></span>**Table 3-31: LAN Pinouts** 

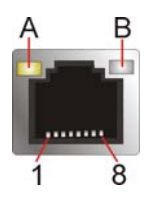

**Figure 3-32: Ethernet Connector** 

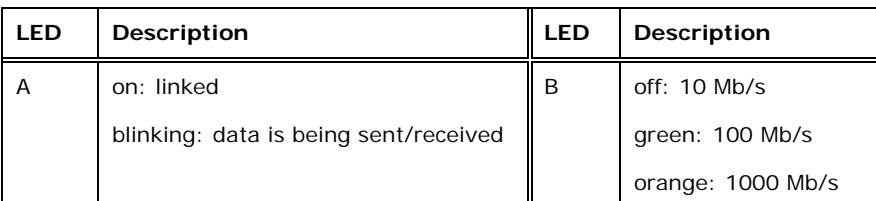

**Integration Corp.** 

#### **Table 3-32: Connector LEDs**

The USB 3.0 connector can be connected to a USB device.

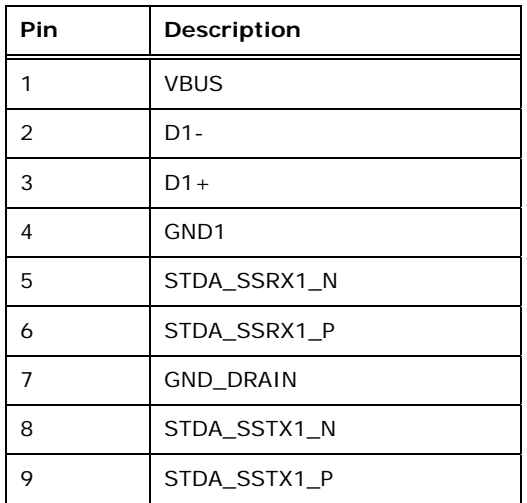

#### **Table 3-33: USB Port Pinouts**

#### **3.3.4 HDMI Connectors**

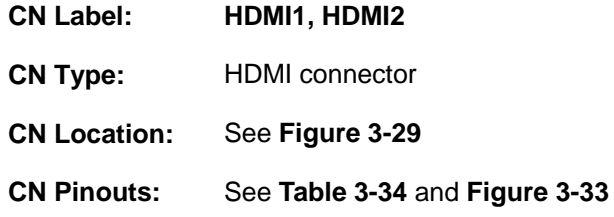

The HDMI connector connects to a display device with HDMI interface.

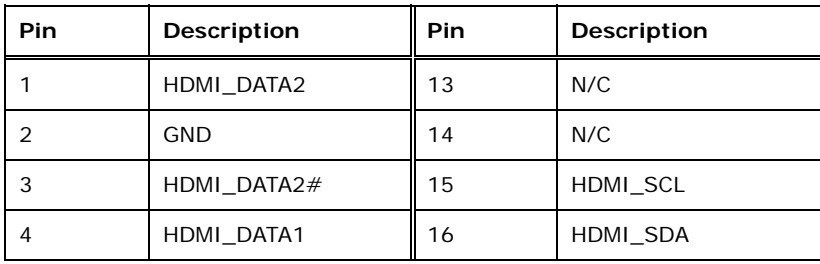

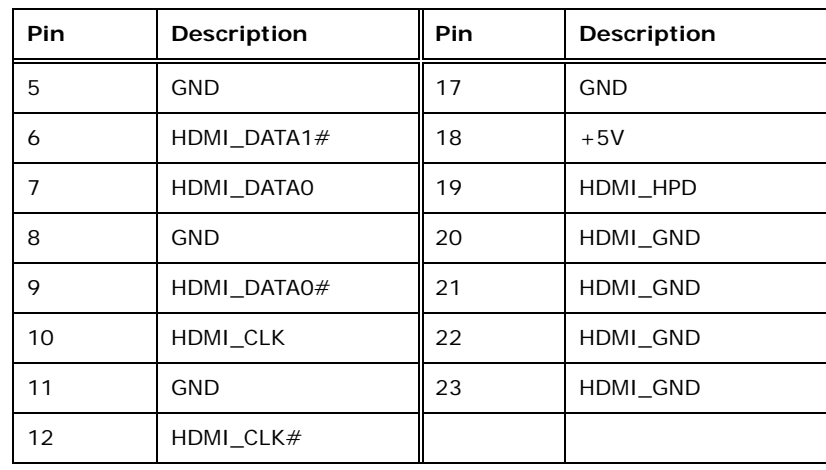

**Table 3-34: HDMI Connector Pinouts** 

<span id="page-63-0"></span>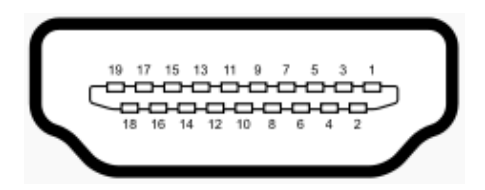

**Figure 3-33: HDMI Connector** 

# <span id="page-63-1"></span>**3.3.5 Power Connector (12 V, Power Adapter)**

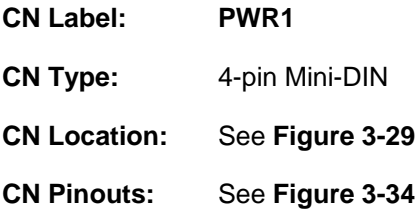

The connector supports the 12V power adapter.

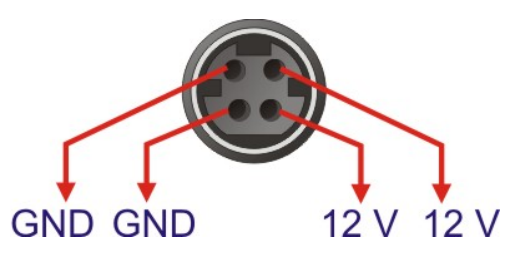

**Figure 3-34: 4-pin Power Mini-DIN Connection** 

<span id="page-63-2"></span>**Page 50** 

# **3.3.6 Serial Port Connector (COM1)**

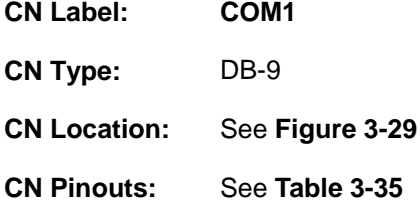

The serial port connects to a RS-232 serial communications device.

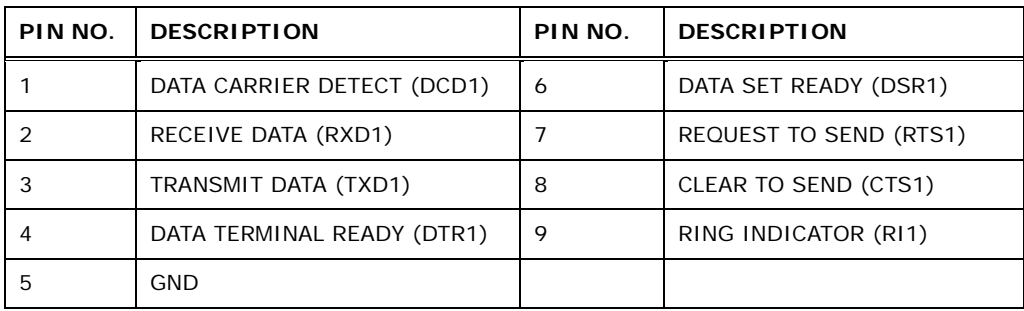

**Integration Corp.** 

#### **Table 3-35: Serial Port Pinouts**

<span id="page-64-0"></span>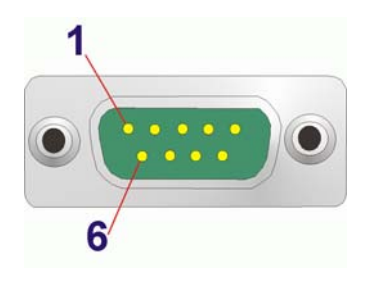

**Figure 3-35: Serial Port Pinouts** 

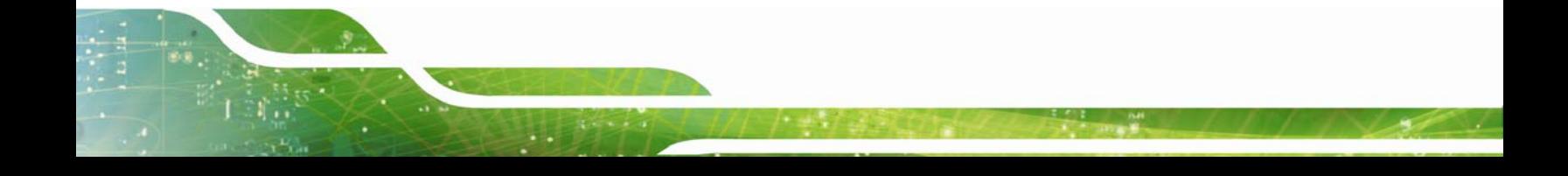

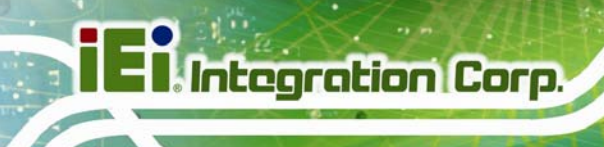

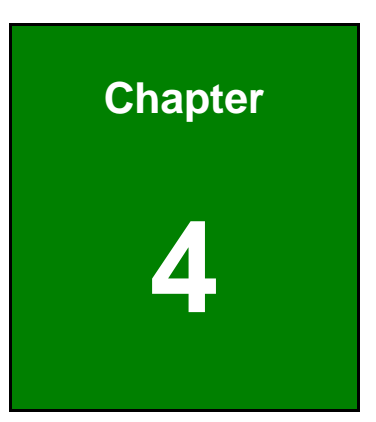

# **4 Installation**

**Page 52** 

# **4.1 Anti-static Precautions**

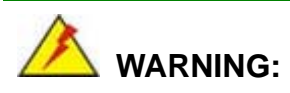

Failure to take ESD precautions during installation may result in permanent damage to the product and severe injury to the user.

**Integration Corp.** 

Electrostatic discharge (ESD) can cause serious damage to electronic components, including the KINO-QM770. Dry climates are especially susceptible to ESD. It is therefore critical to strictly adhere to the following anti-static precautions whenever the KINO-QM770, or any other electrical component, is handled.

- *Wear an anti-static wristband*: Wearing a simple anti-static wristband can help to prevent ESD from damaging the board.
- **Self-grounding**:- Before handling the board touch any grounded conducting material. During the time the board is handled, frequently touch any conducting materials that are connected to the ground.
- *Use an anti-static pad*: When configuring the KINO-QM770, place it on an anti-static pad. This reduces the possibility of ESD damaging the KINO-QM770.
- **Only handle the edges of the PCB:**-: When handling the PCB, hold it by the edges.

## **4.2 Installation Considerations**

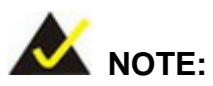

The following installation notices and installation considerations should be read and understood before the KINO-QM770 is installed. All installation notices pertaining to the installation of KINO-QM770 should be strictly adhered to. Failing to adhere to these precautions may lead to severe damage of the KINO-QM770 and injury to the person installing the motherboard.

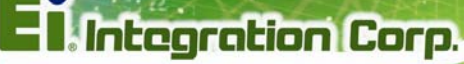

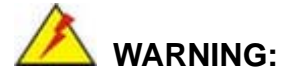

The installation instructions described in this manual should be carefully followed in order to prevent damage to the KINO-QM770, KINO-QM770 components and injury to the user.

Before and during the installation please **DO** the following:

- **Read the user manual**:
	- o The user manual provides a complete description of the installation instructions and configuration options.
- **Wear an electrostatic discharge cuff (ESD)**:
	- o Electronic components are easily damaged by ESD. Wearing an ESD cuff removes ESD from the body and helps prevent ESD damage.
- **Place on an antistatic pad**:
	- o When installing or configuring the motherboard, place it on an antistatic pad. This helps to prevent potential ESD damage.
- **Turn all power off**:
	- o Make sure the product is disconnected from all power supplies and that no electricity is being fed into the system.

Before and during the installation of the KINO-QM770 **DO NOT:** 

- **DO NOT** remove any of the stickers on the PCB board. These stickers are required for warranty validation.
- **DO NOT** use the product before verifying all the cables and power connectors are properly connected.
- **DO NOT** allow screws to come in contact with the PCB circuit, connector pins, or its components.

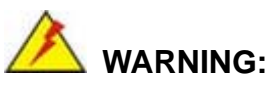

A CPU should never be turned on without the specified cooling kit being installed. If the cooling kit (heat sink and fan) is not properly installed and the system turned on, permanent damage to the CPU, KINO-QM770 and other electronic components attached to the system may be incurred. Running a CPU without a cooling kit may also result in injury to the user.

**Integration Corp.** 

The CPU, CPU cooling kit and DIMM are the most critical components of the KINO-QM770. If one of these component is not installed the KINO-QM770 cannot run.

#### **4.3.1 Socket G2 CPU Installation**

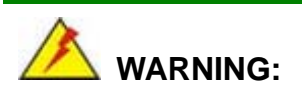

CPUs are expensive and sensitive components. When installing the CPU please be careful not to damage it in anyway. Make sure the CPU is installed properly and ensure the correct cooling kit is properly installed.

To install a socket G2 CPU onto the KINO-QM770, follow the steps below:

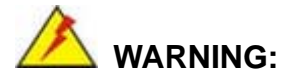

When handling the CPU, only hold it on the sides. DO NOT touch the pins at the bottom of the CPU.

**Step 1: Unlock the CPU retention screw.** When shipped, the retention screw of the CPU socket should be in the unlocked position. If it is not in the unlocked position, use a screwdriver to unlock the screw. See **[Figure 4-1](#page-69-0)**.

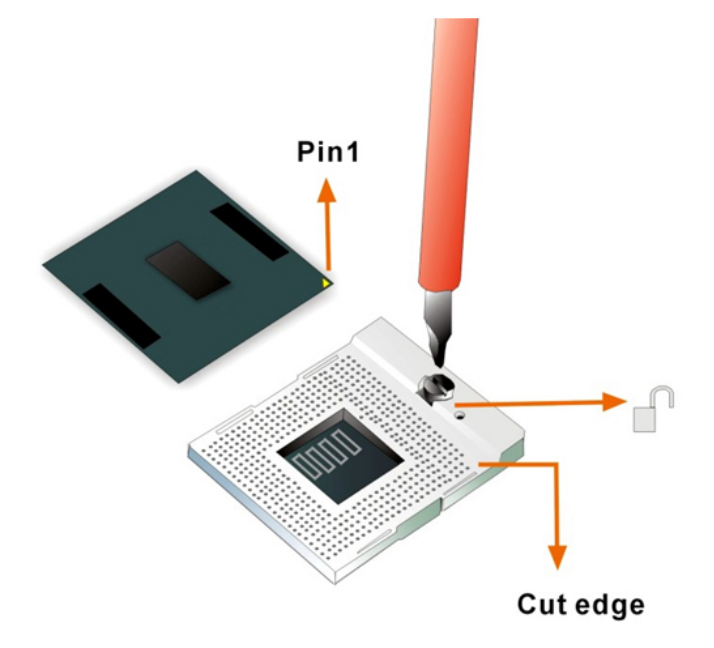

**Figure 4-1: Unlock CPU socket retention screw** 

- <span id="page-69-0"></span>**Step 2: Inspect the CPU socket.** Make sure there are no bent pins and make sure the socket contacts are free of foreign material. If any debris is found, remove it with compressed air.
- **Step 3: Correctly Orientate the CPU**. Make sure the IHS (integrated heat sink) side is facing upwards.
- **Step 4: Correctly position the CPU.** Match the Pin 1 mark with the cut edge on the CPU socket. See **[Figure 4-1](#page-69-0)**.

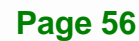

**Step 5: Align the CPU pins.** Carefully align the CPU pins with the holes in the CPU socket.

**Integration Corp.** 

- **Step 6: Insert the CPU.** Gently insert the CPU into the socket. If the CPU pins are properly aligned, the CPU should slide into the CPU socket smoothly.
- **Step 7: Lock the retention screw.** Rotate the retention screw into the locked position. See **[Figure 4-2](#page-70-0)**.

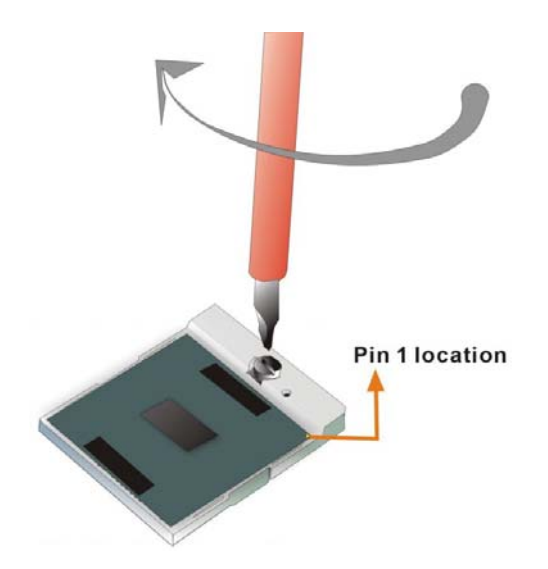

**Figure 4-2: Lock the CPU Socket Retention Screw** 

#### <span id="page-70-0"></span>**4.3.2 Socket G2 Cooling Kit Installation**

An IEI Socket G2 CPU cooling kit can be purchased separately (See **Chapter 2**). The cooling kit is comprised of a CPU heat sink and a cooling fan.

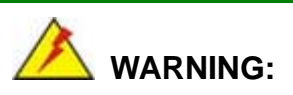

Do not wipe off (accidentally or otherwise) the pre-sprayed layer of thermal paste on the bottom of the heat sink. The thermal paste between the CPU and the heat sink is important for optimum heat dissipation.

To install the cooling kit, please follow the steps below.

**Step 1: Install the support bracket.** Remove the tape from the support bracket. From the solder side of the board, align the support bracket to the holes on board and stick in place.

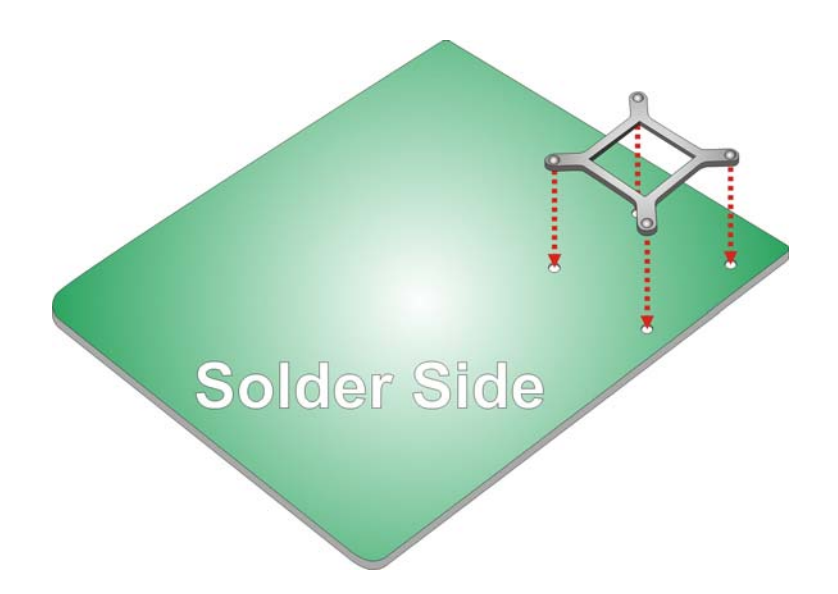

#### **Figure 4-3: Install Support Bracket**

**Integration Corp.** 

- **Step 2: Properly orient the cooling kit**. The CPU fan cable must not interfere with the fan or other moving parts. Make sure the cable can be routed away from the moving parts.
- **Step 3: Properly align the cooling kit**. Line up the four screws with the screw holes on the support bracket below the board (**[Figure 4-4](#page-72-0)**).
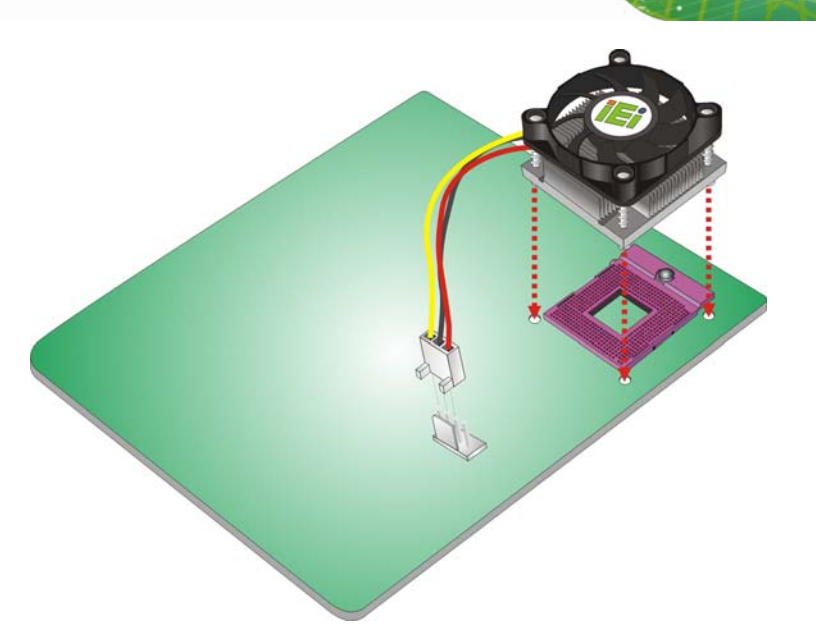

**Figure 4-4: Align the Cooling Kit** 

**Step 4: Place the cooling kit onto the CPU**. Push down the fan with some pressure to secure the cooling kit with the support bracket. See **[Figure 4-5](#page-73-0)**.

**Integration Corp.** 

- **Step 5: Tighten the screws**. Use a screwdriver to tighten the four screws. In a diagonal pattern, tighten each screw a few turns then move to the next one, until they are all secured. Do not overtighten the screws. See **[Figure 4-5](#page-73-0)**.
- **Step 6: Connect the fan cable**. Connect the cooling kit fan cable to the fan connector on the board. Carefully route the cable away from heat generating chips and fan blades.

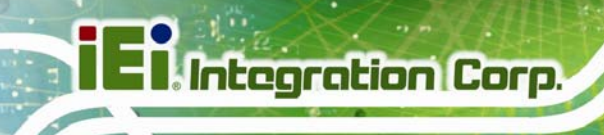

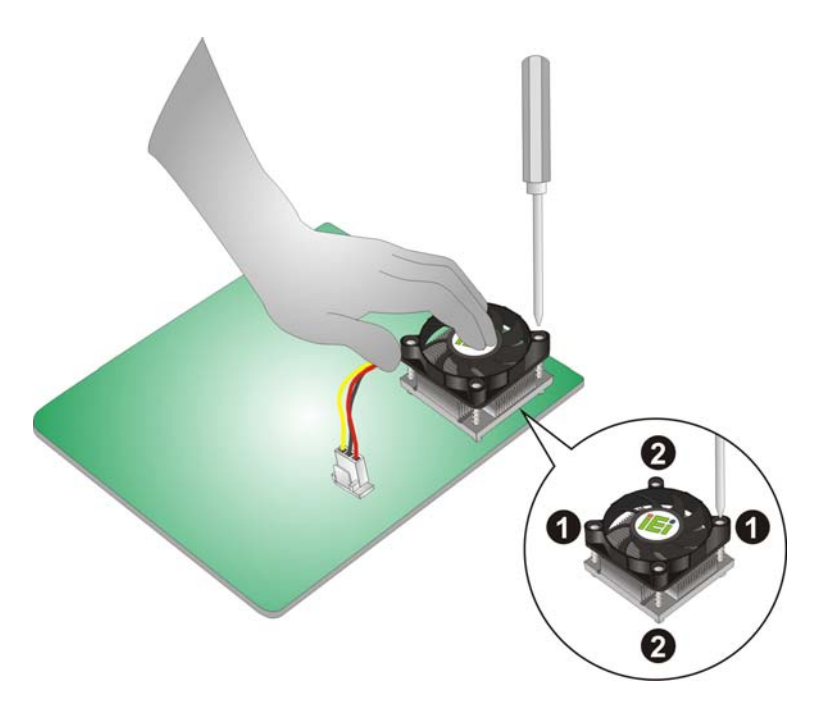

**Figure 4-5: Secure the Cooling Kit** 

## <span id="page-73-0"></span>**4.4 SO-DIMM Installation**

To install a SO-DIMM, please follow the steps below and refer to **[Figure 4-6](#page-73-1)**.

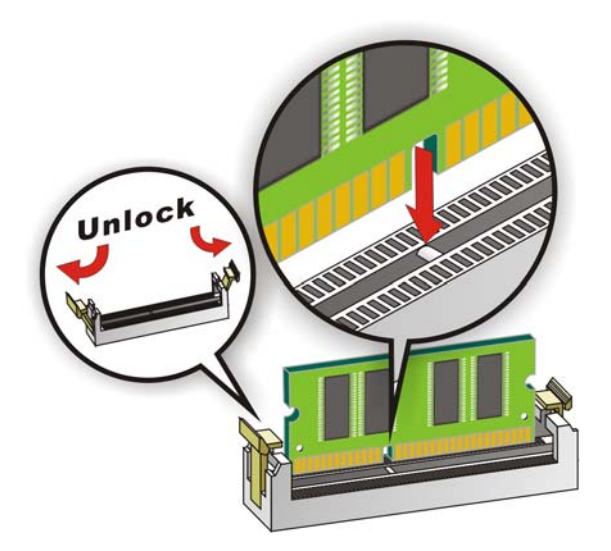

**Figure 4-6: SO-DIMM Installation** 

<span id="page-73-1"></span>**Step 1: Open the SO-DIMM socket handles**. Open the two handles outwards as far as they can. See **[Figure 4-6](#page-73-1)**.

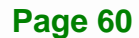

**Step 2: Align the SO-DIMM with the socket**. Align the SO-DIMM so the notch on the memory lines up with the notch on the memory socket. See **[Figure 4-6](#page-73-1)**.

**Integration Corp.** 

- **Step 3: Insert the SO-DIMM**. Once aligned, press down until the SO-DIMM is properly seated. Clip the two handles into place. See **[Figure 4-6](#page-73-1)**.
- **Step 4: Removing a SO-DIMM**. To remove a SO-DIMM, push both handles outward. The memory module is ejected by a mechanism in the socket.

## **4.5 PCIe Mini Card Installation**

A PCIe Mini card slot is located on the solder side of the KINO-QM770. To install the PCIe Mini card, please refer to the diagram and instructions below.

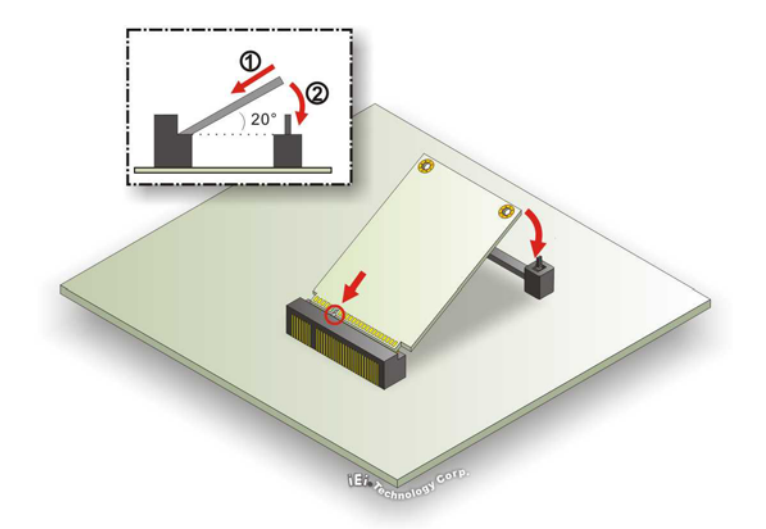

**Figure 4-7: PCIe Mini Card Installation** 

- **Step 1:** Insert into the socket at an angle. Line up the notch on the card with the notch on the connector. Slide the PCIe Mini card into the socket at an angle of about 20º.
- **Step 2: Push down until the card clips into place**. Push the other end of the card down until it clips into place on the plastic connector.

## **4.6 Jumper Settings**

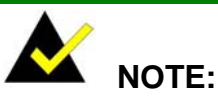

A jumper is a metal bridge that is used to close an electrical circuit. It consists of two metal pins and a small metal clip (often protected by a plastic cover) that slides over the pins to connect them. To CLOSE/SHORT a jumper means connecting the pins of the jumper with

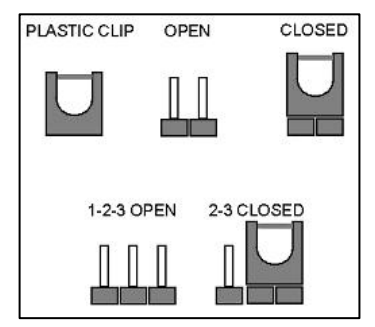

the plastic clip and to OPEN a jumper means removing the plastic clip from a jumper.

Before the KINO-QM770 is installed in the system, the jumpers must be set in accordance with the desired configuration. The jumpers on the KINO-QM770 are listed in [Table 4-1](#page-75-0).

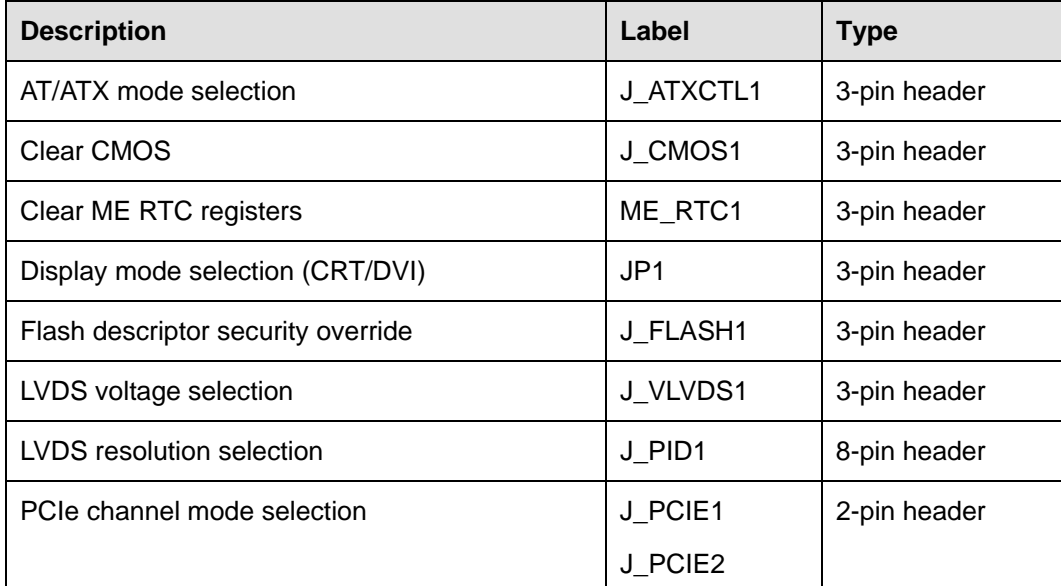

<span id="page-75-0"></span>**Table 4-1: Jumpers** 

## **4.6.1 AT/ATX Mode Selection**

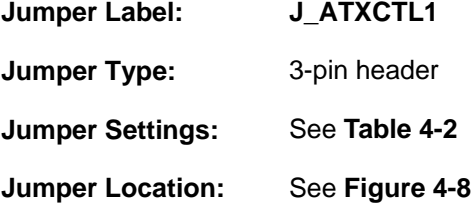

Set both of the jumpers select AT or ATX power mode for the KINO-QM770. AT power mode limits the system to on/off. ATX allows the system to use various power saving states and enter a standby state, so the system can be turned on remotely over a network. The settings on both jumpers should be the same.

**Integration Corp.** 

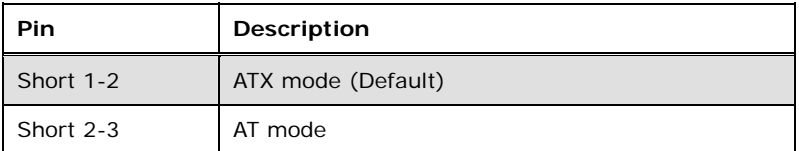

<span id="page-76-0"></span>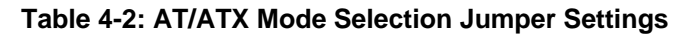

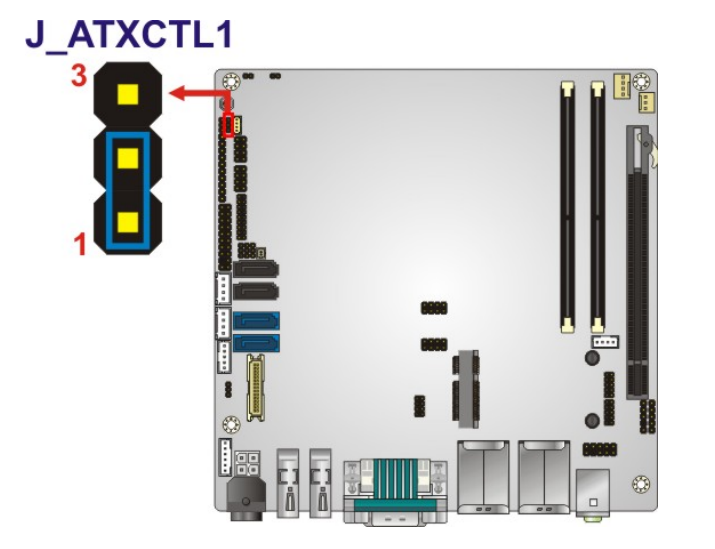

**Figure 4-8: AT/ATX Mode Selection Jumper Location** 

### <span id="page-76-1"></span>**4.6.2 Clear CMOS**

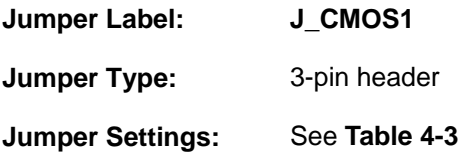

#### **Jumper Location:** See **[Figure 4-9](#page-77-1)**

If the KINO-QM770 fails to boot due to improper BIOS settings, the clear CMOS jumper clears the CMOS data and resets the system BIOS information. To do this, use the jumper cap to close pins 2 and 3 for a few seconds then reinstall the jumper clip back to pins 1 and 2.

If the "CMOS Settings Wrong" message is displayed during the boot up process, the fault may be corrected by pressing the F1 to enter the CMOS Setup menu. Do one of the following:

- Enter the correct CMOS setting
- Load Optimal Defaults
- Load Failsafe Defaults.

After having done one of the above, save the changes and exit the CMOS Setup menu.

The clear CMOS jumper settings are shown in [Table 4-3](#page-77-0).

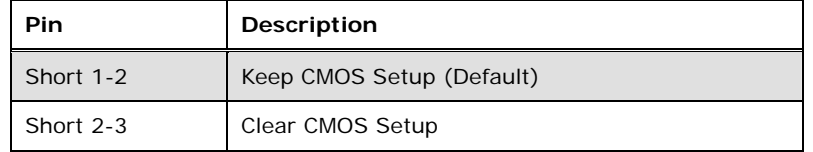

#### **Table 4-3: Clear CMOS Jumper Settings**

<span id="page-77-0"></span>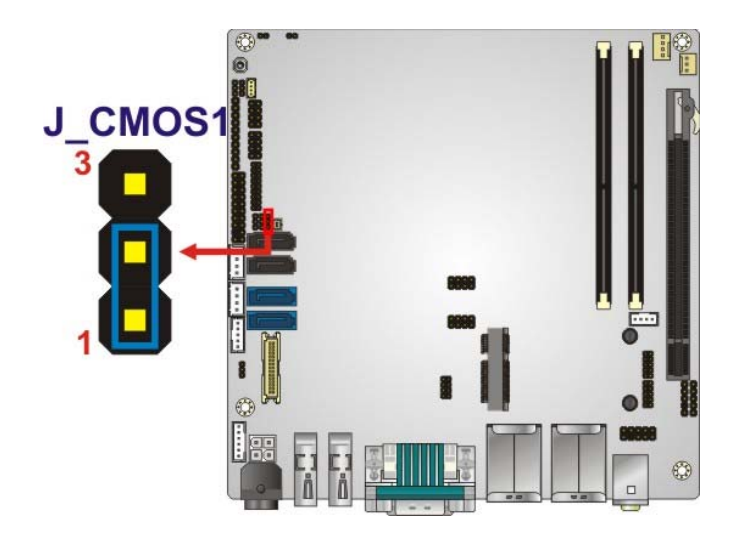

**Figure 4-9: Clear CMOS Jumper Location** 

<span id="page-77-1"></span>**Page 64** 

## **4.6.3 Clear ME RTC Registers**

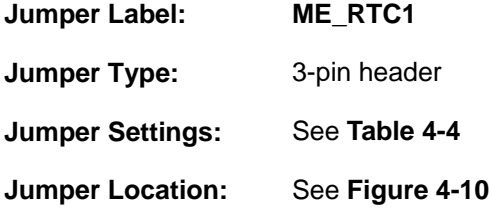

Resets the RTC registers used for the Intel® Management Engine when the on-board battery is changed.

**Integration Corp.** 

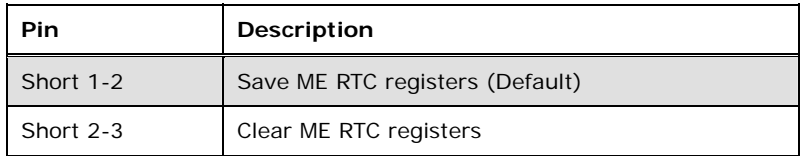

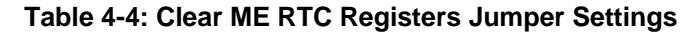

<span id="page-78-0"></span>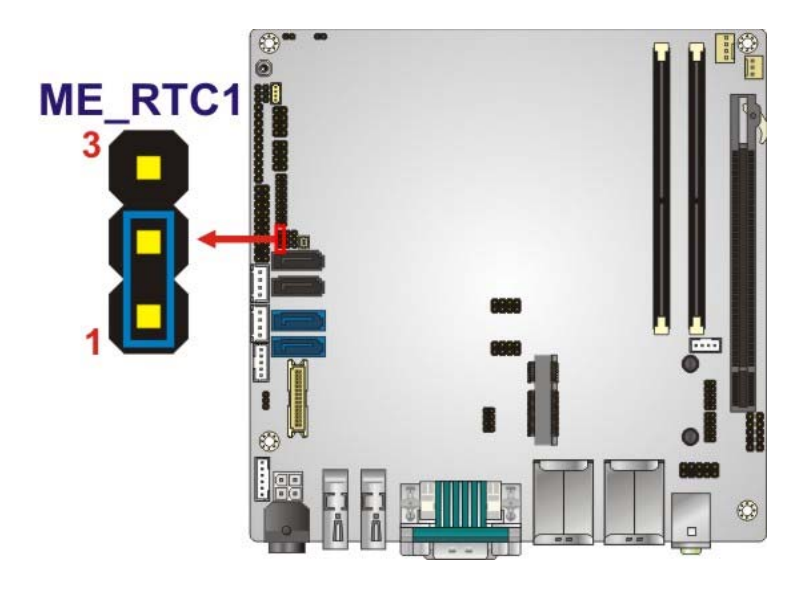

**Figure 4-10: Clear ME RTC Registers Jumper Location** 

## <span id="page-78-1"></span>**4.6.4 Display Mode Selection**

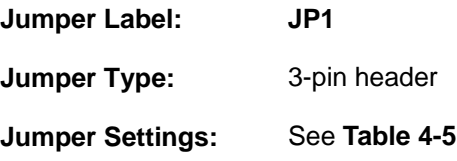

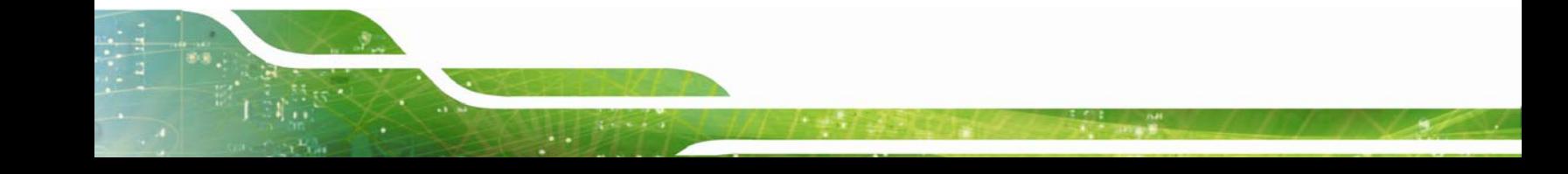

#### **Jumper Location:** See **[Figure 4-11](#page-79-1)**

Sets the external DVI-I connector as an analog CRT connector or a DVI connector.

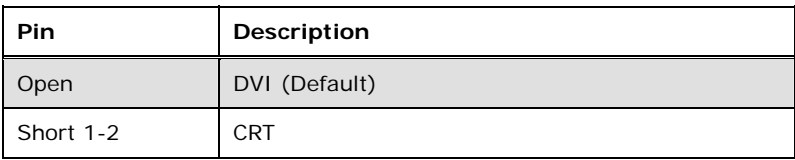

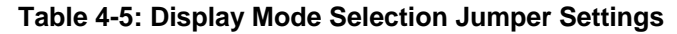

<span id="page-79-0"></span>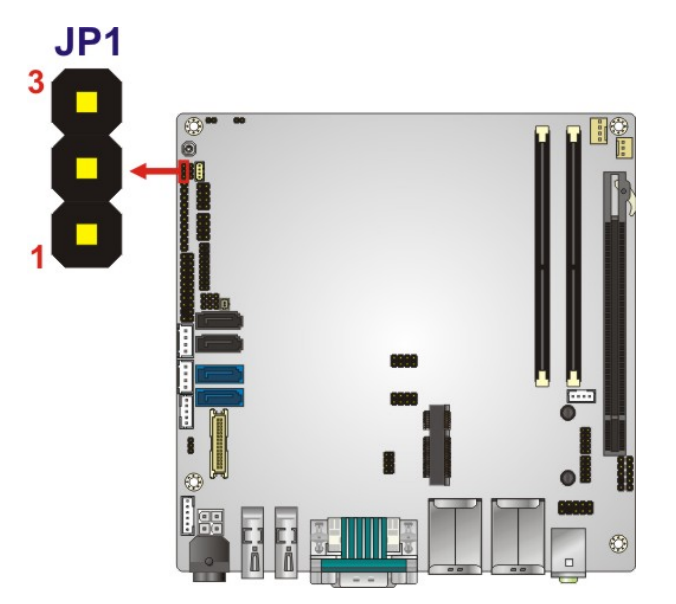

**Figure 4-11: Display Mode Selection Jumper Location** 

#### <span id="page-79-1"></span>**4.6.5 Flash Descriptor Security Override**

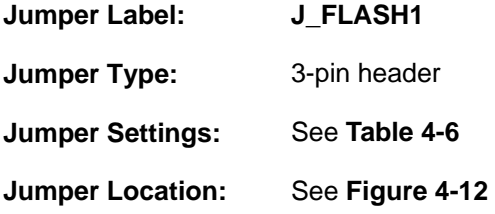

The Flash Descriptor Security Override jumper specifies whether to override the flash descriptor.

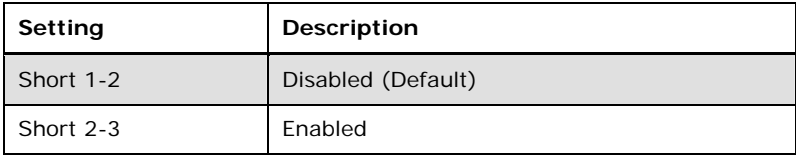

**Integration Corp.** 

**Table 4-6: Flash Descriptor Security Override Jumper Settings** 

<span id="page-80-0"></span>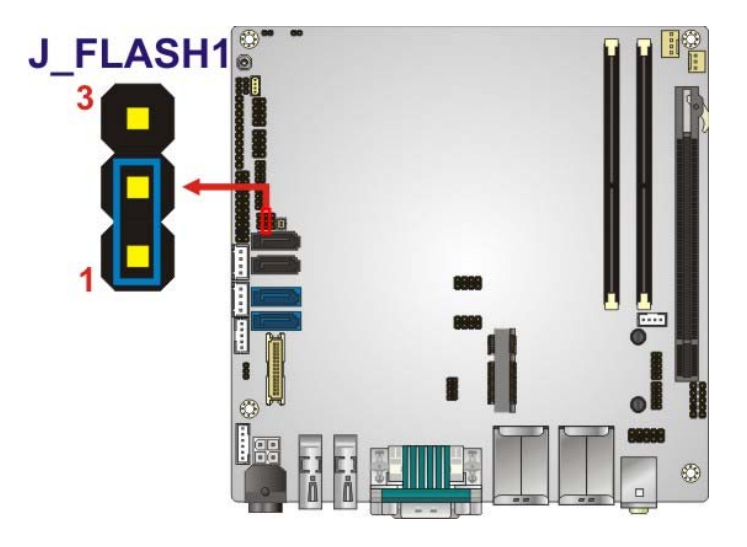

#### **Figure 4-12: Flash Descriptor Security Override Jumper Location**

## <span id="page-80-1"></span>**4.6.6 LVDS Voltage Selection**

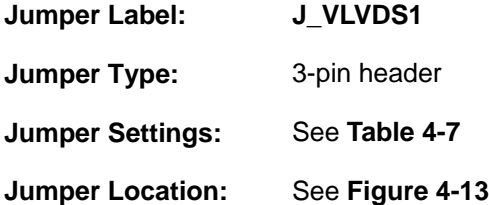

Selects the voltage of the LVDS connector.

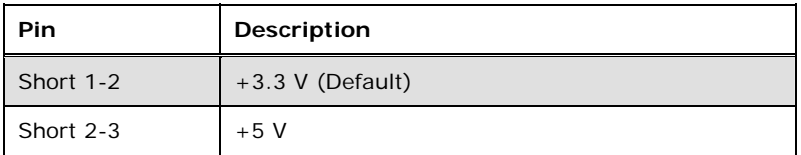

<span id="page-80-2"></span>**Table 4-7: LVDS Voltage Selection Jumper Settings** 

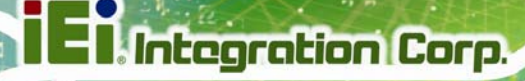

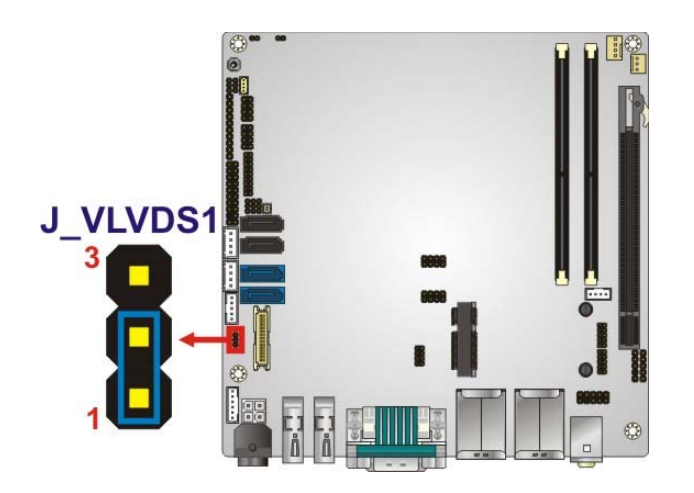

**Figure 4-13: LVDS Voltage Selection Jumper Location** 

## <span id="page-81-0"></span>**4.6.7 LVDS Resolution Selection**

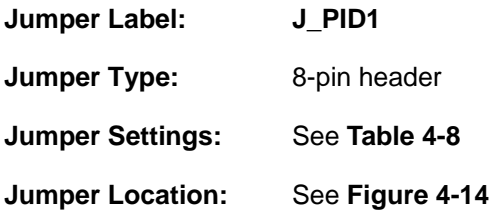

Selects the resolution of the LCD panel connected to the LVDS connector.

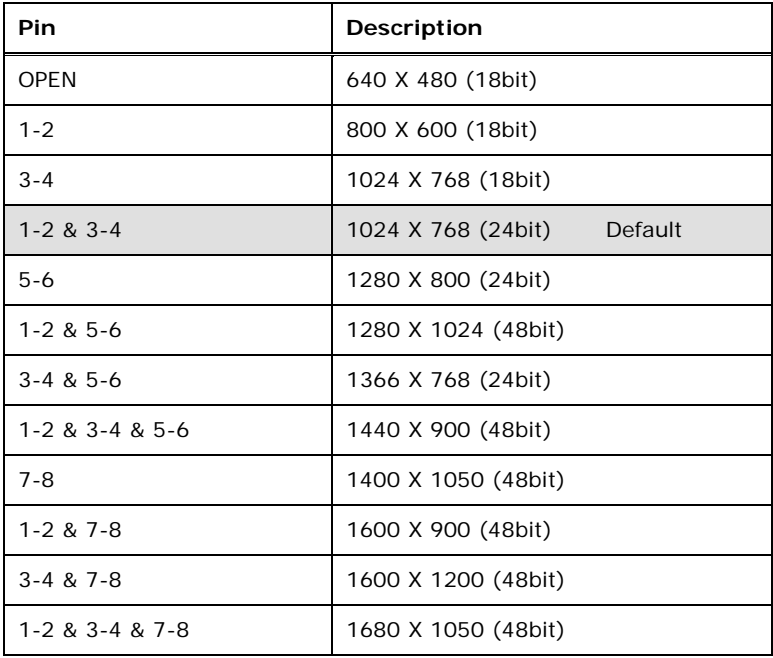

**Page 68** 

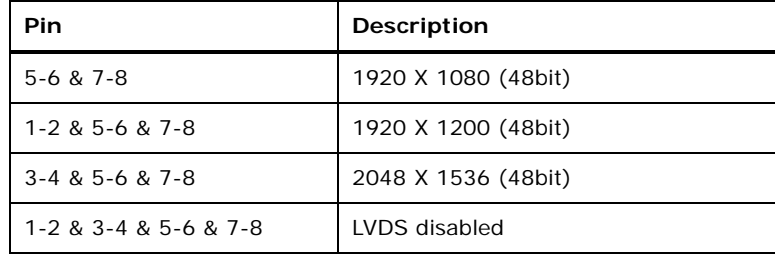

**Integration Corp.** 

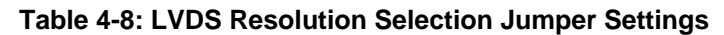

<span id="page-82-0"></span>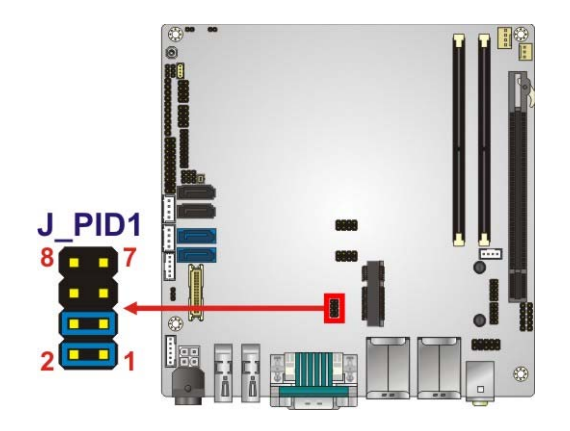

### **Figure 4-14: LVDS Resolution Selection Jumper Location**

### <span id="page-82-1"></span>**4.6.8 PCIe Channel Mode Selection**

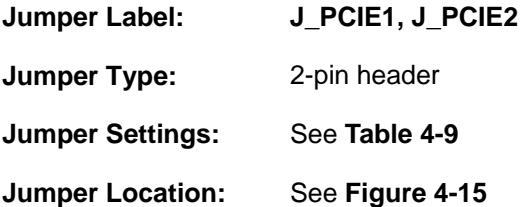

Sets the PCIe x16 slot channel mode.

| J_PCIE1 | J_PCIE2 | <b>Description</b>        |  |  |
|---------|---------|---------------------------|--|--|
| Open    | Open    | PCIe x16 (Default)        |  |  |
| Open    | Closed  | Reserved                  |  |  |
| Closed  | Open    | PCIe x8, PCIe x8          |  |  |
| Closed  | Closed  | PCIe x8, PCIe x4, PCIe x4 |  |  |

<span id="page-82-2"></span>**Table 4-9: PCIe Channel Mode Selection Jumper Settings** 

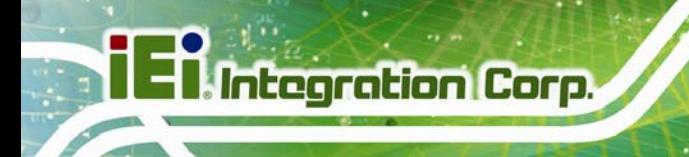

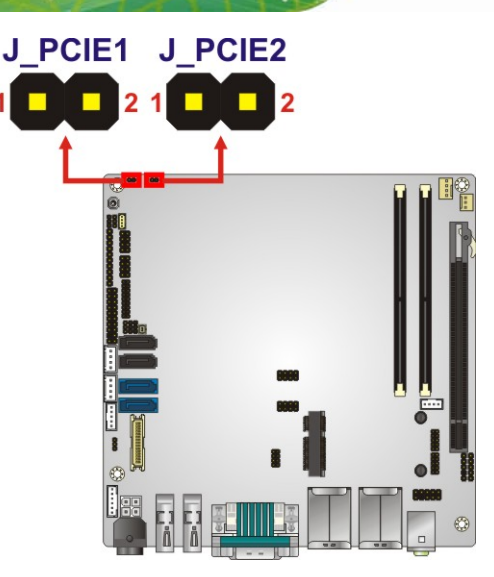

#### **Figure 4-15: PCIe Channel Mode Selection Jumper Location**

## <span id="page-83-0"></span>**4.7 Chassis Installation**

## **4.7.1 Airflow**

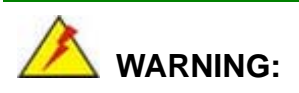

Airflow is critical for keeping components within recommended operating termperatures. The chassis should have fans and vents as necessary to keep things cool.

The KINO-QM770 must be installed in a chassis with ventilation holes on the sides allowing airflow to travel through the heat sink surface. In a system with an individual power supply unit, the cooling fan of a power supply can also help generate airflow through the board surface.

#### **4.7.2 Motherboard Installation**

To install the KINO-QM770 motherboard into the chassis please refer to the reference material that came with the chassis.

## **4.8 Internal Peripheral Device Connections**

This section outlines the installation of peripheral devices to the onboard connectors.

### **4.8.1 SATA Drive Connection**

The KINO-QM770 is shipped with two SATA drive cable. To connect the SATA drive to the connector, please follow the steps below.

- **Step 1: Locate the SATA connector and the SATA power connector**. The locations of the connectors are shown in **Chapter 3**.
- **Step 2: Insert the cable connector**. Insert the cable connector into the on-board SATA drive connector and the SATA power connector. See **[Figure 4-16](#page-84-0)**.

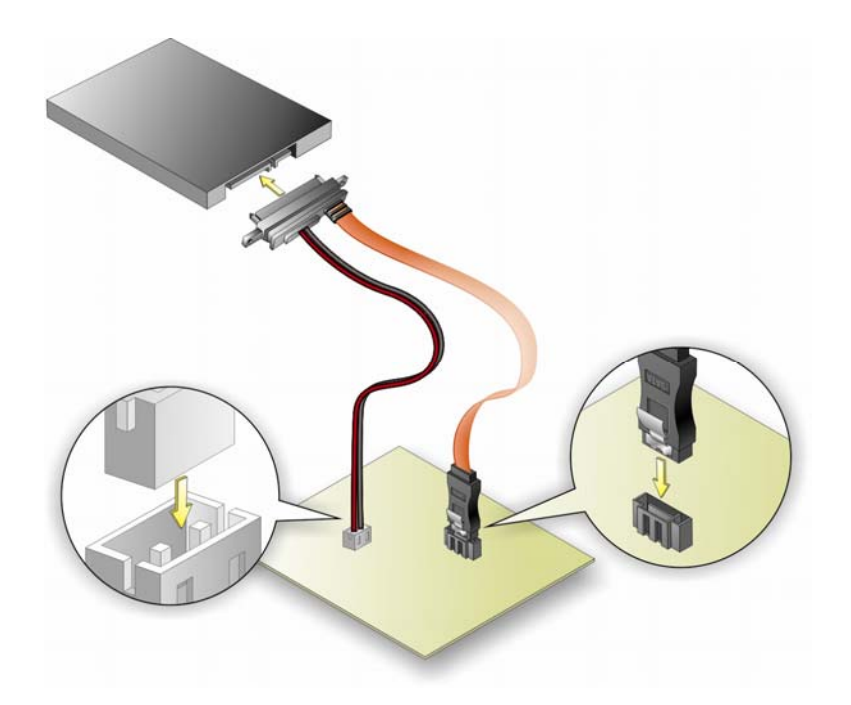

<span id="page-84-0"></span>**Figure 4-16: SATA Drive Cable Connection** 

- **Step 3: Connect the cable to the SATA disk**. Connect the connector on the other end of the cable to the connector at the back of the SATA drive. See **[Figure 4-16](#page-84-0)**.
- **Step 4:** To remove the SATA cable from the SATA connector, press the clip on the connector at the end of the cable.

#### **4.8.2 Single RS-232 Cable (w/o Bracket)**

The single RS-232 cable consists of one serial port connector attached to a serial communications cable that is then attached to a D-sub 9 male connector. To install the single RS-232 cable, please follow the steps below.

- **Step 1:** Locate the connector. The location of the RS-232 connector is shown in **Chapter 3**.
- **Step 2: Insert the cable connector**. Insert the connector into the serial port pin header. See [Figure 4-17.](#page-85-0) A key on the front of the cable connectors ensures the connector can only be installed in one direction.

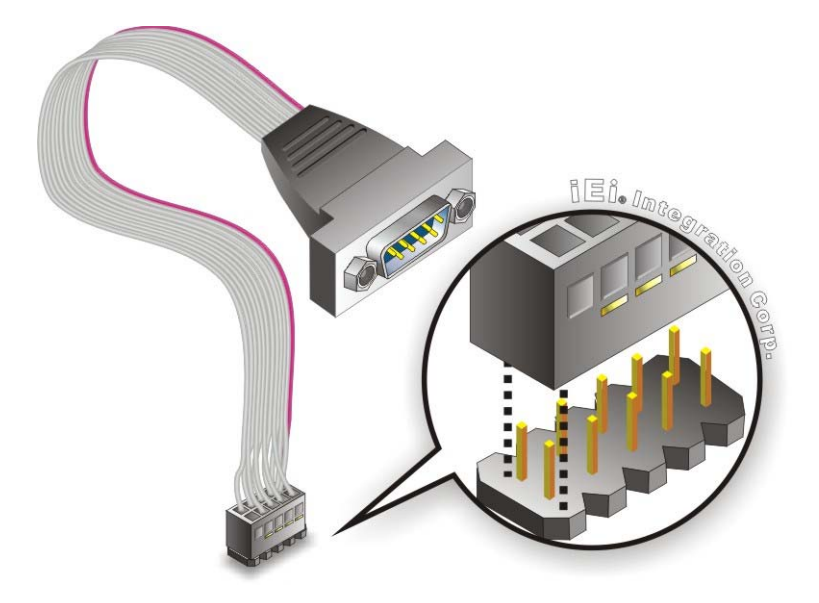

**Figure 4-17: Single RS-232 Cable Installation** 

- <span id="page-85-0"></span>**Step 3: Secure the bracket**. The single RS-232 connector has two retention screws that must be secured to a chassis or bracket.
- **Step 4: Connect the serial device**. Once the single RS-232 connector is connected to a chassis or bracket, a serial communications device can be connected to the system.

## **4.9 External Peripheral Interface Connection**

Devices can be connected to the external connectors. To install external devices, follow the directions in the subsections below.

**Integration Corp.** 

#### **4.9.1 Audio Connector**

The audio jacks on the external audio connector enable the KINO-QM770 to be connected to a stereo sound setup. To install the audio devices, follow the steps below.

- **Step 1: Identify the audio plugs**. The plugs on your home theater system or speakers may not match the colors on the rear panel. If audio plugs are plugged into the wrong jacks, sound quality will be very bad.
- **Step 2: Plug the audio plugs into the audio jacks**. Plug the audio plugs into the audio jacks. If the plugs on your speakers are different, an adapter will need to be used to plug them into the audio jacks.
	- **Line Out port (Lime):** Connects to a headphone or a speaker.
	- **Microphone (Pink):** Connects to a microphone.

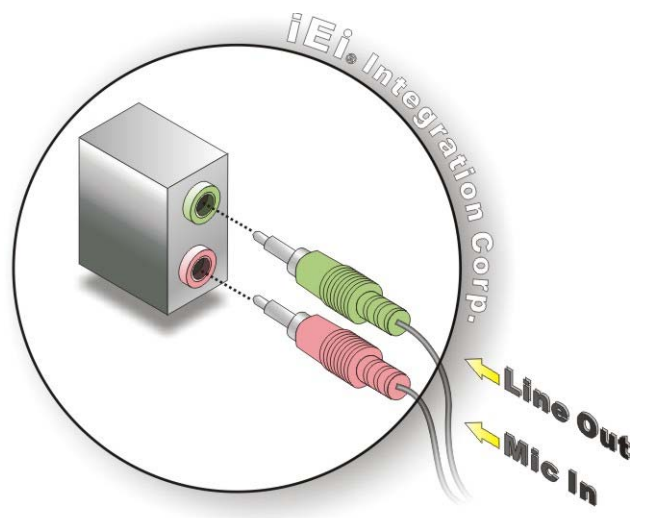

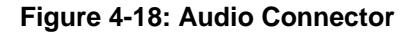

**Step 3: Check audio clarity**. Check that the sound is coming through the right speakers by adjusting the balance front to rear and left to right.

#### **4.9.2 DVI Display Device Connection**

The KINO-QM770 has a single female DVI-I connector on the external peripheral interface panel. The DVI-I connector is connected to a digital display device. To connect a digital display device to the KINO-QM770, please follow the instructions below.

- **Step 1: Locate the DVI-I connector**. The location of the DVI-I connector is shown in another chapter.
- **Step 2: Align the DVI-I connector**. Align the male DVI-I connector on the digital display device cable with the female DVI-I connector on the external peripheral interface.
- **Step 3: Insert the DVI-I connector**. Once the connectors are properly aligned with the male connector, insert the male connector from the digital display device into the female connector on the KINO-QM770. See [Figure 4-19](#page-87-0).

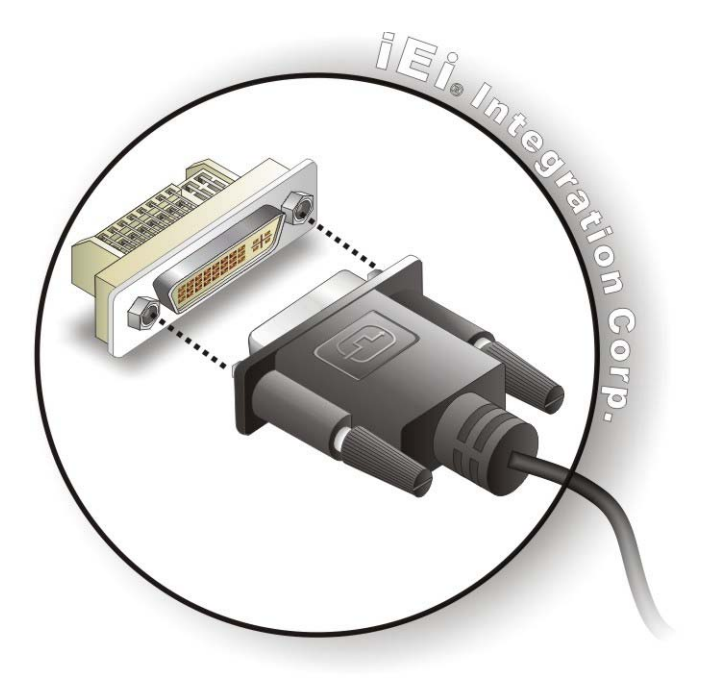

<span id="page-87-0"></span>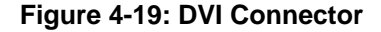

**Step 4: Secure the connector.** Secure the DVI-I connector from the digital display device to the external interface by tightening the two retention screws on either side of the connector.

**Page 74** 

#### **4.9.3 HDMI Display Device Connection**

The HDMI connector transmits a digital signal to compatible HDMI display devices such as a TV or computer screen. To connect the HDMI cable to the KINO-QM770, follow the steps below.

Integration Corp.

- **Step 1: Locate the HDMI connector**. The location is shown in **Chapter 3**.
- **Step 2:** Align the connector. Align the HDMI connector with the HDMI port. Make sure the orientation of the connector is correct.

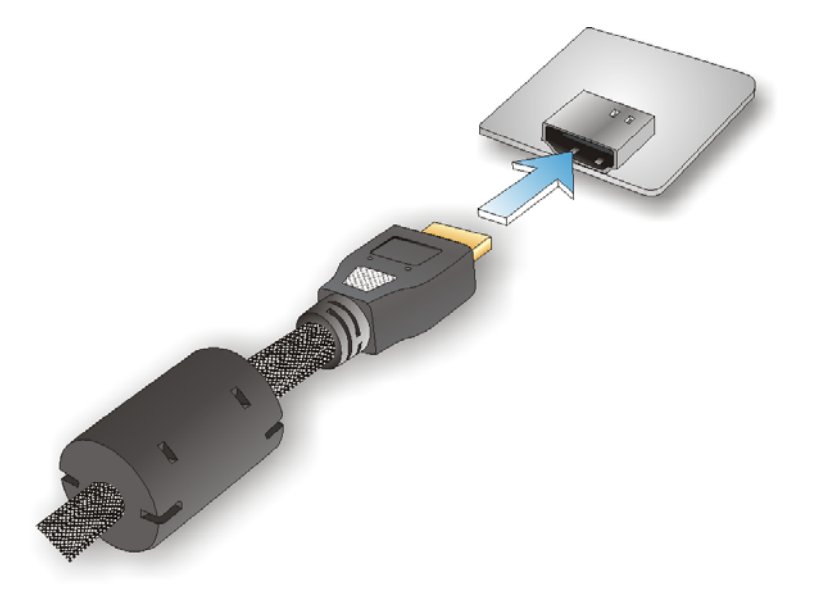

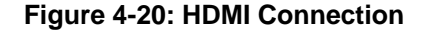

**Step 3: Insert the HDMI connector.** Gently insert the HDMI connector. The connector should engage with a gentle push. If the connector does not insert easily, check again that the connector is aligned correctly, and that the connector is being inserted with the right way up.

#### **4.9.4 LAN Connection (Single Connector)**

There are two external RJ-45 LAN connectors. The RJ-45 connectors enable connection to an external network. To connect a LAN cable with an RJ-45 connector, please follow the instructions below.

- **Step 1: Locate the RJ-45 connectors**. The locations of the USB connectors are shown in **Chapter 3**.
- **Step 2: Align the connectors.** Align the RJ-45 connector on the LAN cable with one of the RJ-45 connectors on the KINO-QM770. See [Figure 4-21](#page-89-0).

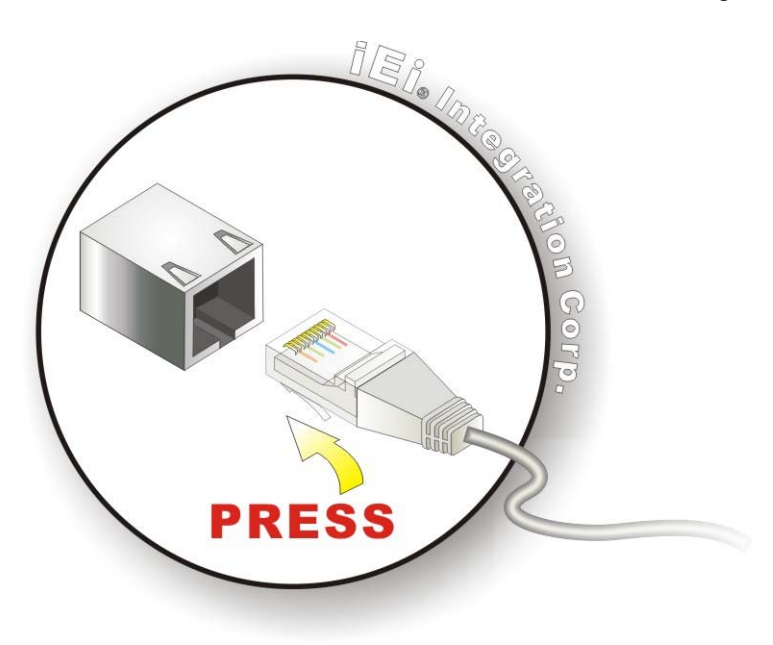

**Figure 4-21: LAN Connection** 

**Integration Corp.** 

<span id="page-89-0"></span>**Step 3: Insert the LAN cable RJ-45 connector.** Once aligned, gently insert the LAN cable RJ-45 connector into the on-board RJ-45 connector.

#### **4.9.5 USB Connection (Dual Connector)**

The external USB 3.0 connectors provide easier and quicker access to external USB devices. Follow the steps below to connect USB devices to the KINO-QM770.

- **Step 1: Locate the USB 3.0 connectors**. The locations of the USB 3.0 connectors are shown in **Chapter 3**.
- **Step 2: Insert a USB 3.0 plug**. Insert the USB 3.0 plug of a device into the USB 3.0 on the external peripheral interface. See [Figure 4-22](#page-90-0).

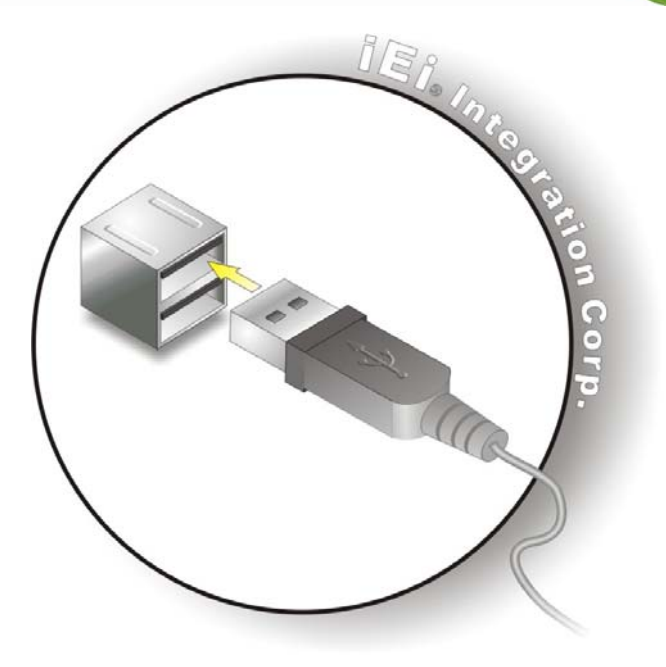

**Figure 4-22: USB Connector** 

## <span id="page-90-0"></span>**4.10 Intel® AMT Setup Procedure**

The KINO-QM770 is featured with the Intel® Active Management Technology (AMT). To enable the Intel® AMT function, follow the steps below.

**Integration Corp.** 

- **Step 1:** Make sure the **DIMM1** socket is installed with one DDR3 SO-DIMM.
- **Step 2:** Connect an Ethernet cable to the RJ-45 connector labeled **LAN1**.
- **Step 3:** The AMI BIOS options regarding the Intel® ME or Intel® AMT must be enabled,
- **Step 4:** Properly install the Intel® Management Engine Components drivers from the iAMT Driver & Utility directory in the driver CD. See **Section [6.9](#page-147-0)**.
- **Step 5:** Configure the Intel® Management Engine BIOS extension (MEBx). To get into the Intel® MEBx settings, press <Ctrl+P> after a single beep during boot-up process. Enter the Intel® current ME password as it requires (the Intel® default password is **admin**).

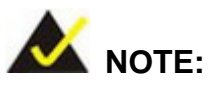

To change the password, enter a new password following the strong password rule (containing at least one upper case letter, one lower case letter, one digit and one special character, and be at least eight characters).

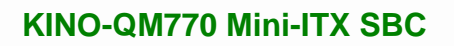

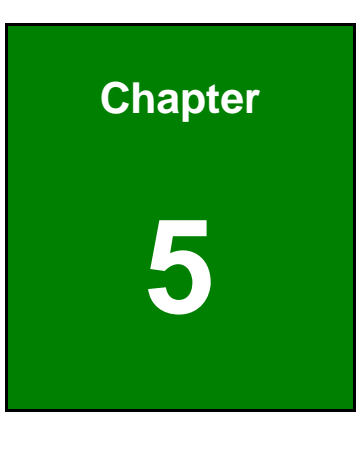

**TET Integration Corp.** 

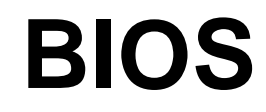

## **5.1 Introduction**

The BIOS is programmed onto the BIOS chip. The BIOS setup program allows changes to certain system settings. This chapter outlines the options that can be changed.

## **5.1.1 Starting Setup**

The UEFI BIOS is activated when the computer is turned on. The setup program can be activated in one of two ways.

- 1. Press the **DELETE** or **F2** key as soon as the system is turned on or
- 2. Press the **DELETE** or **F2** key when the "**Press Del to enter SETUP**" message appears on the screen.

If the message disappears before the **DELETE** or **F2** key is pressed, restart the computer and try again.

### **5.1.2 Using Setup**

Use the arrow keys to highlight items, press **ENTER** to select, use the PageUp and PageDown keys to change entries, press **F1** for help and press **ESC** to quit. Navigation keys are shown in.

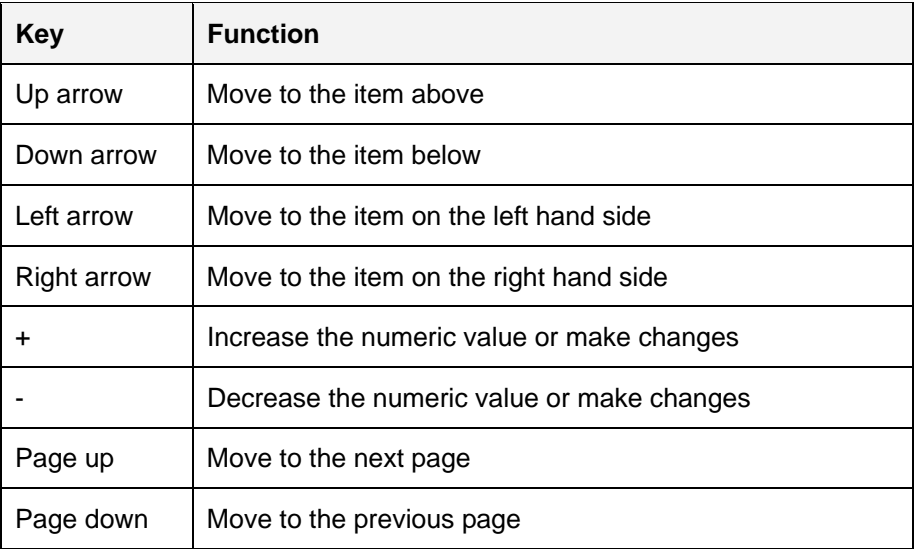

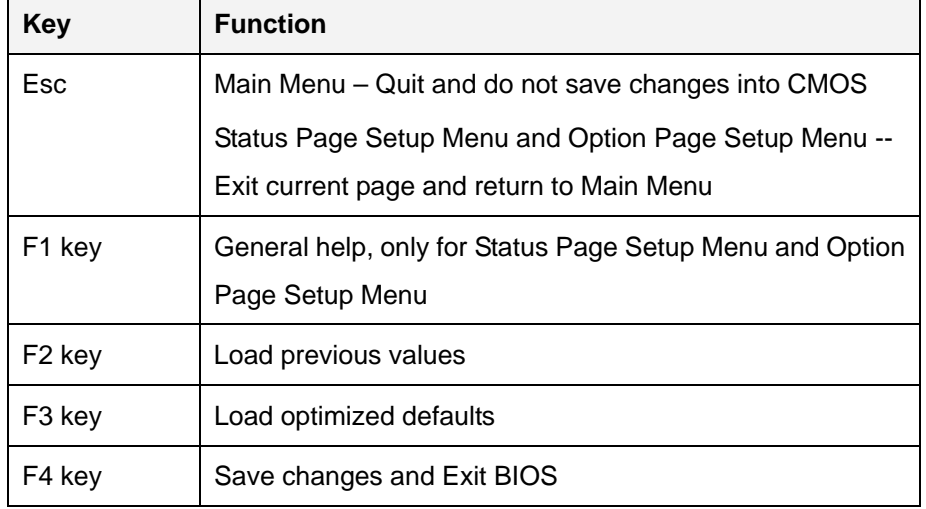

**Itegration Corp.** 

**Table 5-1: BIOS Navigation Keys** 

#### **5.1.3 Getting Help**

When **F1** is pressed a small help window describing the appropriate keys to use and the possible selections for the highlighted item appears. To exit the Help Window press **ESC** or the **F1** key again.

### **5.1.4 Unable to Reboot After Configuration Changes**

If the computer cannot boot after changes to the system configuration is made, CMOS defaults. Use the jumper described in Chapter **4**.

#### **5.1.5 BIOS Menu Bar**

The **menu bar** on top of the BIOS screen has the following main items:

- Main Changes the basic system configuration.
- Advanced Changes the advanced system settings.
- Chipset Changes the chipset settings.
- **Boot Changes the system boot configuration.**
- Security Sets User and Supervisor Passwords.
- Save & Exit Selects exit options and loads default settings

The following sections completely describe the configuration options found in the menu items at the top of the BIOS screen and listed above.

## **5.2 Main**

The **Main** BIOS menu (**[BIOS Menu 1](#page-95-0)**) appears when the **BIOS Setup** program is entered. The **Main** menu gives an overview of the basic system information.

| Aptio Setup Utility - Copyright (C) 2011 American Megatrends, Inc. |                                                                 |                                     |  |  |  |
|--------------------------------------------------------------------|-----------------------------------------------------------------|-------------------------------------|--|--|--|
| Advanced<br>Main                                                   | Chipset Boot<br>Security Save & Exit                            |                                     |  |  |  |
| BIOS Information                                                   |                                                                 | Set the Date. Use Tab to            |  |  |  |
| BIOS Vendor                                                        | American Megatrends                                             | switch between Date                 |  |  |  |
| Core Version                                                       | $4.6.5.3$ 0.18                                                  | elements.                           |  |  |  |
| Compliency                                                         | UEFI 2.3; PI 1.2<br>B <sub>207AR02</sub> .ROM                   |                                     |  |  |  |
| Project Version<br>Build Date                                      | 06/05/2012 11:37:12                                             |                                     |  |  |  |
|                                                                    |                                                                 |                                     |  |  |  |
| iWDD Vendor                                                        | ICP                                                             | $\leftrightarrow$ : Select Screen   |  |  |  |
| iWDD Version                                                       | B214ER14.bin                                                    | $\uparrow \downarrow$ : Select Item |  |  |  |
|                                                                    |                                                                 | EnterSelect                         |  |  |  |
| System Date                                                        | $Tue$ 01/15/2012]                                               | F1 General Help                     |  |  |  |
| System Time                                                        | [14:20:27]                                                      | F2 Previous Values                  |  |  |  |
|                                                                    |                                                                 | F3<br>Optimized Defaults            |  |  |  |
| Access Level                                                       | Administrator                                                   | F4<br>Save                          |  |  |  |
|                                                                    |                                                                 | ESC Exit                            |  |  |  |
|                                                                    | Version 2.14.1219. Copyright (C) 2011 American Megatrends, Inc. |                                     |  |  |  |

**BIOS Menu 1: Main**

#### <span id="page-95-0"></span>**BIOS Information**

The **BIOS Information** lists a brief summary of the BIOS. The fields in **BIOS Information** cannot be changed. The items shown in the system overview include:

- **BIOS Vendor:** Installed BIOS vendor
- **Core Version:** Current BIOS version
- **Project Version:** the board version
- **Build Date and Time:** Date and time the current BIOS version was made

The System Overview field also has two user configurable fields:

#### **→** System Date [xx/xx/xx]

Use the **System Date** option to set the system date. Manually enter the day, month and year.

#### $\rightarrow$  System Time [xx:xx:xx]

Use the **System Time** option to set the system time. Manually enter the hours, minutes and seconds.

**Integration Corp.** 

## **5.3 Advanced**

Use the **Advanced** menu (**[BIOS Menu 2](#page-96-0)**) to configure the CPU and peripheral devices through the following sub-menus:

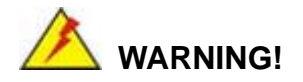

Setting the wrong values in the sections below may cause the system to malfunction. Make sure that the settings made are compatible with the hardware.

| Aptio Setup Utility - Copyright (C) 2011 American Megatrends, Inc. |                                   |         |             |  |                      |            |                                                                 |
|--------------------------------------------------------------------|-----------------------------------|---------|-------------|--|----------------------|------------|-----------------------------------------------------------------|
| Main                                                               | Advanced                          | Chipset | <b>Boot</b> |  | Security Save & Exit |            |                                                                 |
|                                                                    |                                   |         |             |  |                      |            |                                                                 |
| > ACPI Settings                                                    |                                   |         |             |  |                      |            | System ACPI Parameters                                          |
|                                                                    | > RTC Wake Settings               |         |             |  |                      |            |                                                                 |
|                                                                    | > Trusted Computing               |         |             |  |                      |            |                                                                 |
|                                                                    | > CPU Configuration               |         |             |  |                      |            |                                                                 |
|                                                                    | > SATA Configuration              |         |             |  |                      |            |                                                                 |
|                                                                    | > Intel(R) Rapid Start Technology |         |             |  |                      |            |                                                                 |
|                                                                    | > Intel TXT(LT) Configuration     |         |             |  |                      |            | $\leftrightarrow$ : Select Screen                               |
|                                                                    | > AMT Configuration               |         |             |  |                      |            | $\uparrow \downarrow$ : Select Item                             |
|                                                                    | > USB Configuration               |         |             |  |                      |            | EnterSelect                                                     |
|                                                                    | > F81866 Super IO Configuration   |         |             |  |                      | F1         | General Help                                                    |
|                                                                    | > F81866 H/W Monitor              |         |             |  |                      | F2         | Previous Values                                                 |
|                                                                    | > Serial Port Console Redirection |         |             |  |                      | F3         | Optimized Defaults                                              |
| > iEi Feature                                                      |                                   |         |             |  |                      | F4         | Save                                                            |
|                                                                    |                                   |         |             |  |                      | <b>ESC</b> | <b>Exit</b>                                                     |
|                                                                    |                                   |         |             |  |                      |            | Version 2.14.1219. Copyright (C) 2011 American Megatrends, Inc. |

<span id="page-96-0"></span>**BIOS Menu 2: Advanced**

## **5.3.1 ACPI Configuration**

The **ACPI Configuration** menu (**[BIOS Menu 3](#page-97-0)**) configures the Advanced Configuration and Power Interface (ACPI) options.

| Aptio Setup Utility - Copyright (C) 2011 American Megatrends, Inc.<br>Advanced |                       |  |    |                                                                             |
|--------------------------------------------------------------------------------|-----------------------|--|----|-----------------------------------------------------------------------------|
| ACPI Settings<br>ACPI Sleep State                                              | [S1 only (CPU Stop C] |  |    | Select ACPI sleep state<br>the system will enter<br>when the SUSPEND button |
|                                                                                |                       |  |    | is pressed.                                                                 |
|                                                                                |                       |  |    |                                                                             |
|                                                                                |                       |  |    | $\leftrightarrow$ : Select Screen                                           |
|                                                                                |                       |  |    | $\uparrow \downarrow$ : Select Item<br><b>EnterSelect</b>                   |
|                                                                                |                       |  |    | F1 General Help                                                             |
|                                                                                |                       |  |    | F2 Previous Values                                                          |
|                                                                                |                       |  |    | F3 Optimized Defaults                                                       |
|                                                                                |                       |  | F4 | Save<br>ESC Exit                                                            |
| Version 2.14.1219. Copyright (C) 2011 American Megatrends, Inc.                |                       |  |    |                                                                             |

**BIOS Menu 3: ACPI Configuration**

#### <span id="page-97-0"></span>**ACPI Sleep State [S1 only (CPU Stop Clock)]**

Use the **ACPI Sleep State** option to specify the sleep state the system enters when it is not being used.

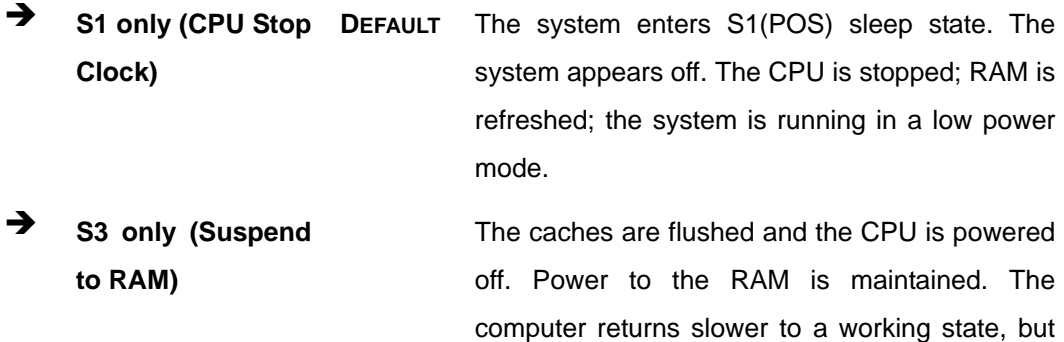

more power is saved.

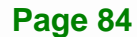

## **5.3.2 RTC Wake Settings**

The **RTC Wake Settings** menu (**[BIOS Menu 4](#page-98-0)**) configures RTC wake event.

**Integration Corp.** 

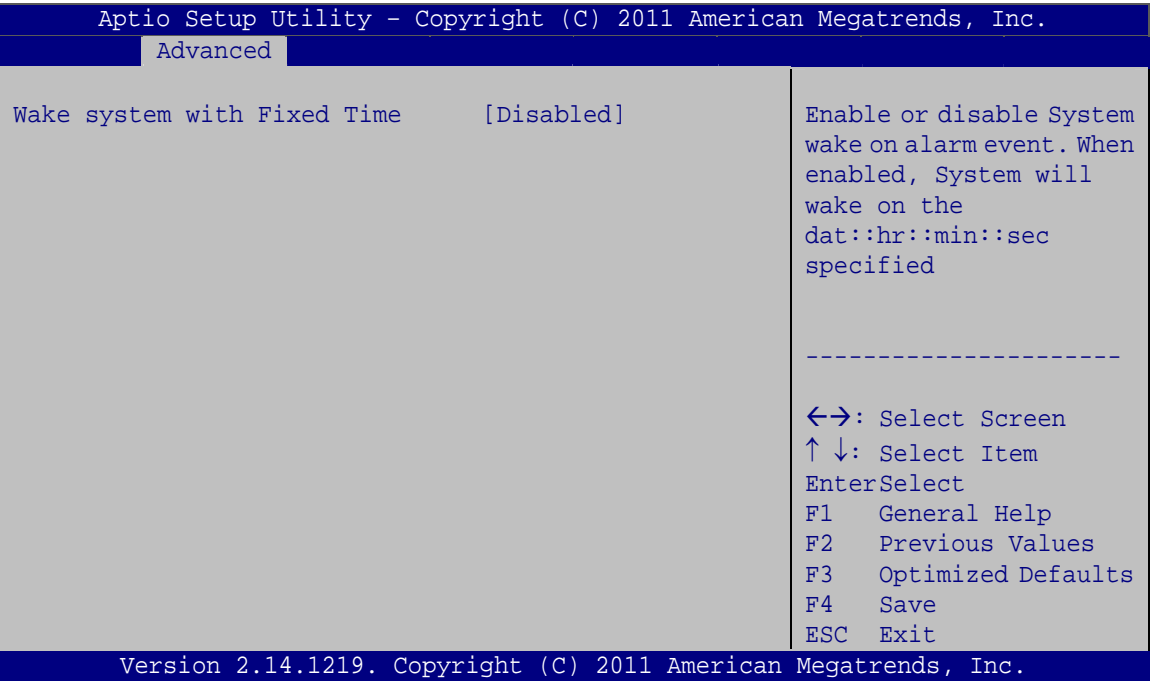

**BIOS Menu 4: RTC Wake Settings**

#### <span id="page-98-0"></span>**Wake System with Fixed Time [Disabled]**

Use the **Wake System with Fixed Time** option to specify the time the system should be roused from a suspended state.

 **Disabled DEFAULT** The real time clock (RTC) cannot generate a wake event

 **Enabled** If selected, the following appears with values that can be selected: \*Wake up every day \*Wake up date \*Wake up hour \*Wake up minute \*Wake up second After setting the alarm, the computer turns itself on from a suspend state when the alarm goes off.

## **5.3.3 Trusted Computing**

Use the **Trusted Computing** menu (**[BIOS Menu 5](#page-99-0)**) to configure settings related to the Trusted Computing Group (TCG) Trusted Platform Module (TPM).

| Aptio Setup Utility - Copyright (C) 2011 American Megatrends, Inc.<br>Advanced |  |                                                                                            |
|--------------------------------------------------------------------------------|--|--------------------------------------------------------------------------------------------|
| Configuration<br>Security Device Support [Disable]                             |  | Enables or Disables BIOS<br>support for security<br>device. O.S. will not                  |
| Current Status Information<br>NO Security Device Found                         |  | show Security Device.<br>TCG EFI protocol and<br>INT1A interface will not<br>be available. |
|                                                                                |  |                                                                                            |
|                                                                                |  | $\leftrightarrow$ : Select Screen<br>$\uparrow \downarrow$ : Select Item                   |
|                                                                                |  | EnterSelect<br>F1 General Help<br>F2 Previous Values                                       |
|                                                                                |  | F3 Optimized<br>Defaults<br>Save<br>F4                                                     |
| Version 2.14.1219. Copyright (C) 2011 American Megatrends, Inc.                |  | ESC Exit                                                                                   |

**BIOS Menu 5: Trusted Computing**

<span id="page-99-0"></span>**Page 86** 

#### **Security Device Support [Disable]**

Use the **Security Device Support** option to configure support for the TPM.

- **Disable DEFAULT** TPM support is disabled.
- **Enable** TPM support is enabled.

### **5.3.4 CPU Configuration**

Use the **CPU Configuration** menu (**[BIOS Menu 6](#page-100-0)**) to view detailed CPU specifications and configure the CPU.

**Integration Corp.** 

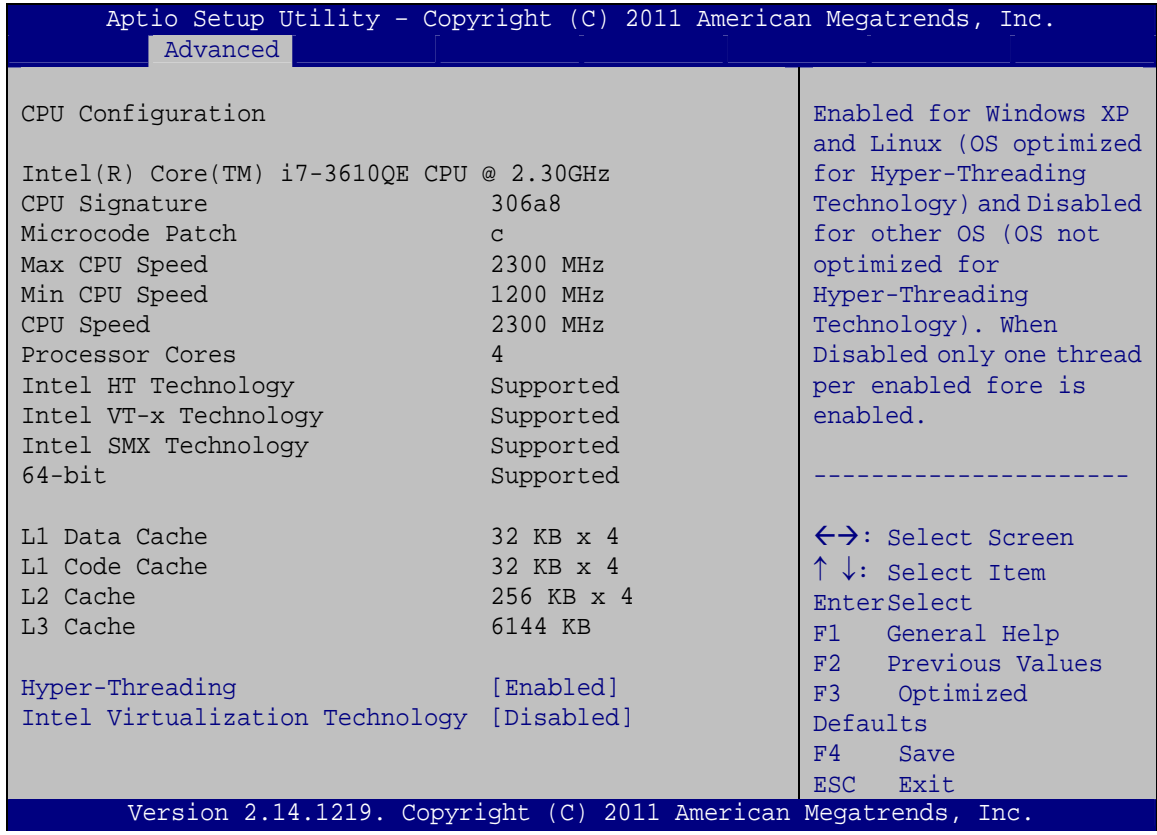

#### **BIOS Menu 6: CPU Configuration**

<span id="page-100-0"></span>The CPU Configuration menu (**[BIOS Menu 6](#page-100-0)**) lists the following CPU details:

- Processor Type: Lists the brand name of the CPU being used
- **CPU Signature: Lists the CPU signature value.**
- Microcode Patch: Lists the microcode patch being used.

# **Integration Corp.**

### **KINO-QM770 Mini-ITX SBC**

- Max CPU Speed: Lists the maximum CPU processing speed.
- Min CPU Speed: Lists the minimum CPU processing speed.
- **CPU Speed: Lists the CPU processing speed**
- Processor Core: Lists the number of the processor cores
- Intel HT Technology: Indicates if Intel HT Technology is supported by the CPU.
- Intel VT-x Technology: Indicates if Intel VT-x Technology is supported by the CPU.
- Intel SMX Technology: Indicates if Intel SMX Technology is supported by the CPU.
- 64-bit: Indicates if 64-bit is supported by the CPU.
- L1 Data Cache: Lists the amount of data storage space on the L1 cache.
- L1 Code Cache: Lists the amount of code storage space on the L1 cache.
- L2 Cache: Lists the amount of storage space on the L2 cache.
- L3 Cache: Lists the amount of storage space on the L3 cache.

#### **Hyper Threading [Enabled]**

Use the **Hyper Threading** to enable or disable the CPU hyper threading function.

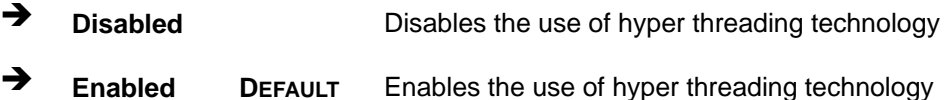

#### **Intel Virtualization Technology [Disabled]**

Use the **Intel Virtualization Technology** option to enable or disable virtualization on the system. When combined with third party software, Intel Virtualization technology allows several OSs to run on the same system at the same time.

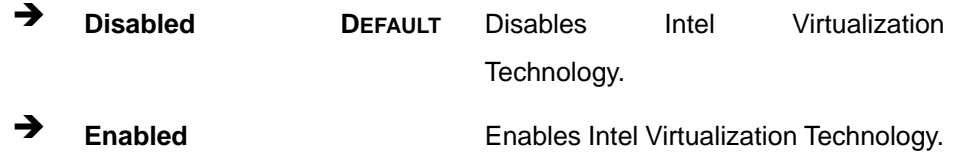

## **5.3.5 SATA Configuration**

Use the **SATA Configuration** menu (**[BIOS Menu 7](#page-102-0)**) to change and/or set the configuration of the SATA devices installed in the system.

Integration Corp.

| Advanced                                                                                               | Aptio Setup Utility - Copyright (C) 2011 American Megatrends, Inc. |                                                                                                    |
|----------------------------------------------------------------------------------------------------|--------------------------------------------------------------------|----------------------------------------------------------------------------------------------------|
| SATA Mode Selection                                                                                    | [AHCI]                                                             | Determines how SATA<br>controller(s) operate.                                                               |
| Serial ATA Port0                                                                                       | Empty                                                              |                                                                                                    |
| Software Preserve<br>Hot Plug<br>Serial ATA Port1                                                      | Unknown<br>[Disabled]<br>Empty                                     |                                                                                                    |
| Software Preserve                                                                                      | Unknown                                                            | $\leftrightarrow$ : Select Screen                                                                           |
| Hot Plug                                                                                               | [Disabled]                                                         | $\uparrow \downarrow$ : Select Item                                                                         |
| Serial ATA Port2<br>Software Preserve<br>Hot Plug<br>Serial ATA Port3<br>Software Preserve<br>Hot Plug | Empty<br>Unknown<br>[Disabled]<br>Empty<br>Unknown<br>[Disabled]   | <b>EnterSelect</b><br>General Help<br>F1<br>F2 Previous Values<br>F3<br>Optimized<br>Defaults<br>F4<br>Save |
|                                                                                                    |                                                                    | Exit<br>ESC.                                                                                                |
|                                                                                                    | Version 2.14.1219. Copyright (C) 2011 American Megatrends, Inc.    |                                                                                                    |

**BIOS Menu 7: SATA Configuration**

#### <span id="page-102-0"></span>**SATA Mode Selection [AHCI]**

Use the **SATA Mode Selection** option to configure SATA devices as normal IDE devices.

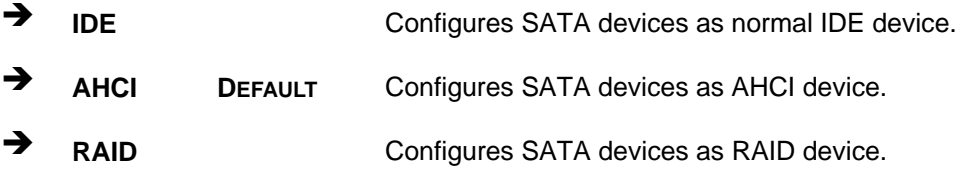

#### **Hot Plug [Disabled]**

Use the **Hot Plug** option to enable or disable the hot plug function.

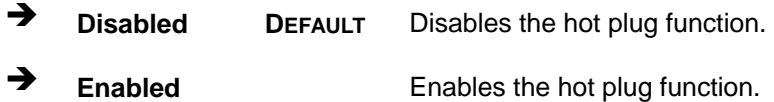

### **5.3.6 Intel(R) Rapid Start Technology**

Use the **Intel(R) Rapid Start Technology** menu to configure Intel® Rapid Start Technology support.

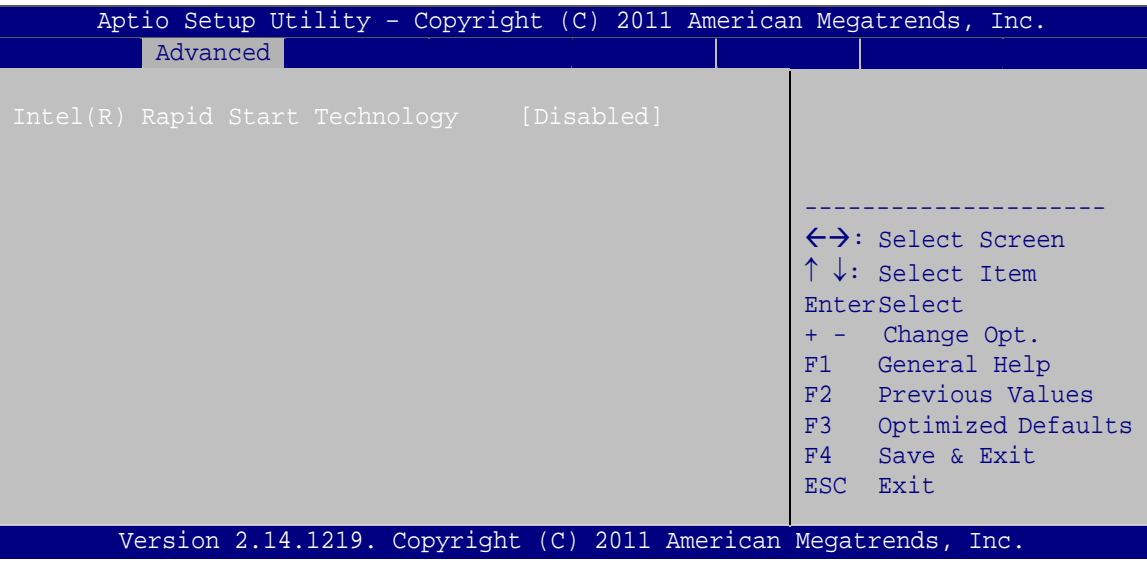

**BIOS Menu 8: Intel(R) Rapid Start Technology**

**Intel(R) Rapid Start Technology [Disabled]** 

Use **Intel(R) Rapid Start Technology** option to enable or disable the Intel® Rapid Start Technology function.

- → **Disabled** DEFAULT Intel® Rapid Start Technology is disabled
- **→** Enabled **Intel® Rapid Start Technology is enabled**

### **5.3.7 Intel TXT(LT) Configuration**

Use the **Intel TXT(LT) Configuration** menu to configure Intel® Trusted Execution Technology support.

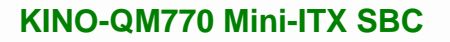

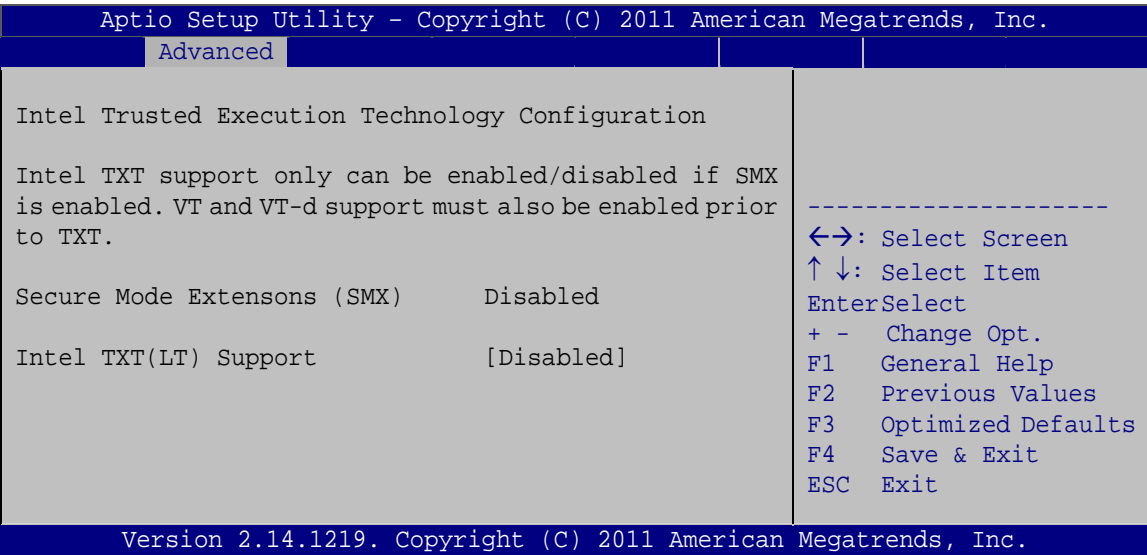

**Integration Corp.** 

**BIOS Menu 9: Intel TXT(LT) Configuration**

## **5.3.8 AMT Configuration**

The **AMT Configuration** menu (**[BIOS Menu 10](#page-104-0)**) allows the advanced power management options to be configured.

|                              | Aptio Setup Utility - Copyright (C) 2011 American Megatrends, Inc. |                                                                                                    |
|------------------------------|--------------------------------------------------------------------|----------------------------------------------------------------------------------------------------|
| Advanced                     |                                                                    |                                                                                                    |
| Intel AMT<br>Un-Configure ME | [Enabled]<br>[Disabled]                                            | Enable/Disable Intel (R)<br>Active Management<br>Technology BIOS                                                                                                    |
|                              |                                                                    | Extension. Note: iAMT H/W<br>is always enabled.<br>This option just controls<br>the BIOS extension<br>execution.<br>If enabled, this requires<br>additional firmware in the<br>SPI device.               |
|                              |                                                                    | $\leftrightarrow$ : Select Screen<br>$\uparrow \downarrow$ : Select Item<br>EnterSelect<br>General Help<br>F1 =<br>F2 Previous Values<br>F3 Optimized Defaults<br>F4<br>Save<br>ESC <sub>1</sub><br>Exit |
|                              | Version 2.14.1219. Copyright (C) 2011 American Megatrends, Inc.    |                                                                                                    |

<span id="page-104-0"></span>**BIOS Menu 10: AMT Configuration**

#### **Intel AMT [Enabled]**

Use **Intel AMT** option to enable or disable the Intel® AMT function.

![](_page_105_Picture_154.jpeg)

**Enabled DEFAULT** Intel® AMT is enabled

#### **Un-Configure ME [Disabled]**

Use the **Un-Configure ME** option to perform ME unconfigure without password operation.

![](_page_105_Picture_155.jpeg)

#### **5.3.9 USB Configuration**

Use the **USB Configuration** menu (**[BIOS Menu 11](#page-105-0)**) to read USB configuration information and configure the USB settings.

| Aptio Setup Utility - Copyright (C) 2011 American Megatrends, Inc. |           |                                                                         |
|--------------------------------------------------------------------|-----------|-------------------------------------------------------------------------|
| Advanced                                                           |           |                                                                         |
| USB Configuration                                                  |           | Enables Legacy USB<br>support. AUTO option                              |
| USB Devices:<br>1 Keyboard, 2 Hubs                                 |           | disables legacy support<br>if no USB devices are<br>connected. DISABLE  |
| Legacy USB Support                                                 | [Enabled] | option will keep USB<br>devices available only<br>for EFI applications. |
|                                                                    |           | $\leftrightarrow$ : Select Screen                                       |
|                                                                    |           | $\uparrow \downarrow$ : Select Item                                     |
|                                                                    |           | EnterSelect<br>F1 General Help                                          |
|                                                                    |           | F2 Previous Values<br>F3 Optimized                                      |
|                                                                    |           | Defaults<br>F4 Save                                                     |
|                                                                    |           | ESC Exit                                                                |
| Version 2.14.1219. Copyright (C) 2011 American Megatrends, Inc.    |           |                                                                         |

**BIOS Menu 11: USB Configuration**

<span id="page-105-0"></span>**Page 92** 

#### **USB Devices**

The **USB Devices Enabled** field lists the USB devices that are enabled on the system

**Integration Corp.** 

#### **Legacy USB Support [Enabled]**

Use the **Legacy USB Support** BIOS option to enable USB mouse and USB keyboard support. Normally if this option is not enabled, any attached USB mouse or USB keyboard does not become available until a USB compatible operating system is fully booted with all USB drivers loaded. When this option is enabled, any attached USB mouse or USB keyboard can control the system even when there is no USB driver loaded onto the system.

![](_page_106_Picture_147.jpeg)

#### **5.3.10 F81866 Super IO Configuration**

Use the **F81866 Super IO Configuration** menu (**[BIOS Menu 12](#page-106-0)**) to set or change the configurations for the FDD controllers, parallel ports and serial ports.

| Aptio Setup Utility - Copyright (C) 2011 American Megatrends, Inc.<br>Advanced                                                    |                                                                                  |
|----------------------------------------------------------------------------------------------------|----------------------------------------------------------------------------------|
| F81866 Super IO Configuration                                                                                                    | Set Parameters of Serial<br>Port 1 (COMA)                                        |
| F81866<br>F81866 Super IO Chip<br>> Serial Port 1 Configuration<br>> Serial Port 2 Configuration<br>> Serial Port 3 Configuration | $\leftrightarrow$ : Select Screen<br>$\uparrow \downarrow$ : Select Item         |
|                                                                                                    | EnterSelect<br>F1 General Help<br>F2 Previous Values<br>F3 Optimized<br>Defaults |
| Version 2.14.1219. Copyright (C) 2011 American Megatrends, Inc.                                                                   | F4<br>Save<br>Exit<br>ESC                                                        |

<span id="page-106-0"></span>**BIOS Menu 12: F81866 Super IO Configuration** 

![](_page_107_Picture_0.jpeg)

## **5.3.10.1 Serial Port n Configuration**

Use the **Serial Port n Configuration** menu (**[BIOS Menu 13](#page-107-0)**) to configure the serial port n.

| Aptio Setup Utility - Copyright (C) 2011 American Megatrends, Inc.<br>Advanced |                  |                                        |
|--------------------------------------------------------------------------------|------------------|----------------------------------------|
| Serial Port 1 Configuration                                                    |                  | Enable or Disable Serial<br>Port (COM) |
| Serial Port                                                                    | [Enabled]        |                                        |
| Device Settings                                                                | $IO=3F8h; IRO=4$ |                                        |
|                                                                                |                  |                                        |
| Change Settings                                                                | [Auto]           | $\leftrightarrow$ : Select Screen      |
|                                                                                |                  | $\uparrow \downarrow$ : Select Item    |
|                                                                                |                  | EnterSelect                            |
|                                                                                |                  | F1 General Help                        |
|                                                                                |                  | F2 Previous Values                     |
|                                                                                |                  | Optimized<br>F3                        |
|                                                                                |                  | Defaults                               |
|                                                                                |                  | F4<br>Save                             |
|                                                                                |                  | Exit<br>ESC-                           |
| Version 2.14.1219. Copyright (C) 2011 American Megatrends, Inc.                |                  |                                        |

<span id="page-107-0"></span>**BIOS Menu 13: Serial Port n Configuration** 

### **5.3.10.1.1 Serial Port 1 Configuration**

#### **→** Serial Port [Enabled]

Use the **Serial Port** option to enable or disable the serial port.

![](_page_107_Picture_155.jpeg)

**Enabled DEFAULT** Enable the serial port

#### **Change Settings [Auto]**

Use the **Change Settings** option to change the serial port IO port address and interrupt address.

![](_page_107_Picture_156.jpeg)

**Page 94**
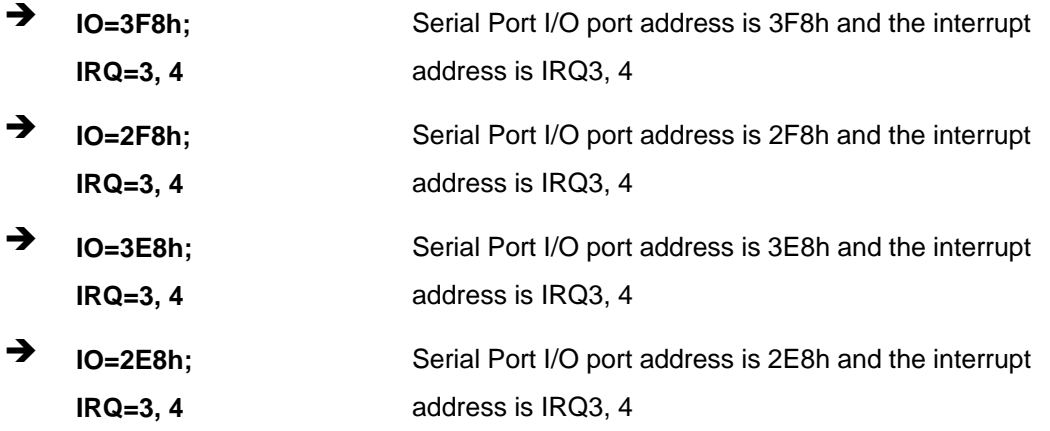

**Integration Corp.** 

# **5.3.10.1.2 Serial Port 2 Configuration**

#### **Serial Port [Enabled]**

Use the **Serial Port** option to enable or disable the serial port.

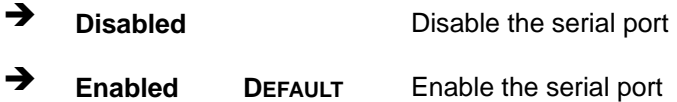

#### **Change Settings [Auto]**

Use the **Change Settings** option to change the serial port IO port address and interrupt address.

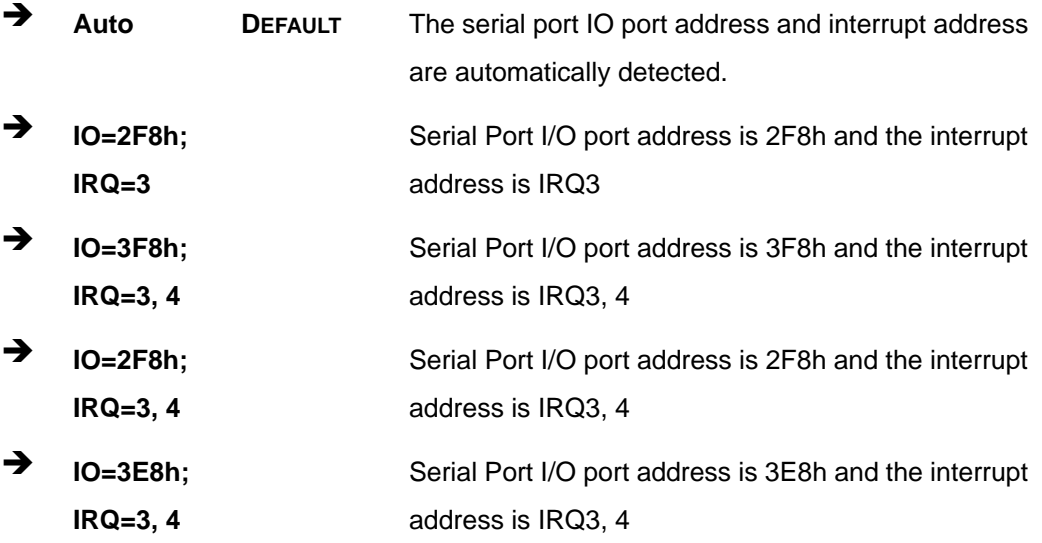

 $\rightarrow$  **IO=2E8h**; **IRQ=3, 4**  Serial Port I/O port address is 2E8h and the interrupt address is IRQ3, 4

# **5.3.10.1.3 Serial Port 3 Configuration**

### **Serial Port [Enabled]**

Use the **Serial Port** option to enable or disable the serial port.

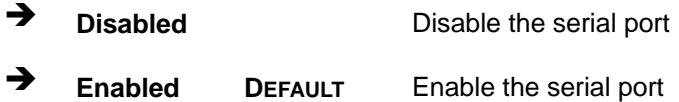

#### **Change Settings [Auto]**

Use the **Change Settings** option to change the serial port IO port address and interrupt address.

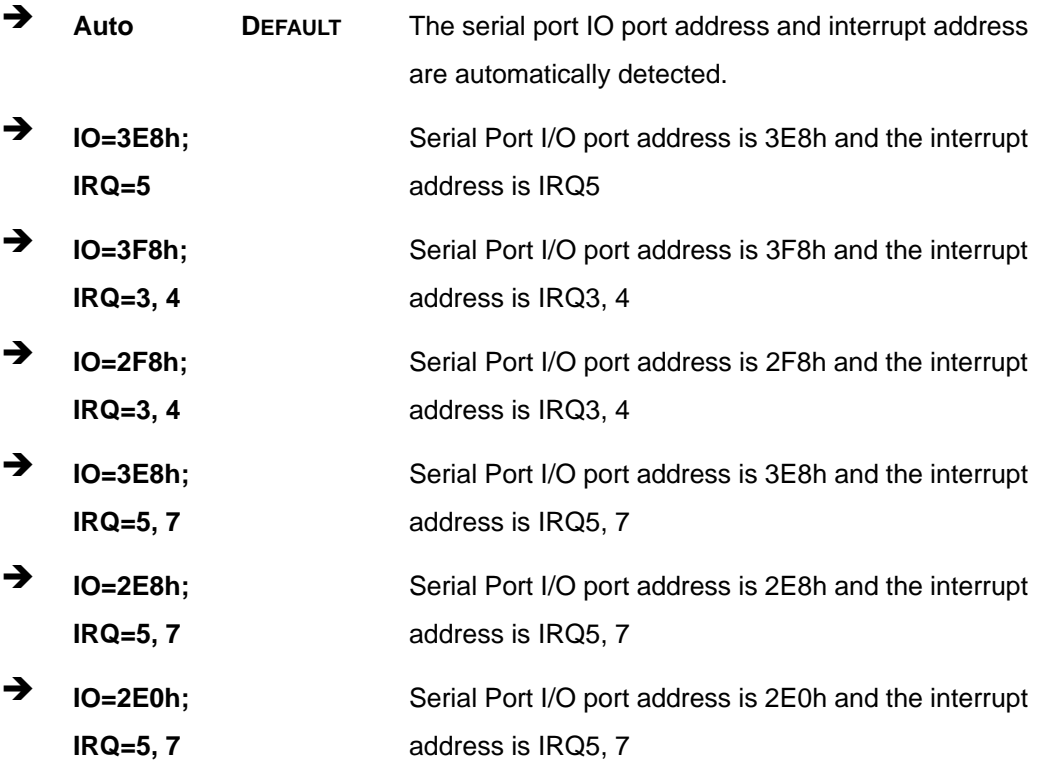

# **5.3.11 F81866 H/W Monitor**

The **F8186 H/W Monitor** menu (**[BIOS Menu 14](#page-110-0)**) shows the operating temperature, fan speeds and system voltages.

**Integration Corp.** 

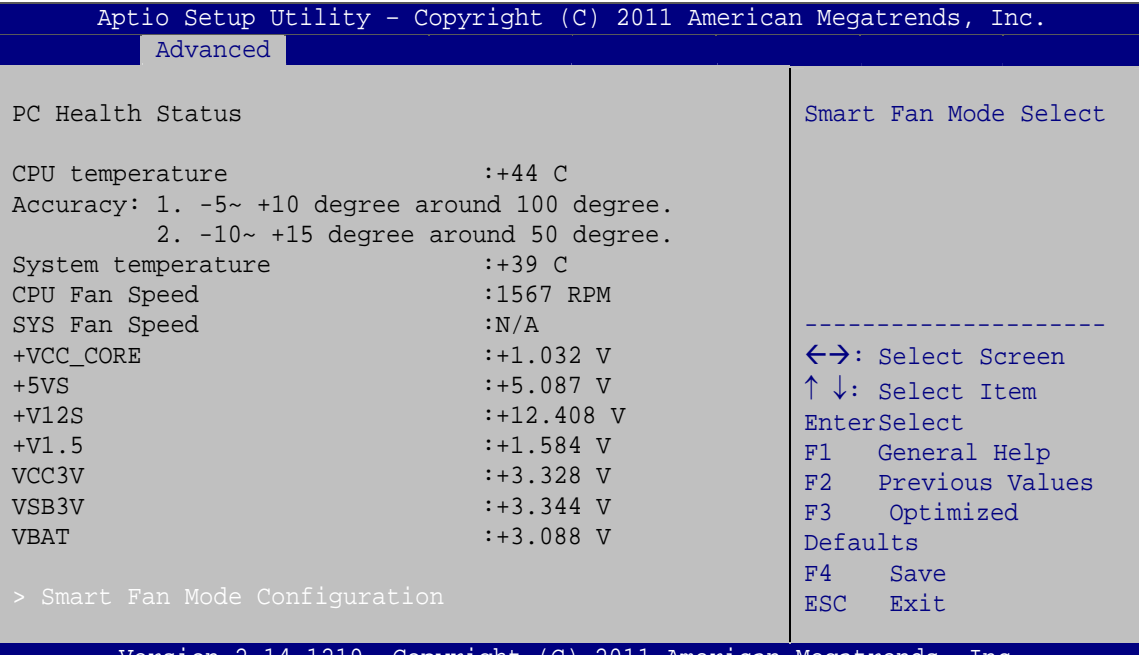

ersion 2.14.1219. Copyright (C) 2011 American Megatrends, Inc

**BIOS Menu 14: F81866 H/W Monitor** 

#### <span id="page-110-0"></span>**PC Health Status**

The following system parameters and values are shown. The system parameters that are monitored are:

- System Temperatures:
	- o CPU Temperature
	- o System Temperature
- **Fan Speeds:** 
	- o CPU Fan Speed
	- o System Fan Speed
- Voltages:
	- o +VCC\_CORE
	- o +5VS
	- o +V12S
- o +V1.5
- o VCC3V
- o VSB3V
- o VBAT

# **5.3.11.1 Smart Fan Mode Configuration**

Use the **Smart Fan Mode Configuration** submenu (**[BIOS Menu 15](#page-111-0)**) to configure the smart fan temperature and speed settings.

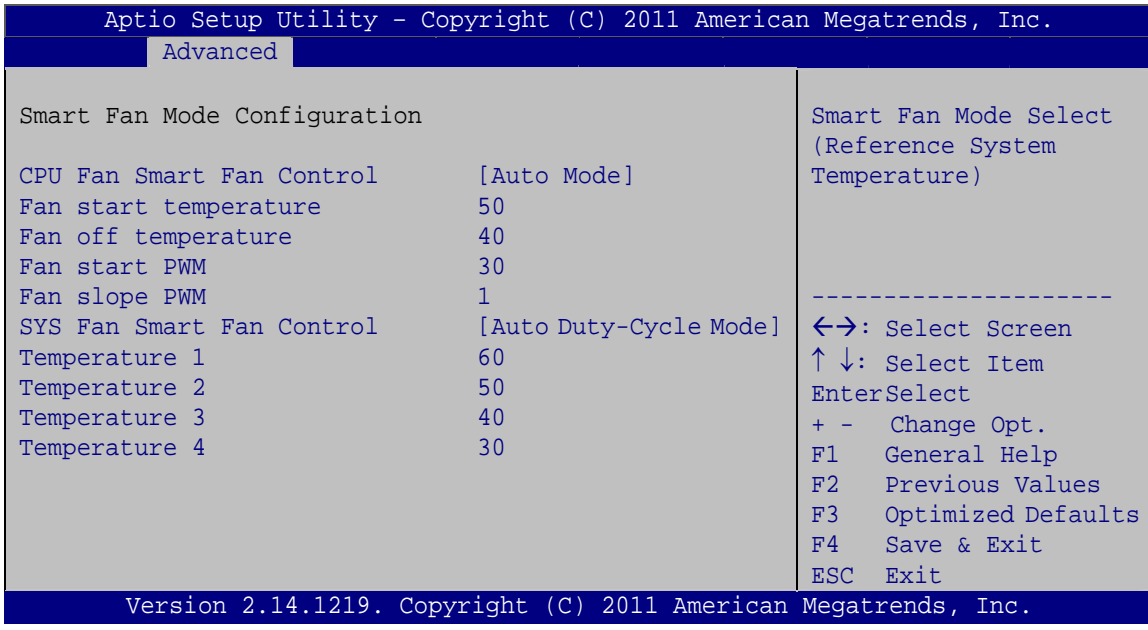

**BIOS Menu 15: Smar Fan Mode Configuration**

#### <span id="page-111-0"></span>**CPU Fan Smart Fan Control [Auto Mode]**

Use the **CPU\_FAN1 Smart Fan Control** option to configure the CPU Smart Fan (CPU\_FAN1).

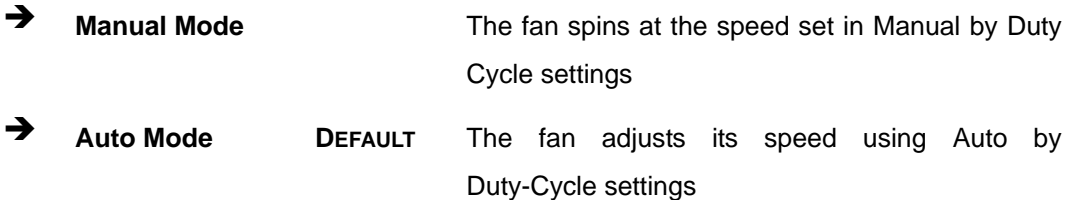

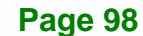

#### **SYS Fan Smart Fan Control [Auto Duty-Cycle Mode]**

Use the **SYS\_FAN1 Smart Fan Control** option to configure the System Smart Fan (SYS\_FAN1).

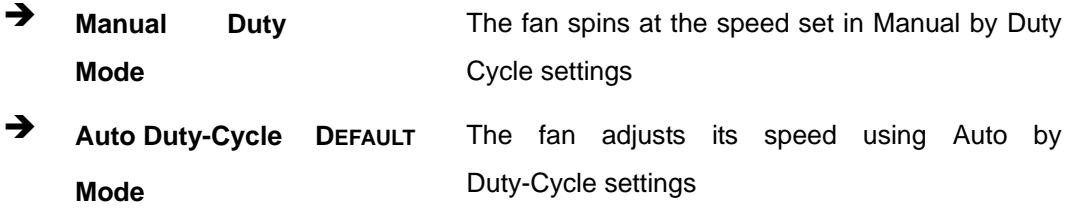

#### **Fan start/off temperature**

Use the + or – key to change the **Fan start/off temperature** value. Enter a decimal number between 1 and 128.

#### **Fan start PWM**

Use the + or – key to change the **Fan start PWM** value. Enter a decimal number between 1 and 128.

#### **Fan slope PWM**

Use the + or – key to change the **Fan slope PWM** value. Enter a decimal number between 1 and 64.

#### **→** Temperature n

Use the + or – key to change the fan **Temperature n** value. Enter a decimal number between 1 and 100.

#### **5.3.12 Serial Port Console Redirection**

The **Serial Port Console Redirection** menu (**[BIOS Menu 16](#page-113-0)**) allows the console redirection options to be configured. Console redirection allows users to maintain a system remotely by re-directing keyboard input and text output through the serial port.

# Integration Corp.

# **KINO-QM770 Mini-ITX SBC**

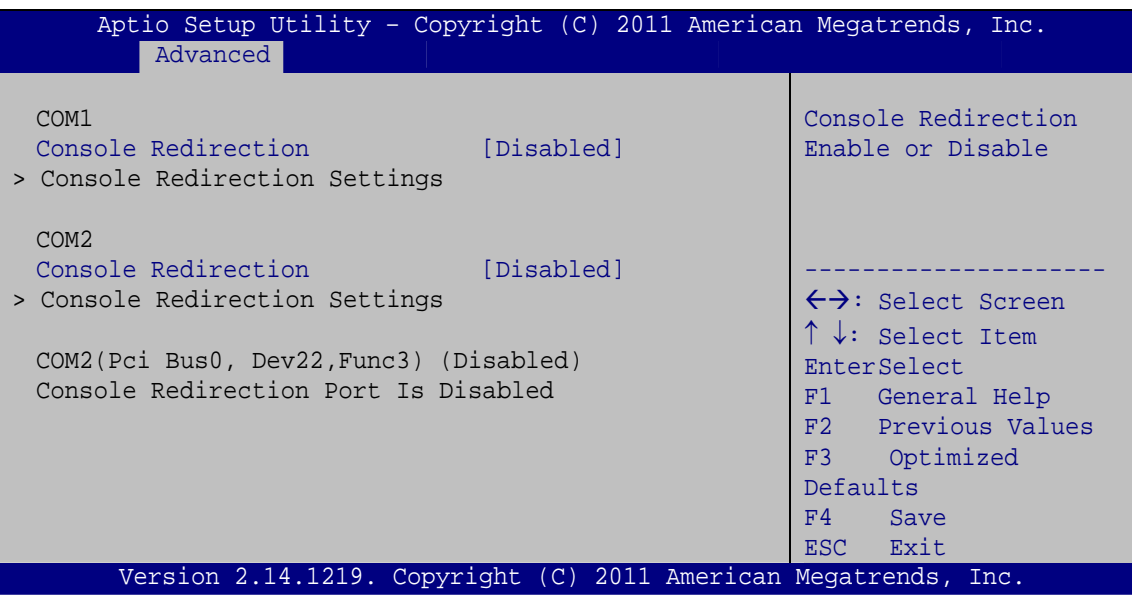

**BIOS Menu 16: Serial Port Console Redirection**

## <span id="page-113-0"></span>**Console Redirection [Disabled]**

Use **Console Redirection** option to enable or disable the console redirection function.

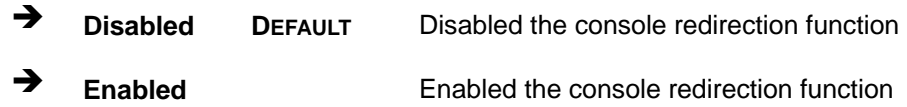

#### **5.3.13 IEI Feature**

Use the **IEI Feature** menu (**[BIOS Menu 17](#page-114-0)**) to configure One Key Recovery function.

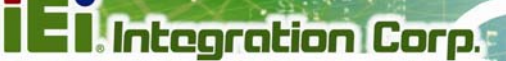

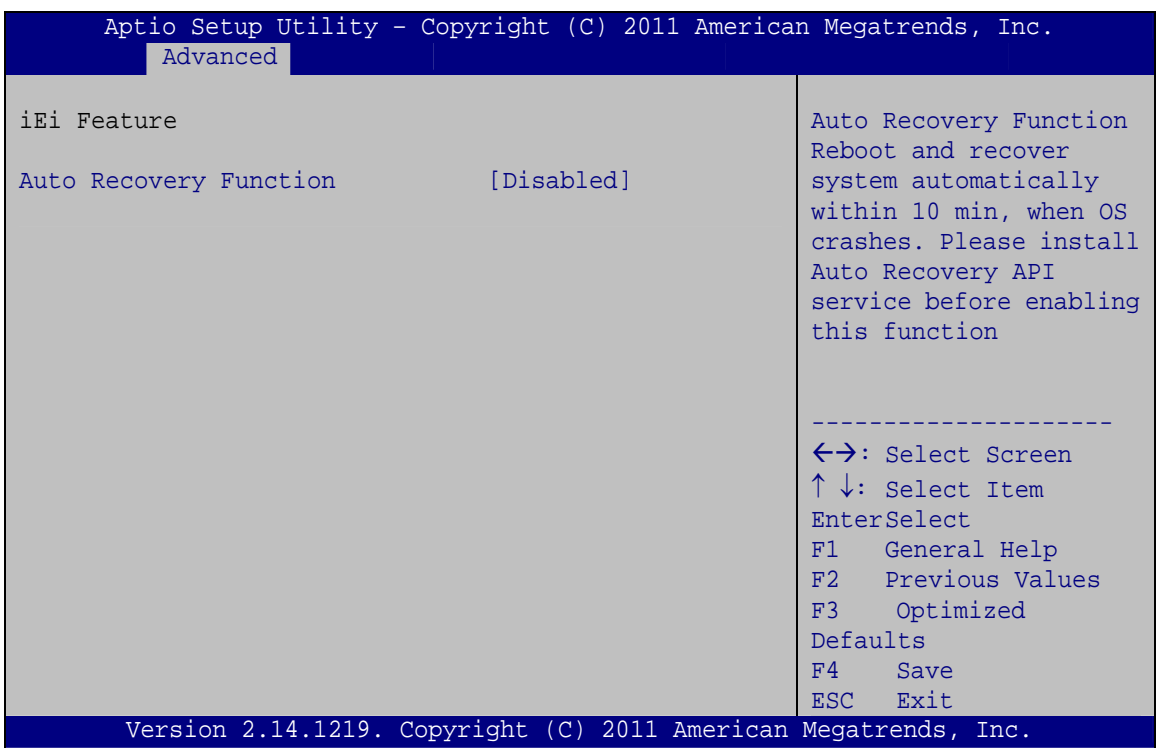

**BIOS Menu 17: IEI Feature**

#### <span id="page-114-0"></span>**Auto Recovery Function [Disabled]**

Use the **Auto Recovery Function** BIOS option to enable or disable the auto recovery function of the IEI One Key Recovery.

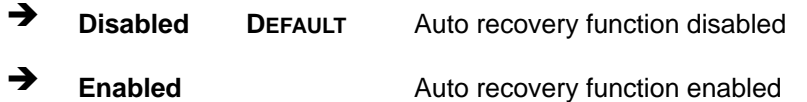

# **5.4 Chipset**

Use the **Chipset** menu (**[BIOS Menu 18](#page-115-0)**) to access the Hostbridge and Southbridge configuration menus.

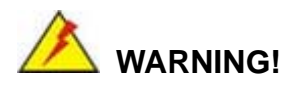

Setting the wrong values for the Chipset BIOS selections in the Chipset BIOS menu may cause the system to malfunction.

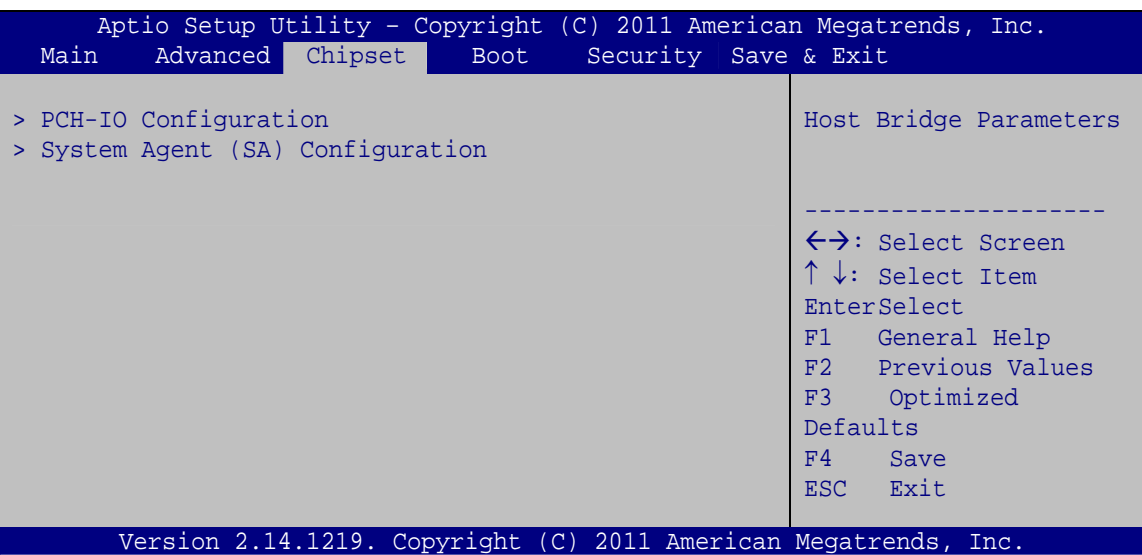

<span id="page-115-0"></span>**BIOS Menu 18: Chipset**

# **5.4.1 PCH-IO Configuration**

Use the **PCH-IO Configuration** menu (**[BIOS Menu 19](#page-116-0)**) to configure the PCH chipset.

**Integration Corp.** 

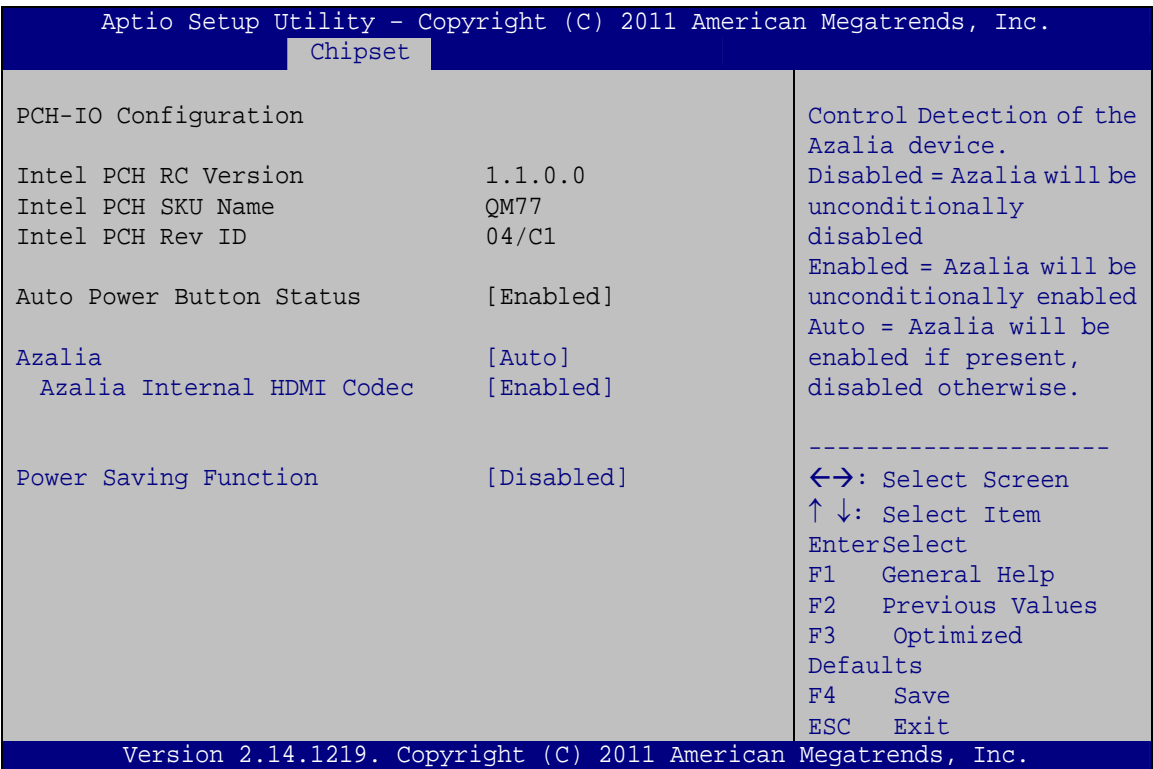

#### **BIOS Menu 19:PCH-IO Configuration**

#### <span id="page-116-0"></span>**Azalia [Auto]**

Use the **Azalia** option to enable or disable the High Definition Audio controller.

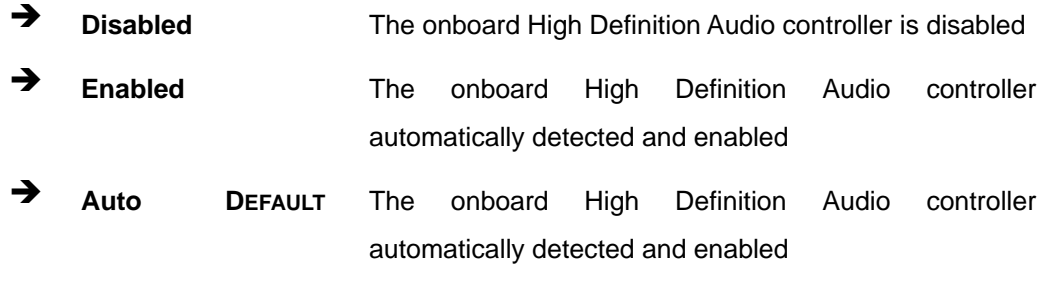

#### **Azalia internal HDMI codec [Enabled]**

Use the **Azalia internal HDMI codec** option to enable or disable the internal HDMI codec for High Definition Audio.

- **Disabled** Disable internal HDMI codec for High Definition Audio
- **Enabled DEFAULT** Enable internal HDMI codec for High Definition Audio

#### **Power Saving Function [Disabled]**

Use the **Power Saving Function** BIOS option to enable or disable the power saving function.

**Disabled DEFAULT** Power saving function is disabled.

 **Enabled** Power saving function is enabled. It will reduce power consumption when the system is off.

# **5.4.2 System Agent (SA) Configuration**

Use the **System Agent (SA) Configuration** menu (**[BIOS Menu 20](#page-117-0)**) to configure the Southbridge chipset.

|                                                                        |                                   | Aptio Setup Utility - Copyright (C) 2010 American Megatrends, Inc.                                                                                                    |
|------------------------------------------------------------------------|-----------------------------------|----------------------------------------------------------------------------------------------------|
| Chipset                                                                |                                   |                                                                                                    |
| System Agent Bridge Name<br>System Agent RC Version<br>VT-d Capability | IvyBridge<br>1.1.0.0<br>Supported | Enabled to reduce power<br>consumption in system<br>off state.                                                                                                    |
| $VT-d$<br>> Graphics Configuration<br>> Memory Configuration           | [Enabled]                         | $\leftrightarrow$ : Select Screen<br>$\uparrow \downarrow$ : Select Item<br><b>EnterSelect</b><br>General Help<br>F1 =<br>F2 Previous Values<br>Optimized<br>F3<br>Defaults<br>F4<br>Save<br>Exit<br>ESC. |
|                                                                        |                                   | Version 2.14.1219. Copyright (C) 2011 American Megatrends, Inc.                                                                                                    |

<span id="page-117-0"></span>**BIOS Menu 20: System Agent (SA) Configuration**

#### **VT-d [Enabled]**

Use the **VT-d** option to enable or disable VT-d support.

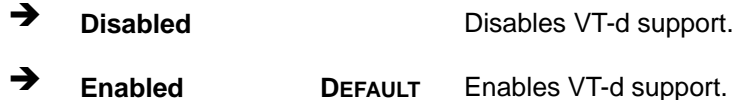

#### **5.4.2.1 Graphics Configuration**

Use the **Graphics Configuration** menu to configure the video device connected to the system.

**Integration Corp.** 

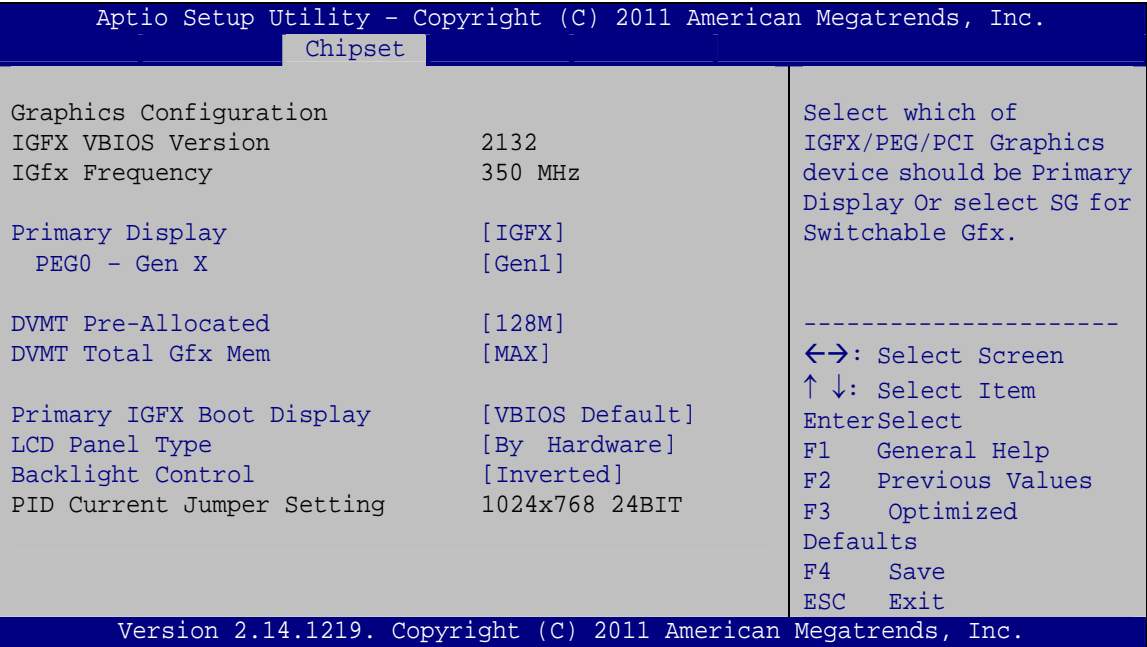

**BIOS Menu 21: Graphics Configuration**

#### **Primary Display [IGFX]**

Use the **Primary Display** option to select the primary graphics controller the system uses. The following options are available:

- IGFX **Default**
- PEG

#### **PEG0 – Gen X [Gen1]**

Use the **PEG0 – Gen X** option to configure PEG0 B0:D1:F0. The following options are available:

- Gen1 **Default**
- Gen2
- Gen3

#### **DVMT Pre-Allocated [128MB]**

Use the **DVMT Pre-Allocated** option to set the amount of system memory allocated to the integrated graphics processor when the system boots. The system memory allocated can then only be used as graphics memory, and is no longer available to applications or the operating system. Configuration options are listed below:

- 32M
- 64M
- 96M
- 128M **Default**
- 256M
- 512M
- 1024M

#### **DVMT Total Gfx Mem [MAX]**

Use the **DVMT Total Gfx Mem** option to select DVMT5.0 total graphic memory size used by the internal graphic device. The following options are available:

- 128M
- 256M
- MAX **Default**

#### **Primary IGFX Boot Display [VBIOS Default]**

Use the **Primary IGFX Boot Display** option to select the display device used by the system when it boots. Configuration options are listed below.

VBIOS Default **DEFAULT**

**Page 106** 

- DVI
- LVDS
- **-** HDMI 2
- $-$  HDMI 1

#### **LCD Panel Type [By Hardware]**

Use the **LCD Panel Type** option to select the type of flat panel connected to the system. Configuration options are listed below.

**Integration Corp.** 

- **By Hardware DEFAULT**
- 640x480 18BIT
- 800x600 18BIT
- 1024x768 18BIT
- 1024x768 24BIT
- 1280x800 24BIT
- 1280x1024 48BIT
- 1366x768 24BIT
- 1440x900 48BIT
- 1400x1050 48BIT
- 1600x900 48BIT
- 1600x1200 48BIT
- 1680x1050 48BIT
- 1920x1080 48BIT
- **1920x1200 48BIT**
- 2048x1536 48BIT

#### **Backlight Control [Inverted]**

Use the **Backlight Control** option to select the backlight control mode.

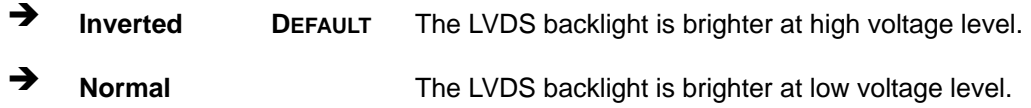

# **5.4.2.2 Memory Configuration**

Use the **Memory Configuration** submenu (**[BIOS Menu 22](#page-121-0)**) to view memory information.

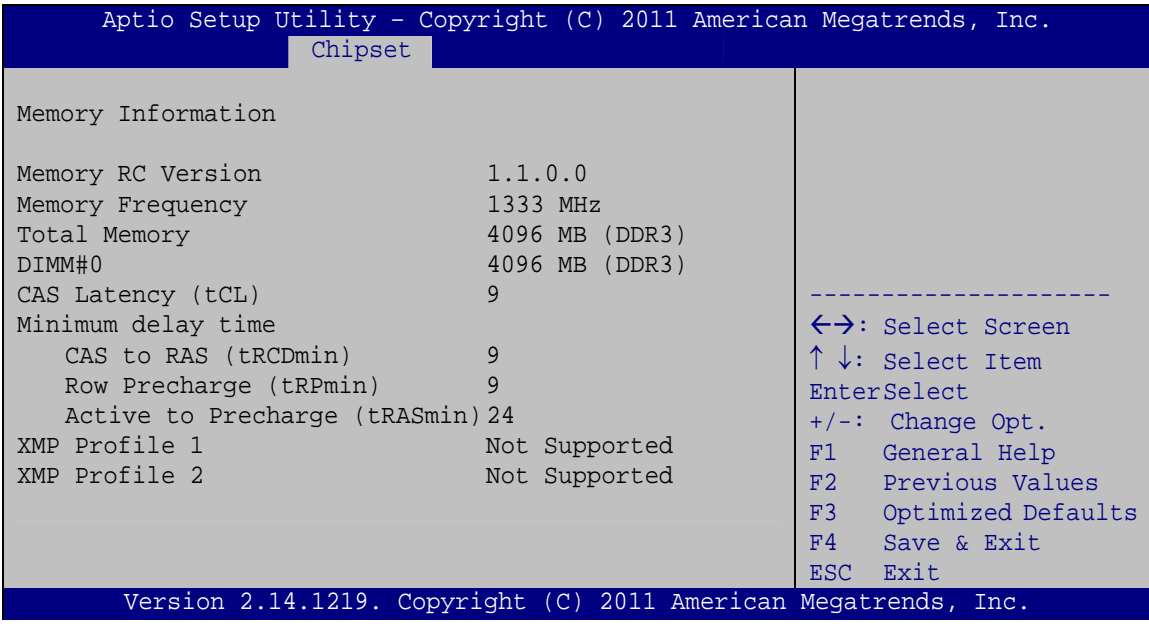

**BIOS Menu 22: Memory Configuration** 

# <span id="page-121-0"></span>**5.5 Boot**

Use the **Boot** menu (**[BIOS Menu 23](#page-121-1)**) to configure system boot options.

|                                            | Aptio Setup Utility - Copyright (C) 2011 American Megatrends, Inc. |                                                    |
|--------------------------------------------|--------------------------------------------------------------------|----------------------------------------------------|
| Advanced Chipset<br>Main                   | Security Save & Exit<br><b>Boot</b>                                |                                                    |
| Boot Configuration<br>Bootup NumLock State | [On]                                                               | Select the keyboard<br>NumLock state               |
| Ouiet Boot<br>Fast Boot                    | [Enabled]<br>[Disabled]                                            | $\leftrightarrow$ : Select Screen                  |
| CSM16 Module Version                       | 07.69                                                              | $\uparrow \downarrow$ : Select Item<br>EnterSelect |
| Option ROM Messages                        | [Force BIOS]                                                       | General Help<br>F1                                 |
| Launch PXE OpROM                           | [Disabled]                                                         | F2 Previous Values                                 |
| <b>UEFI Boot</b>                           | [Disabled]                                                         | F3<br>Optimized                                    |
| Boot Option Priorities                     |                                                                    | Defaults<br>FA<br>Save<br>Exit<br>ESC.             |
|                                            | Version 2.14.1219. Copyright (C) 2011 American Megatrends, Inc.    |                                                    |

**BIOS Menu 23: Boot** 

<span id="page-121-1"></span>**Page 108** 

#### **→** Bootup NumLock State [On]

Use the **Bootup NumLock State** BIOS option to specify if the number lock setting must be modified during boot up.

- **On DEFAULT** Allows the Number Lock on the keyboard to be enabled automatically when the computer system boots up. This allows the immediate use of the 10-key numeric keypad located on the right side of the keyboard. To confirm this, the Number Lock LED light on the keyboard is lit.
- **Off Does** not enable the keyboard Number Lock automatically. To use the 10-keys on the keyboard, press the Number Lock key located on the upper left-hand corner of the 10-key pad. The Number Lock LED on the keyboard lights up when the Number Lock is engaged.

#### **→** Quiet Boot [Enabled]

Use the **Quiet Boot** BIOS option to select the screen display when the system boots.

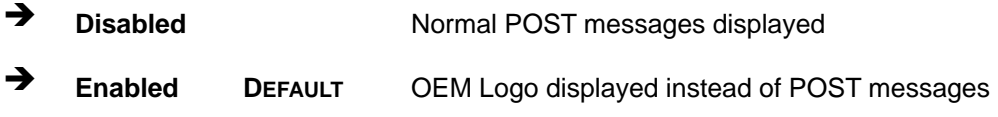

#### **Fast Boot [Disabled]**

Use the **Fast Boot** option to enable or disable boot with initialization of a minimal set of devices required to launch active boot option. It has no effect for BBS boot options.

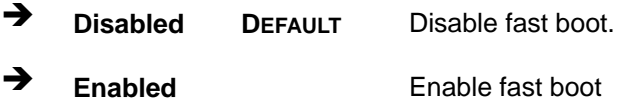

#### **Option ROM Messages [Force BIOS]**

**Integration Corp.** 

Use the **Option ROM Messages** option to set the Option ROM display mode.

- **Force BIOS DEFAULT** Sets display mode to force BIOS.
- $\rightarrow$  **Keep Current**  Sets display mode to current.

#### **Launch PXE OpROM [Disabled]**

Use the **Launch PXE OpROM** option to enable or disable boot option for legacy network devices.

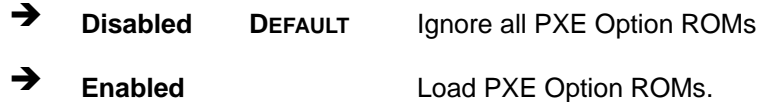

#### **UEFI Boot [Disabled]**

Use the **UEFI Boot** option to enable or disable to boot from the UEFI devices.

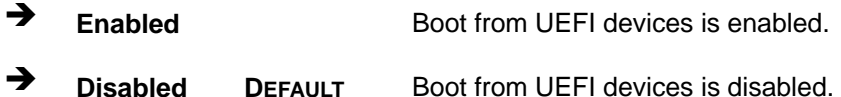

# **5.6 Security**

Use the **Security** menu (**[BIOS Menu 24](#page-124-0)**) to set system and user passwords.

**Integration Corp.** 

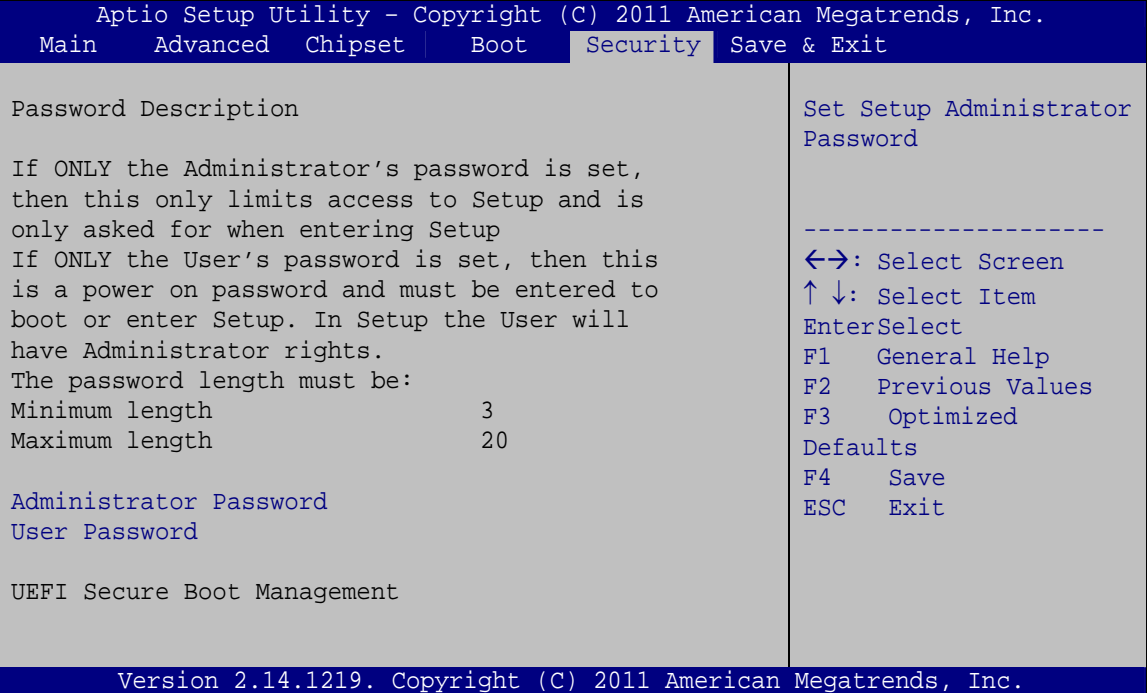

**BIOS Menu 24: Security** 

#### <span id="page-124-0"></span>**Administrator Password**

Use the **Administrator Password** to set or change a administrator password.

#### **User Password**

Use the **User Password** to set or change a user password.

# **5.7 Exit**

Use the **Exit** menu (**[BIOS Menu 25](#page-125-0)**) to load default BIOS values, optimal failsafe values and to save configuration changes.

# Integration Corp.

#### **KINO-QM770 Mini-ITX SBC**

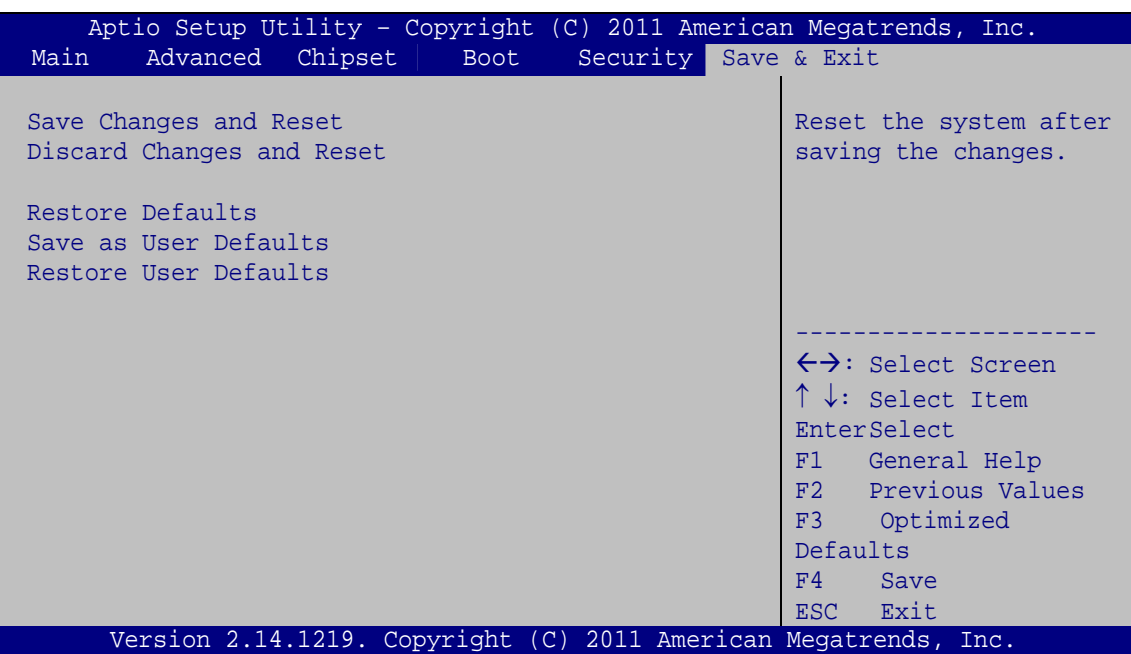

**BIOS Menu 25:Exit** 

#### <span id="page-125-0"></span>**→** Save Changes and Reset

Use the **Save Changes and Reset** option to save the changes made to the BIOS options and to exit the BIOS configuration setup program.

#### **Discard Changes and Reset**

Use the **Discard Changes and Reset** option to exit the system without saving the changes made to the BIOS configuration setup program.

#### **Restore Defaults**

Use the **Restore Defaults** option to load the optimal default values for each of the parameters on the Setup menus. **F3 key can be used for this operation.**

#### **→** Save as User Defaults

Use the **Save as User Defaults** option to save the changes done so far as user defaults.

#### **Restore User Defaults**

Use the **Restore User Defaults** option to restore the user defaults to all the setup options.

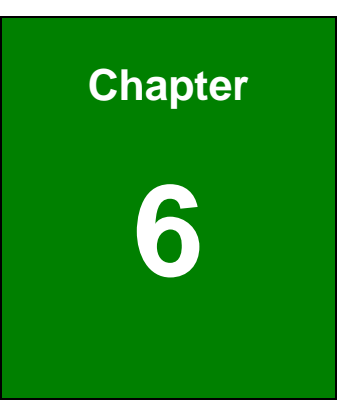

**TEN** Integration Corp.

# **6 Software Drivers**

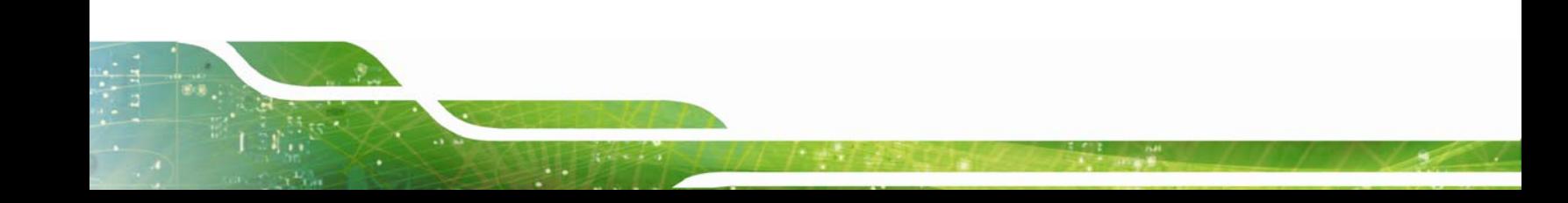

# **6.1 Available Software Drivers**

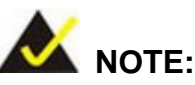

The content of the CD may vary throughout the life cycle of the product and is subject to change without prior notice. Visit the IEI website or contact technical support for the latest updates.

The following drivers can be installed on the system:

- Chipset
- Graphics
- LAN
- Audio
- SATA (Intel® Rapid Storage Technology)
- USB 3.0
- Intel® AMT

Installation instructions are given below.

# <span id="page-127-0"></span>**6.2 Software Installation**

All the drivers for the KINO-QM770 are on the CD that came with the system. To install the drivers, please follow the steps below.

**Step 1:** Insert the CD into a CD drive connected to the system.

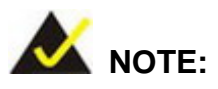

If the installation program doesn't start automatically: Click "Start->My Computer->CD Drive->autorun.exe"

**Step 2:** The driver main menu appears (**[Figure 6-1](#page-128-0)**).

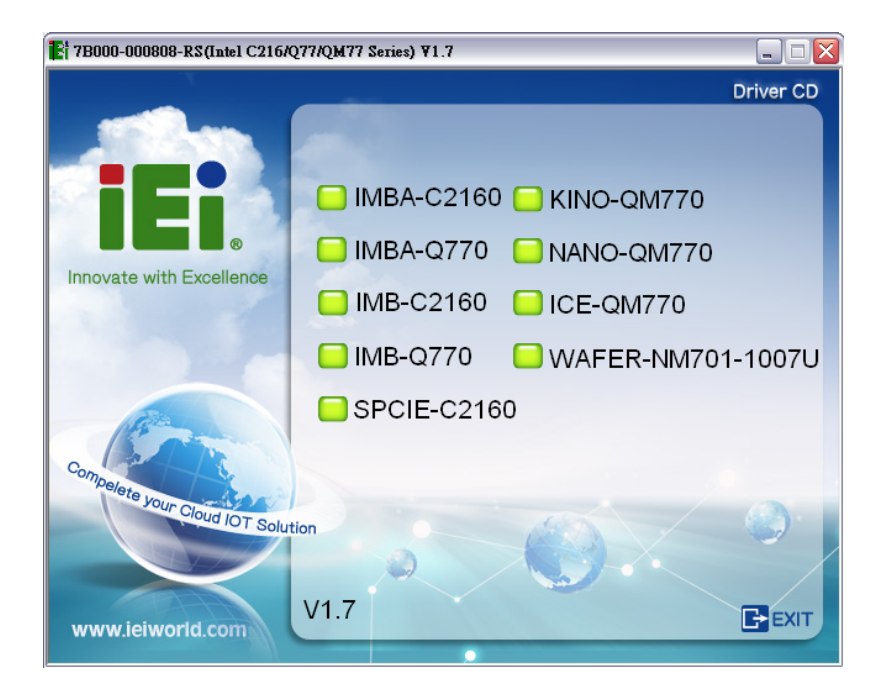

**I** Integration Corp.

#### **Figure 6-1: Introduction Screen**

<span id="page-128-0"></span>**Step 3:** Click KINO-QM770.

**Step 4:** A new screen with a list of available drivers appears (**[Figure 6-2](#page-128-1)**).

<span id="page-128-1"></span>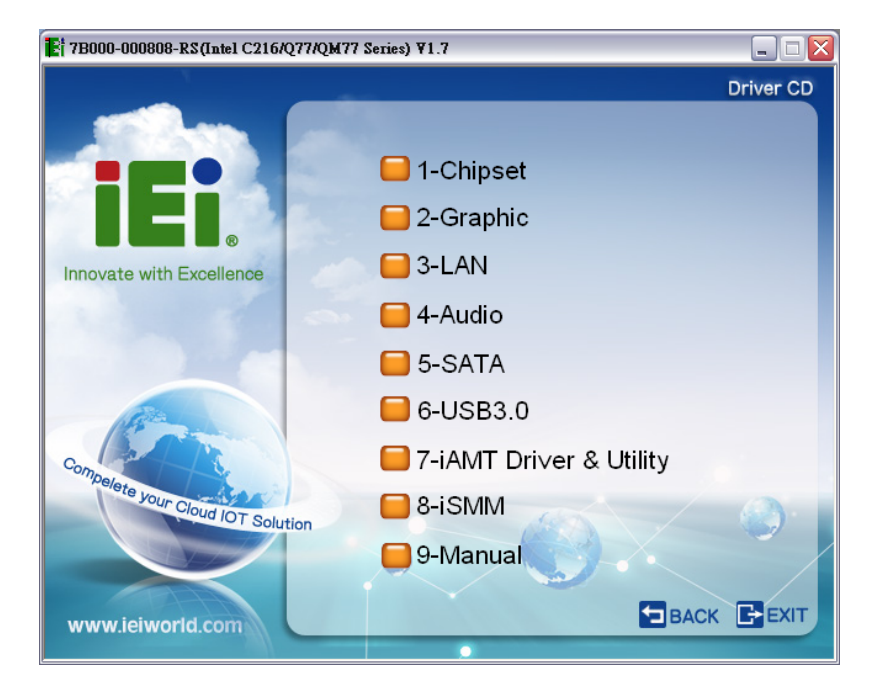

**Figure 6-2: Available Drivers** 

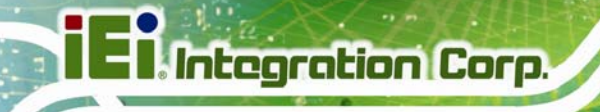

**Step 5:** Install all of the necessary drivers in this menu.

# **6.3 Chipset Driver Installation**

To install the chipset driver, please do the following.

- **Step 1:** Access the driver list. (See **Section [6.2](#page-127-0)**)
- **Step 2:** Click "**Chipset**".
- **Step 3:** Locate the setup file and double click on it.
- **Step 4:** The **Welcome Screen** in **[Figure 6-3](#page-129-0)** appears.
- **Step 5:** Click **Next** to continue.

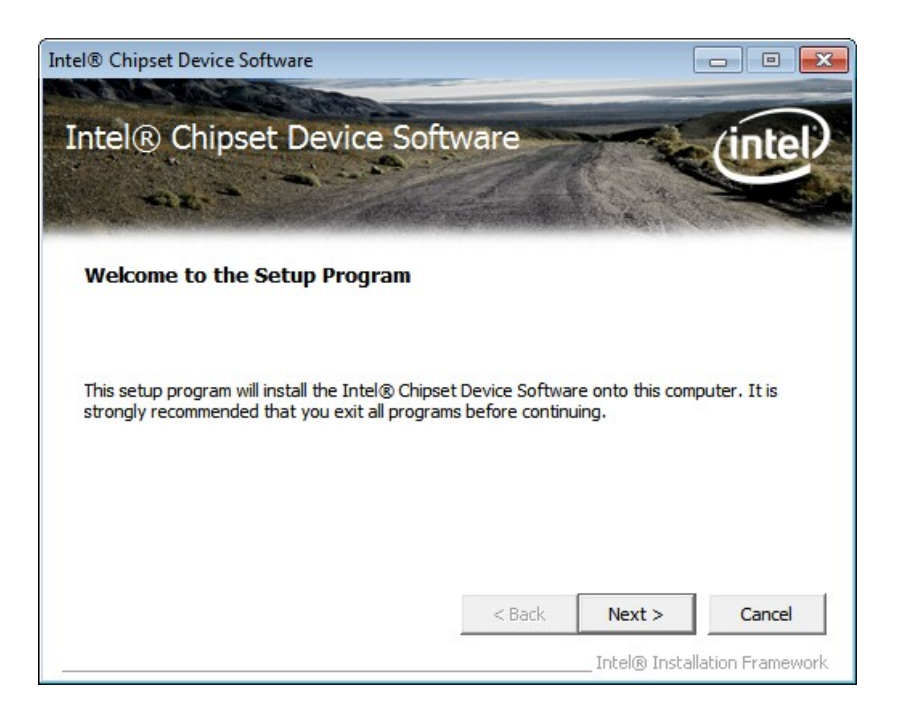

#### **Figure 6-3: Chipset Driver Welcome Screen**

- <span id="page-129-0"></span>**Step 6:** The license agreement in **[Figure 6-4](#page-130-0)** appears.
- **Step 7:** Read the **License Agreement**.
- **Step 8:** Click **Yes** to continue.

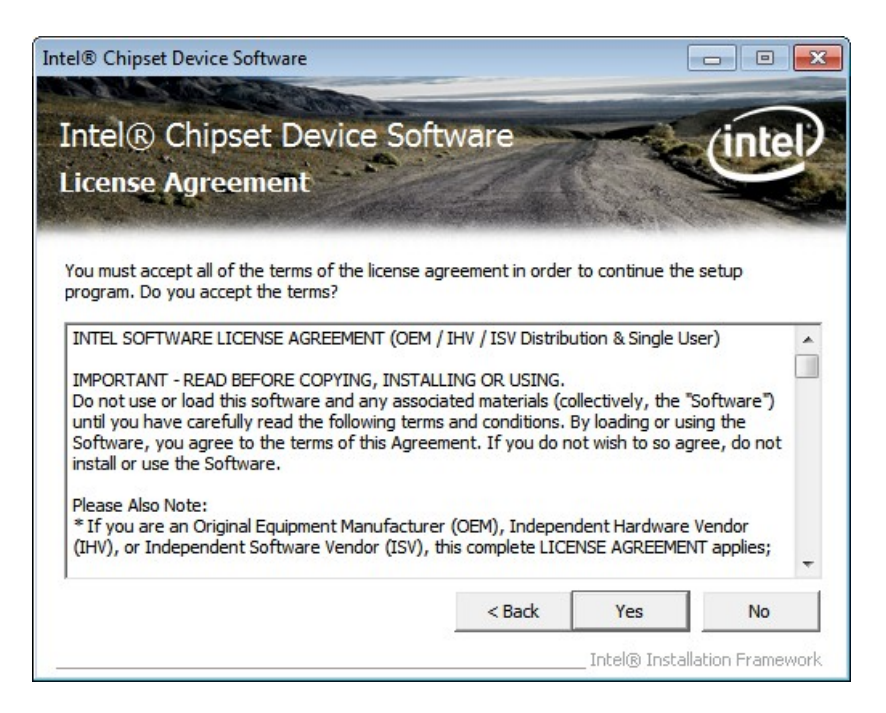

**Integration Corp.** 

**Figure 6-4: Chipset Driver License Agreement** 

<span id="page-130-0"></span>**Step 9:** The **Read Me** file in **[Figure 6-5](#page-130-1)** appears.

**Step 10: Click Next to continue.** 

| Intel® Chipset Device Software                                                                                                    | $\Box$<br>$\sqrt{2}$                                          |
|----------------------------------------------------------------------------------------------------|---------------------------------------------------------------|
| Intel® Chipset Device Software<br><b>Readme File Information</b>                                                                                                    |                                                               |
| Refer to the Readme file below to view the system requirements and installation information.<br>Press the Page Down key to view the rest of the file.<br>Product: Intel (R) Chipset Device Software<br>÷<br>Release: Production Version<br>₩<br>Version: 9.3.0.1019<br>₩<br>₩<br>Date: December 06 2011 | Target Chipset#: Intel(R) 7 Series/C216 Chipset Famil         |
| Ш                                                                                                    |                                                               |
|                                                                                                    | Cancel<br>$<$ Back<br>Next ><br>Intel® Installation Framework |

<span id="page-130-1"></span>**Figure 6-5: Chipset Driver Read Me File** 

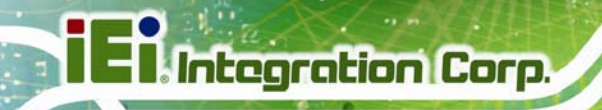

**Step 11: Setup Operations** are performed as shown in **[Figure 6-6](#page-131-0)**.

**Step 12:** Once the **Setup Operations** are complete, click **Next** to continue.

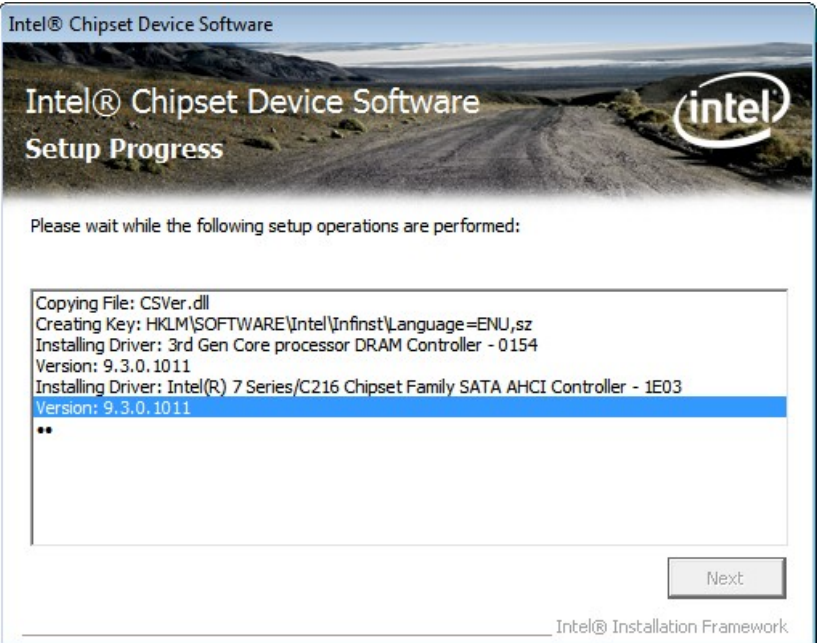

**Figure 6-6: Chipset Driver Setup Operations** 

<span id="page-131-0"></span>**Step 13:** The **Finish** screen in **[Figure 6-7](#page-132-0)** appears.

**Step 14: Select "Yes, I want to restart this computer now" and click Finish.** 

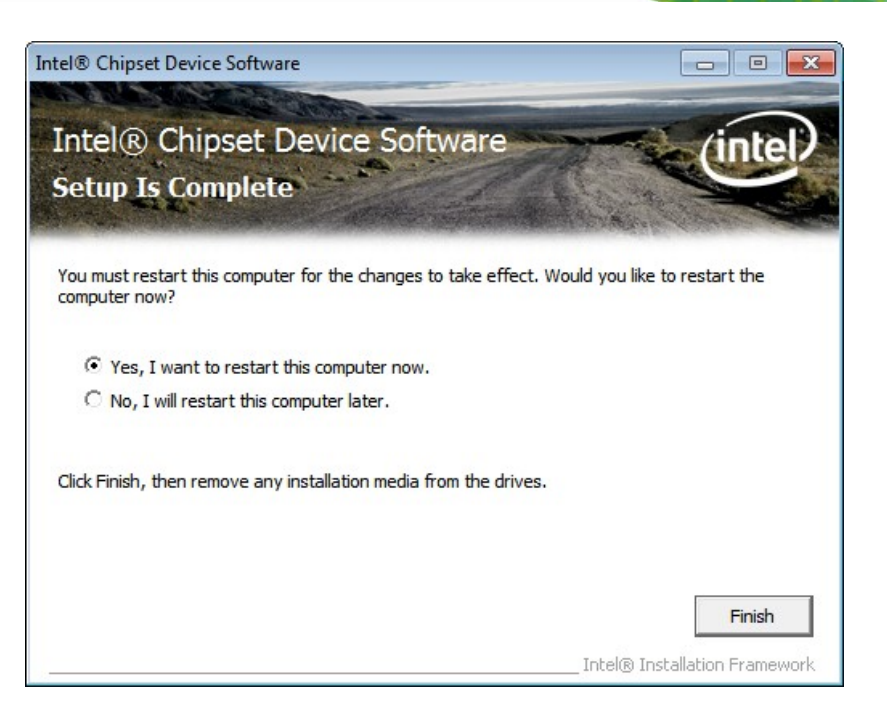

**Integration Corp.** 

**Figure 6-7: Chipset Driver Installation Finish Screen** 

# <span id="page-132-0"></span>**6.4 Graphics Driver Installation**

To install the Graphics driver, please do the following.

- **Step 1:** Access the driver list. (See **Section [6.2](#page-127-0)**)
- **Step 2:** Click "**Graphics**" and select the folder which corresponds to the operating system.
- **Step 3:** Double click the setup file.
- **Step 4:** The **Welcome Screen** in **[Figure 6-8](#page-133-0)** appears.
- **Step 5:** Click **Next** to continue.

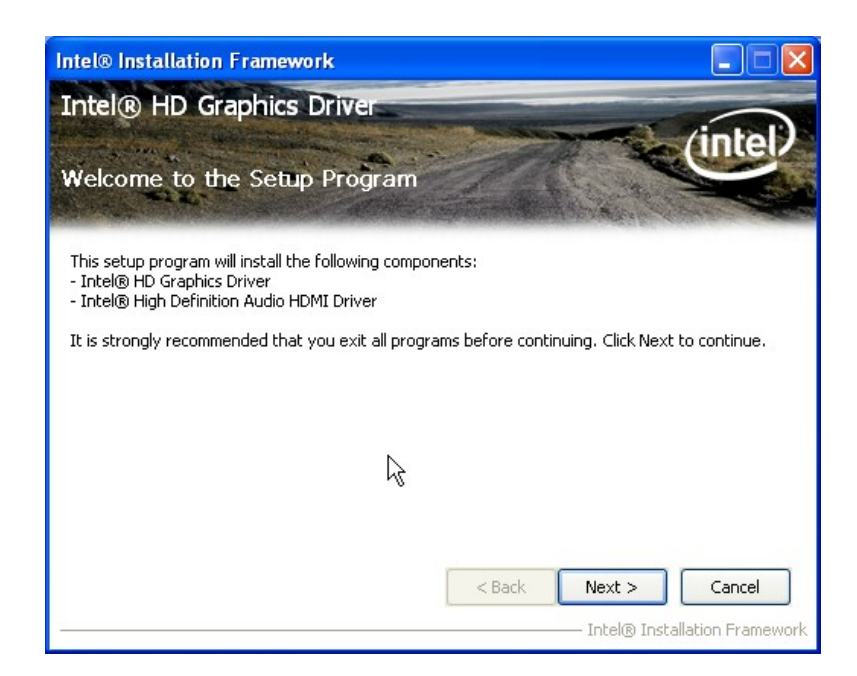

#### **Figure 6-8: Graphics Driver Welcome Screen**

#### <span id="page-133-0"></span>**Step 6:** The **License Agreement** in **[Figure 6-9](#page-133-1)** appears.

**Step 7:** Click **Yes** to accept the agreement and continue.

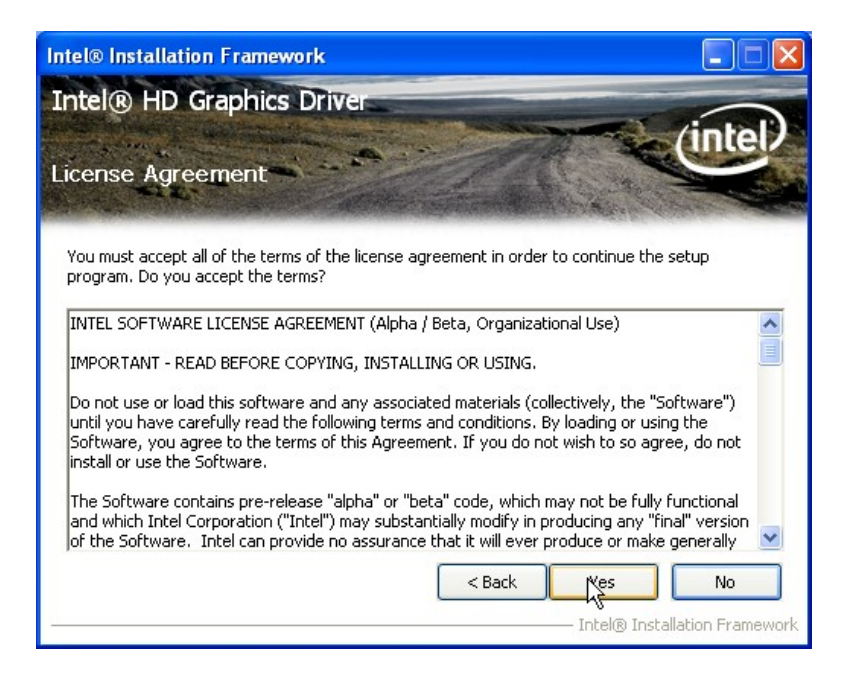

**Figure 6-9: Graphics Driver License Agreement** 

<span id="page-133-1"></span>**Step 8: Setup Operations** are performed as shown in **[Figure 6-10](#page-134-0)**.

**Step 9:** Once the **Setup Operations** are complete, click **Next** to continue.

**Integration Corp.** 

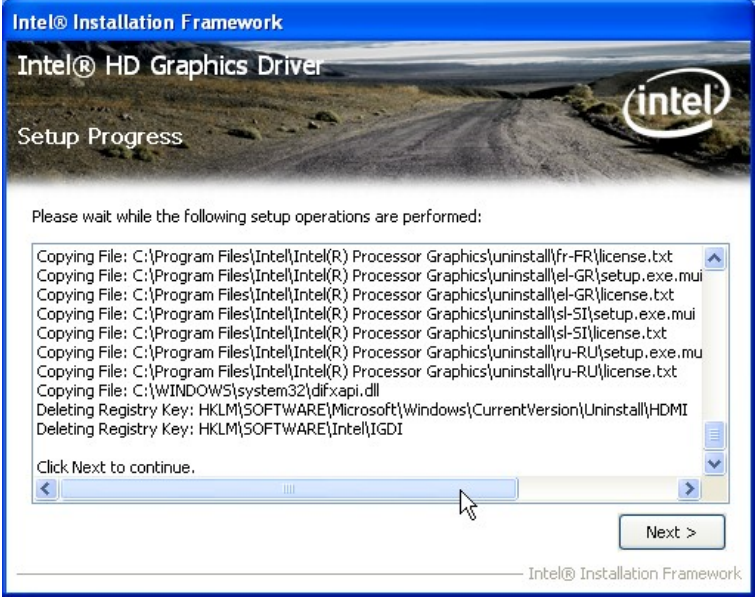

#### **Figure 6-10: Graphics Driver Setup Operations**

<span id="page-134-0"></span>**Step 10:** The **Finish** screen in **[Figure 6-11](#page-134-1)** appears.

**Step 11: Select "Yes, I want to restart this computer now" and click Finish.** 

<span id="page-134-1"></span>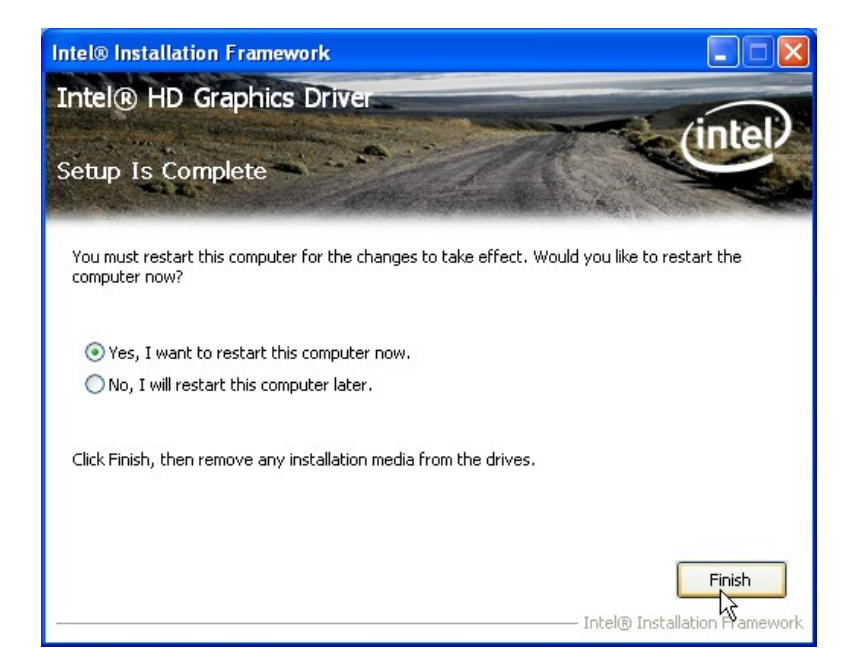

**Figure 6-11: Graphics Driver Installation Finish Screen** 

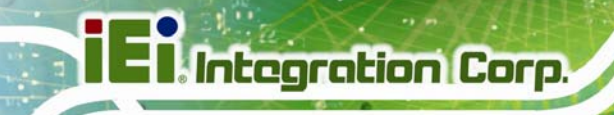

# **6.5 LAN Driver Installation**

**Step 1:** Right-click the Computer button from the start menu and select **Properties**.

(**[Figure 6-12](#page-135-0)**).

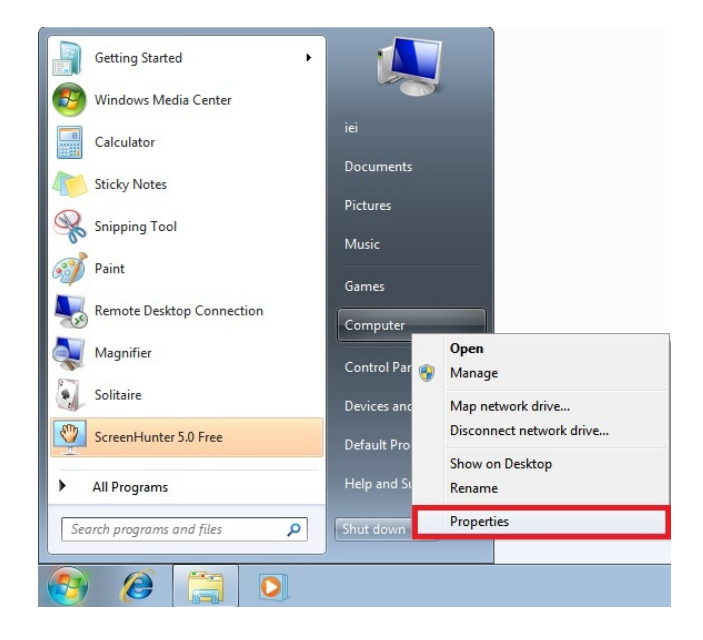

**Figure 6-12: Windows Control Panel** 

<span id="page-135-0"></span>**Step 2:** The system control panel window in **[Figure 6-13](#page-135-1)** appears.

**Step 3:** Click the Device Manager link (**[Figure 6-13](#page-135-1)**).

|                                                                                                    | Control Panel > System and Security > System                                                          | $-14$                                                                                                    | Search Control Panel |
|----------------------------------------------------------------------------------------------------|----------------------------------------------------------------------------------------------------|----------------------------------------------------------------------------------------------------|----------------------|
| Control Panel Home<br>Device Manager<br>Remote settings<br>System protection<br>Advanced system settings | View basic information about your computer<br>Windows edition<br>Windows 7 Ultimate<br>Service Pack 1 | Copyright © 2009 Microsoft Corporation. All rights reserved.                                               |                      |
|                                                                                                    | System<br>Rating:<br>Processor:                                                                       | System rating is not available<br>Intel(R) Core(TM) i7-3610QE CPU @ 2.30GHz 2.30 GHz                       |                      |
|                                                                                                    | Installed memory (RAM):<br>System type:<br>Pen and Touch:                                             | 2.00 GB (1.82 GB usable)<br>64-bit Operating System<br>No Pen or Touch Input is available for this Display |                      |
| See also                                                                                                 |                                                                                                    |                                                                                                    |                      |
| <b>Action Center</b>                                                                                     | Computer name, domain, and workgroup settings                                                         |                                                                                                    |                      |
| <b>Windows Update</b>                                                                                    | Computer name:                                                                                        | iei-PC                                                                                                    | Change settings      |
| Performance Information and<br>Tools                                                                     | Full computer name:<br>Computer description:                                                          | iei-PC                                                                                                    |                      |
|                                                                                                    | <b>Mediannum</b>                                                                                      | <b>IMORPCROLID</b>                                                                                         |                      |

**Figure 6-13: System Control Panel** 

<span id="page-135-1"></span>**Page 122** 

- **Step 4:** A list of system hardware devices appears (**[Figure 6-14](#page-136-0)**).
- **Step 5:** Right-click the Ethernet Controller that has question marks next to it (this means Windows does not recognize the device).

**Integration Corp.** 

#### **Step 6:** Select **Update Driver Software**.

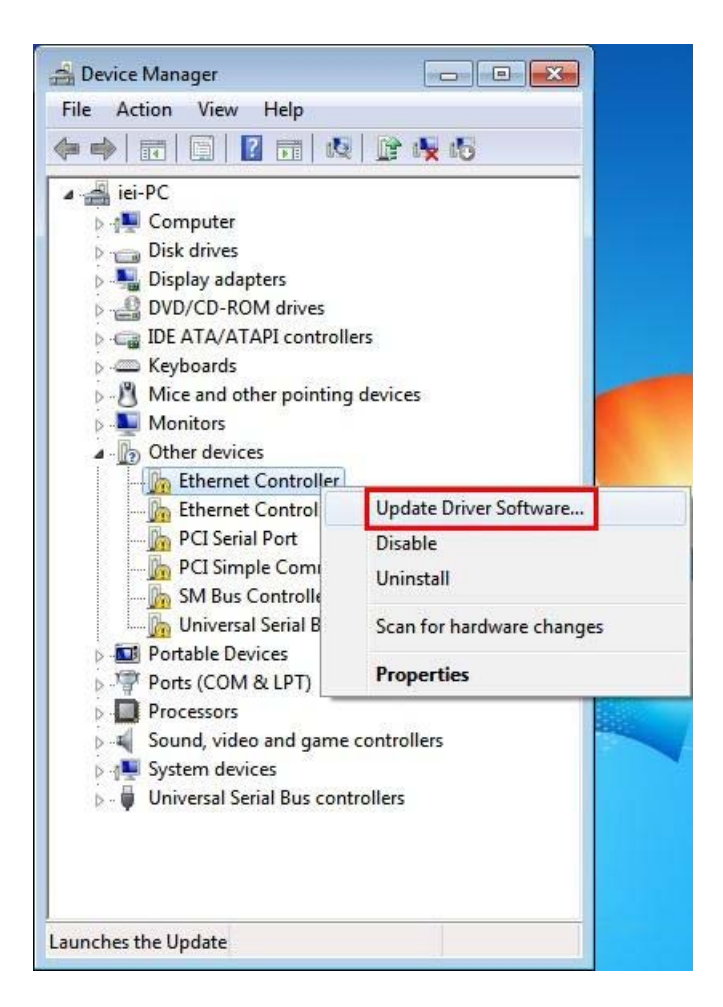

#### **Figure 6-14: Device Manager List**

<span id="page-136-0"></span>**Step 7:** The Update Driver Software Window appears (**[Figure 6-15](#page-137-0)**).

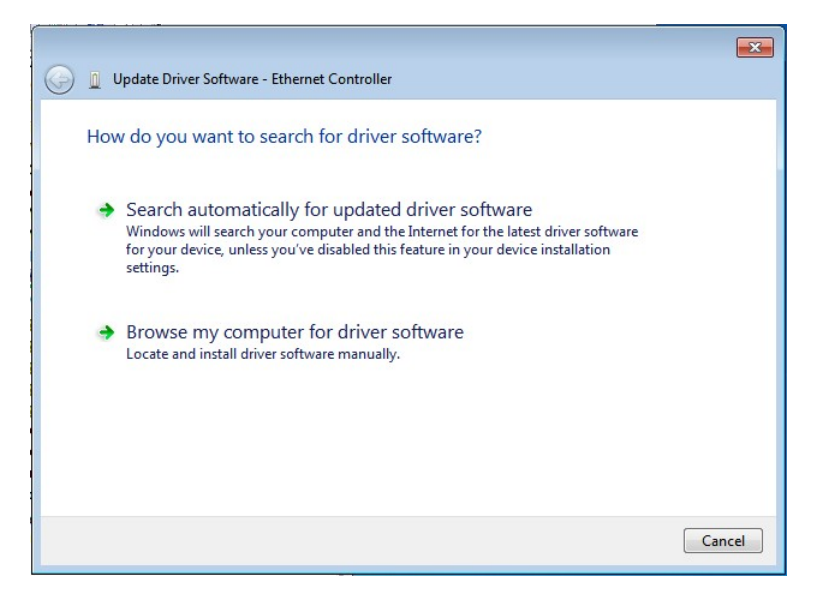

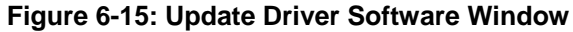

**Integration Corp.** 

- <span id="page-137-0"></span>**Step 8:** Select "Browse my computer for driver software" and click **NEXT** to continue.
- **Step 9:** Click Browse to select "**X:\3-LAN**" directory in the **Locate File** window, where "**X:\"** is the system CD drive. (**[Figure 6-16](#page-137-1)**).

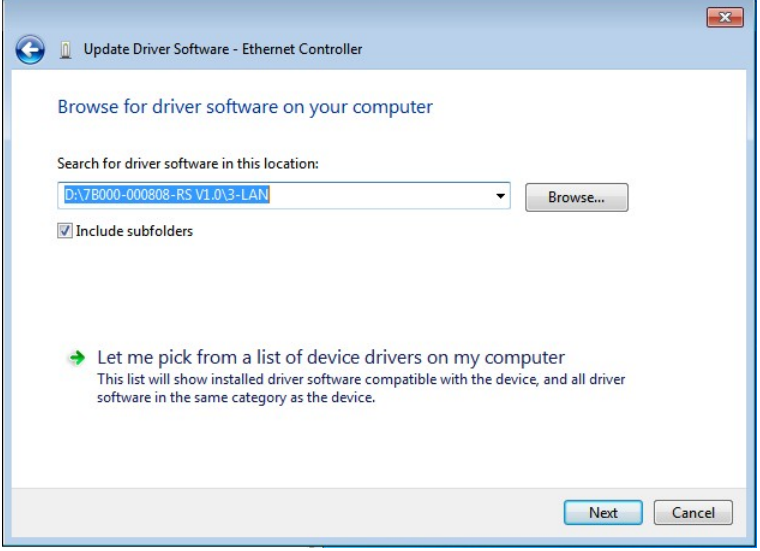

**Figure 6-16: Locate Driver Files** 

<span id="page-137-1"></span>**Step 10:** Click **NEXT** to continue.

**Step 11:** Driver Installation is performed as shown in **[Figure 6-17](#page-138-0)**.

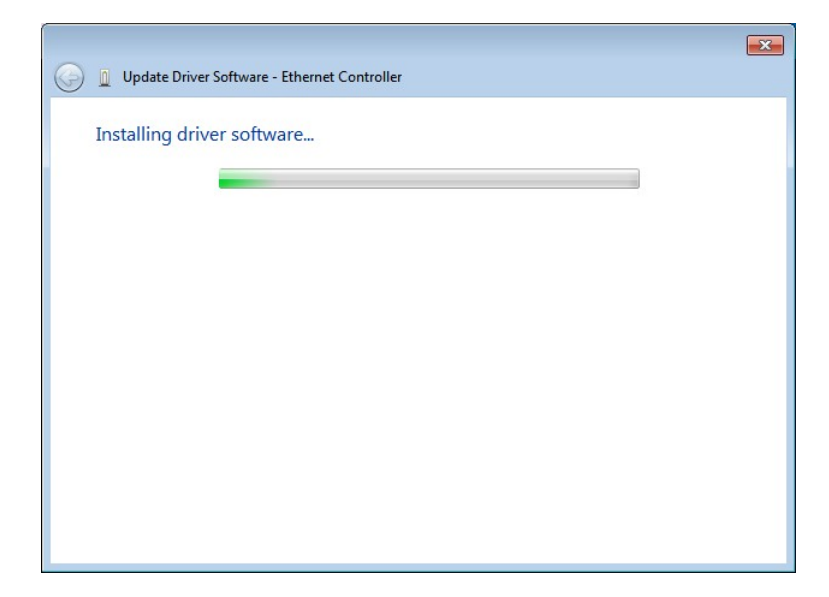

Integration Corp.

**Figure 6-17: LAN Driver Installation** 

**Step 12: The Finish screen in [Figure 6-18](#page-138-1) appears. Click Close to exit.** 

<span id="page-138-0"></span>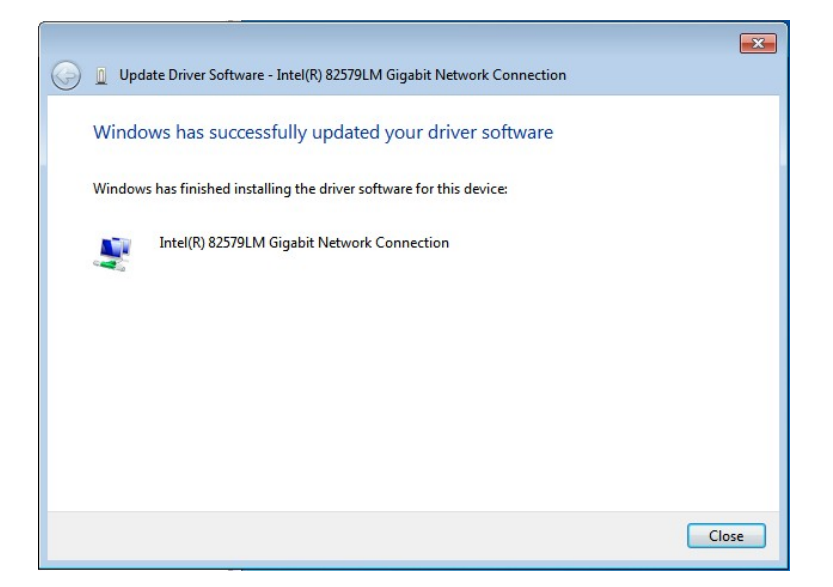

**Figure 6-18: LAN Driver Installation Complete** 

# <span id="page-138-1"></span>**6.6 Audio Driver Installation**

To install the audio driver, please do the following.

**Step 1:** Access the driver list. (See **Section [6.2](#page-127-0)**)

- **Step 2:** Click "**Audio**" and select the folder which corresponds to the operating system.
- **Step 3:** Double click the setup file.
- **Step 4:** The **InstallShield Wizard** is prepared to guide the user through the rest of the process.
- **Step 5:** Once initialized, the **InstallShield Wizard** welcome screen appears (**[Figure 6-19](#page-139-0)**).

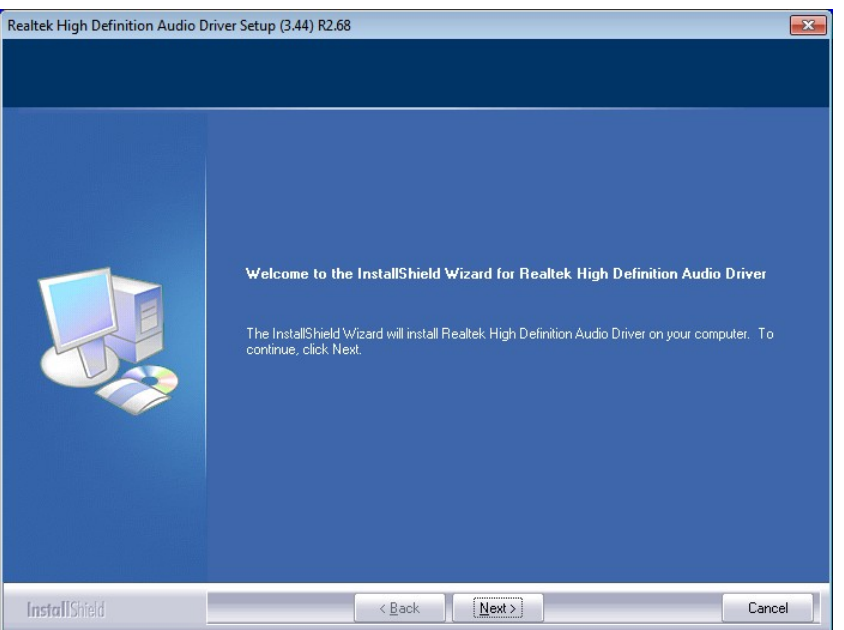

**Figure 6-19: InstallShield Wizard Welcome Screen** 

- <span id="page-139-0"></span>**Step 6:** Click **NEXT** to continue the installation.
- **Step 7:** InstallShield starts to install the new software as shown in **[Figure 6-20](#page-140-0)**.

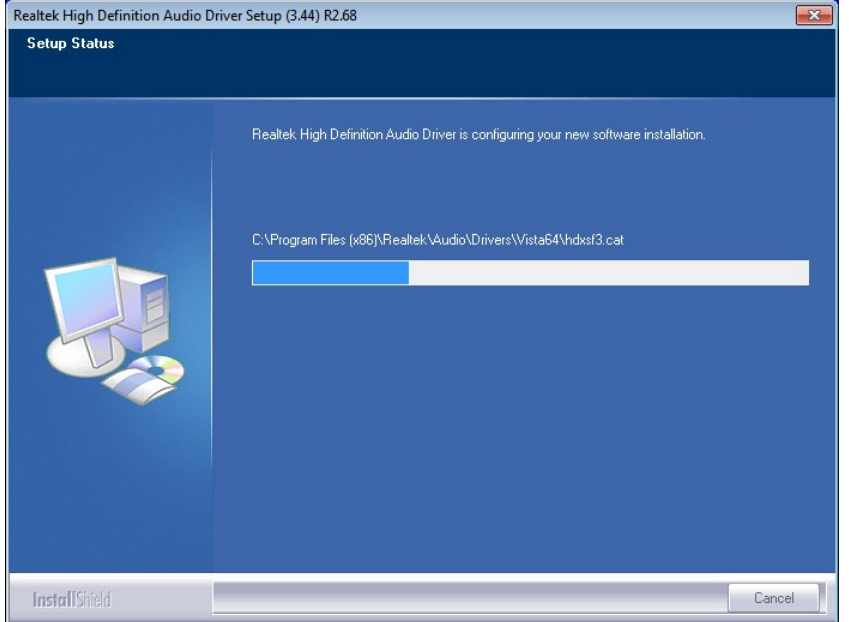

**I** Integration Corp.

#### **Figure 6-20: Audio Driver Software Configuration**

<span id="page-140-0"></span>**Step 8:** After the driver installation process is complete, a confirmation screen appears (**[Figure 6-21](#page-140-1)**).

<span id="page-140-1"></span>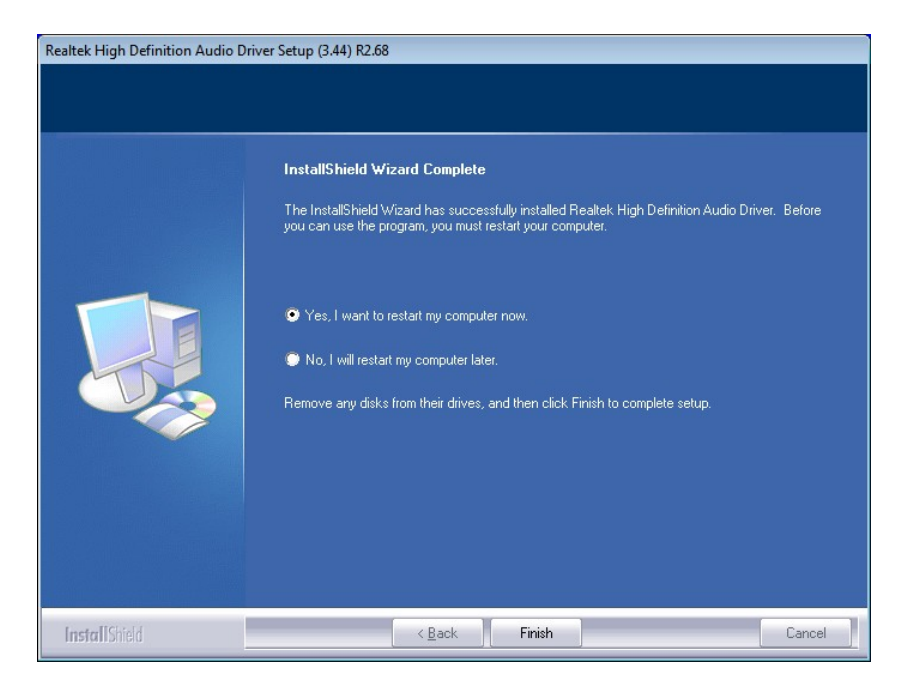

**Figure 6-21: Restart the Computer** 

**Step 9:** The confirmation screen offers the option of restarting the computer now or later. For the settings to take effect, the computer must be restarted. Click **FINISH** to restart the computer.

# **6.7 Intel® Rapid Storage Technology Driver Installation**

To install the Intel® Rapid Storage Technology driver, please do the following.

- **Step 1:** Access the driver list. (See **Section [6.2](#page-127-0)**)
- **Step 2:** Click "**SATA**".

**Integration Corp.** 

- **Step 3:** Locate the setup file and double click on it.
- **Step 4:** The **Welcome Screen** in **[Figure 6-22](#page-141-0)** appears.
- **Step 5:** Click **Next** to continue.

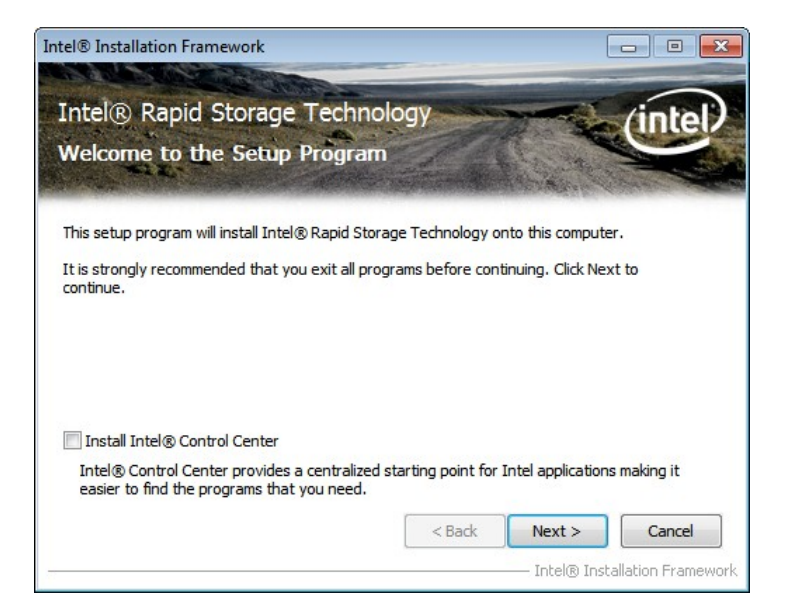

#### **Figure 6-22: SATA RAID Driver Welcome Screen**

- <span id="page-141-0"></span>**Step 6:** The license agreement in **[Figure 6-23](#page-142-0)** appears.
- **Step 7:** Read the **License Agreement**.
- **Step 8:** Click **Yes** to continue.

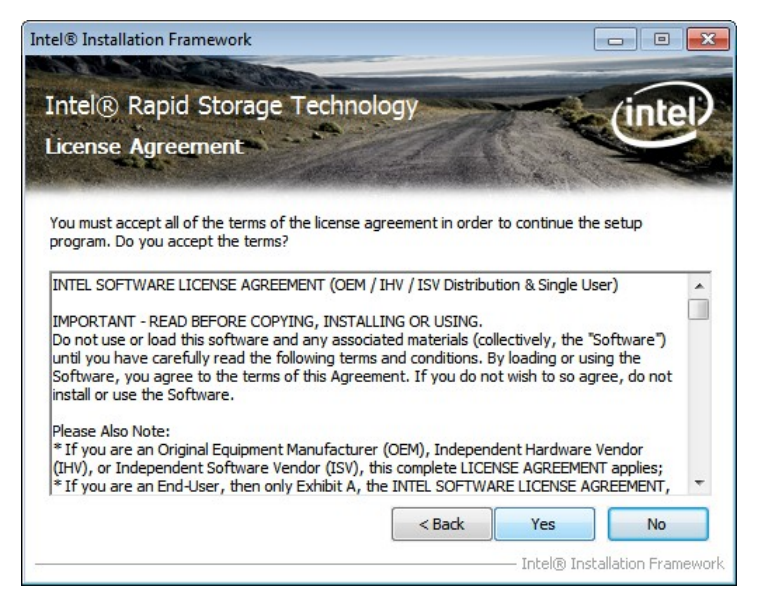

**Integration Corp.** 

**Figure 6-23: SATA RAID Driver License Agreement** 

<span id="page-142-0"></span>**Step 9:** The **Read Me** file in **[Figure 6-24](#page-142-1)** appears.

**Step 10:** Click **Next** to continue.

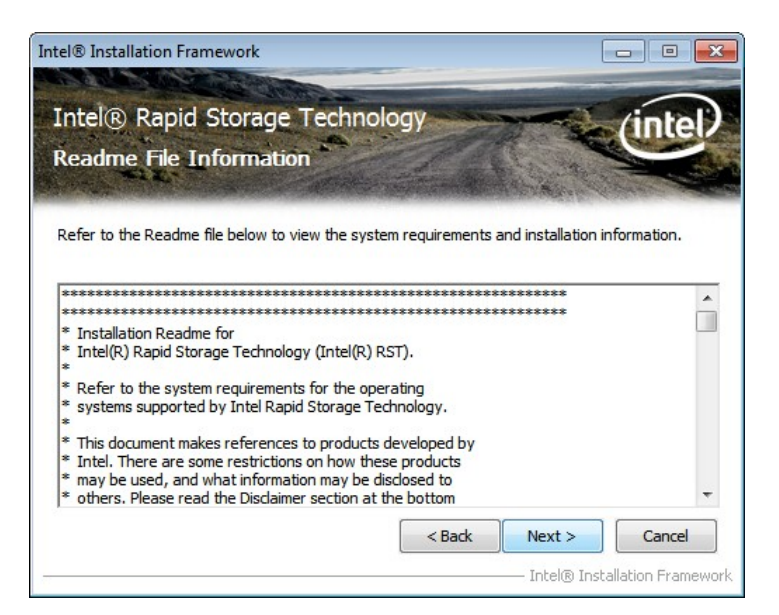

**Figure 6-24: SATA RAID Driver Read Me File** 

<span id="page-142-1"></span>**Step 11: Setup Operations** are performed as shown in **[Figure 6-25](#page-143-0)**.

**Step 12:** Once the **Setup Operations** are complete, click **Next** to continue.

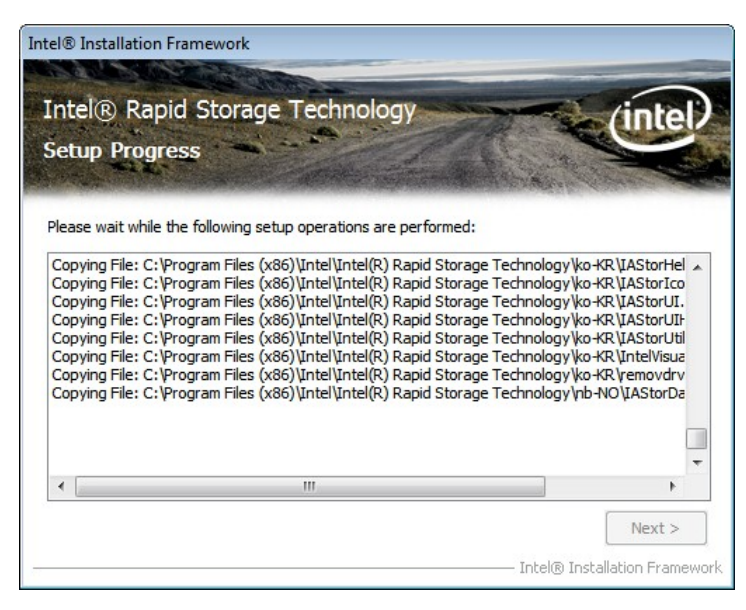

**Figure 6-25: SATA RAID Driver Setup Operations** 

<span id="page-143-0"></span>**Step 13:** The **Finish** screen in **[Figure 6-26](#page-143-1)** appears.

**Step 14: Select "Yes, I want to restart this computer now" and click Finish.** 

<span id="page-143-1"></span>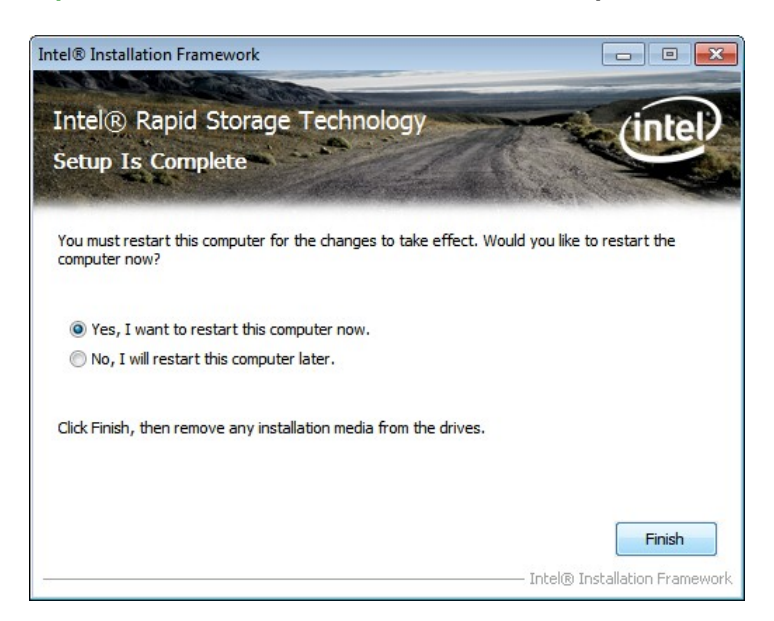

**Figure 6-26: SATA RAID Driver Installation Finish Screen**
#### **6.8 USB 3.0 Driver Installation**

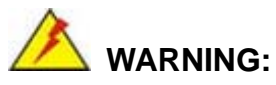

Do not run this driver's installer (Setup.exe) from a USB storage device (ie. external USB hard drive or USB thumb drive). For proper installation, please copy driver files to a local hard drive folder and run from there.

**Integration Corp.** 

To install the touch panel software driver, please follow the steps below.

- **Step 1:** Access the driver list. (See **Section [6.2](#page-127-0)**)
- **Step 2:** Click "**USB 3.0**".
- **Step 3:** Locate the setup file and double click on it.
- **Step 4:** The **Welcome Screen** in **[Figure 6-27](#page-144-0)** appears.
- **Step 5:** Click **Next** to continue.

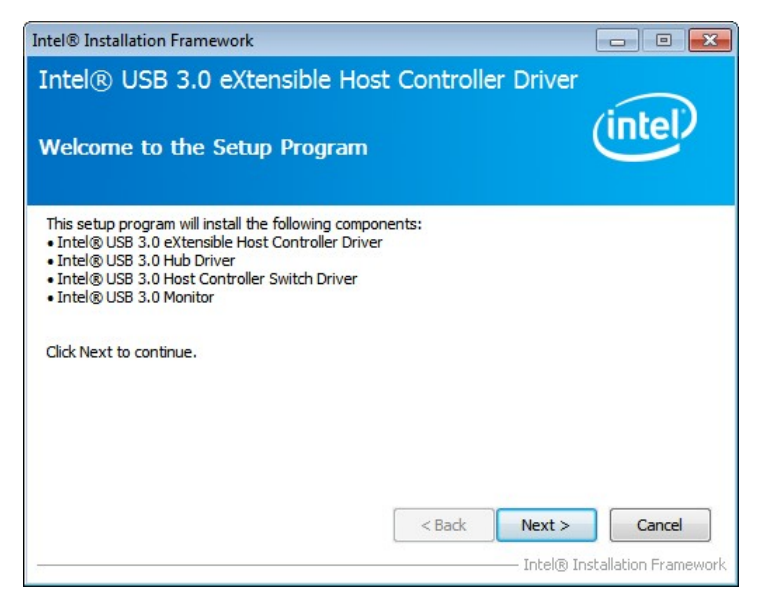

**Figure 6-27: USB 3.0 Driver Welcome Screen** 

<span id="page-144-0"></span>**Step 6:** The license agreement in **[Figure 6-28](#page-145-0)** appears.

#### **Step 7:** Read the **License Agreement**.

**Step 8:** Click **Yes** to continue.

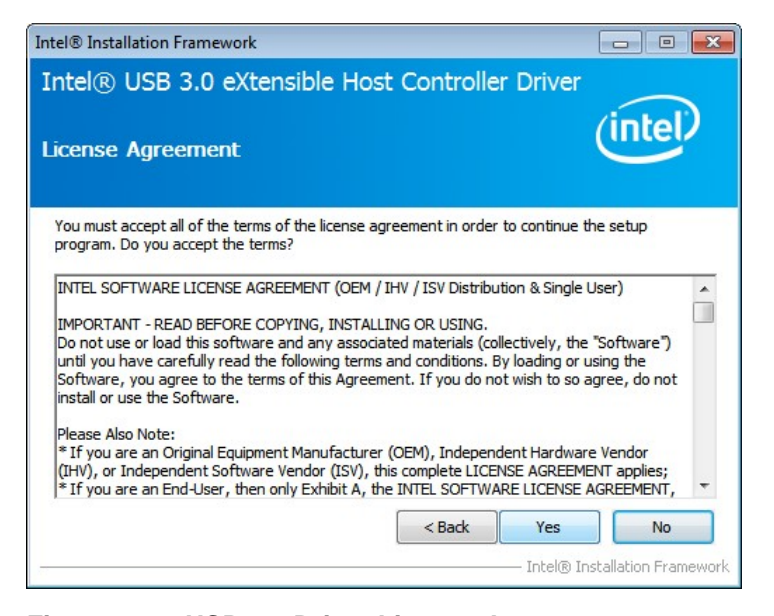

**Figure 6-28: USB 3.0 Driver License Agreement** 

<span id="page-145-0"></span>**Step 9:** The **Read Me** file in **[Figure 6-29](#page-145-1)** appears.

**Step 10:** Click **Next** to continue.

<span id="page-145-1"></span>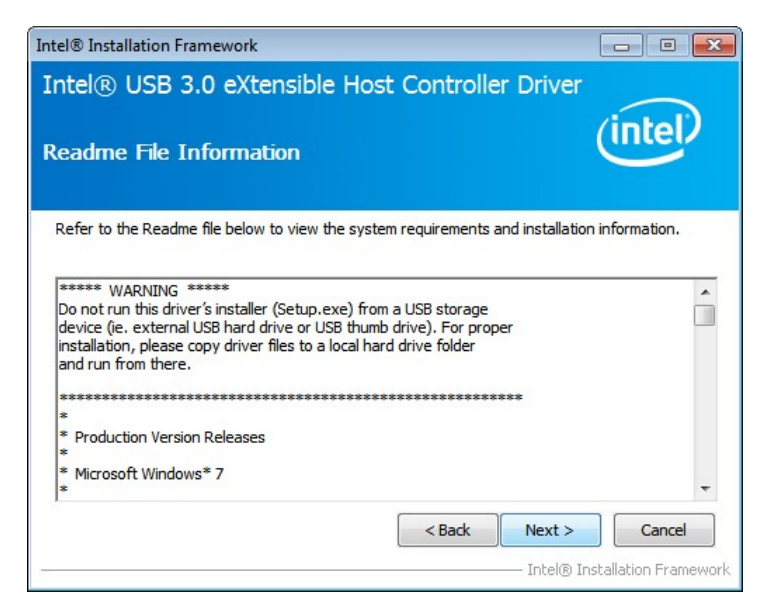

**Figure 6-29: USB 3.0 Driver Read Me File** 

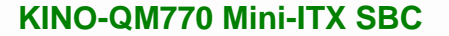

**Step 11: Setup Operations** are performed as shown in **[Figure 6-30](#page-146-0)**.

**Step 12:** Once the **Setup Operations** are complete, click **Next** to continue.

**Integration Corp.** 

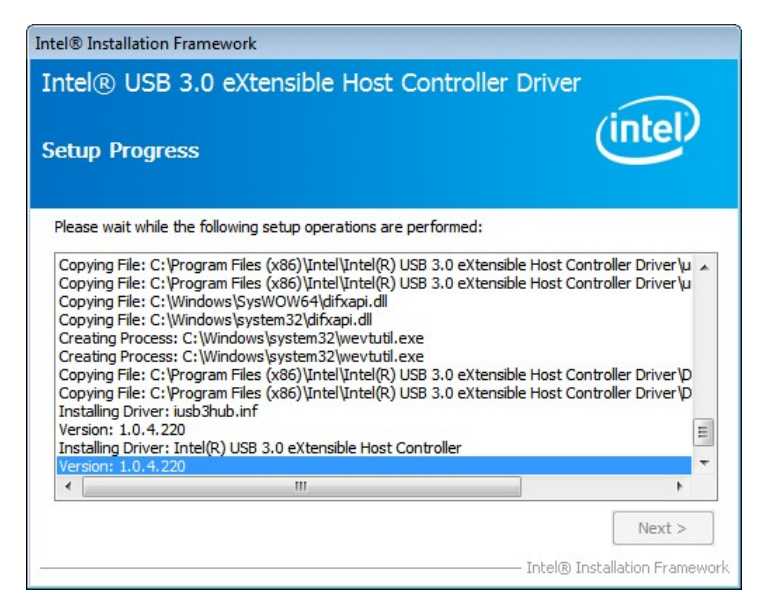

**Figure 6-30: USB 3.0 Driver Setup Operations** 

<span id="page-146-0"></span>**Step 13:** The **Finish** screen in **[Figure 6-31](#page-146-1)** appears.

**Step 14: Select "Yes, I want to restart this computer now" and click Finish.** 

<span id="page-146-1"></span>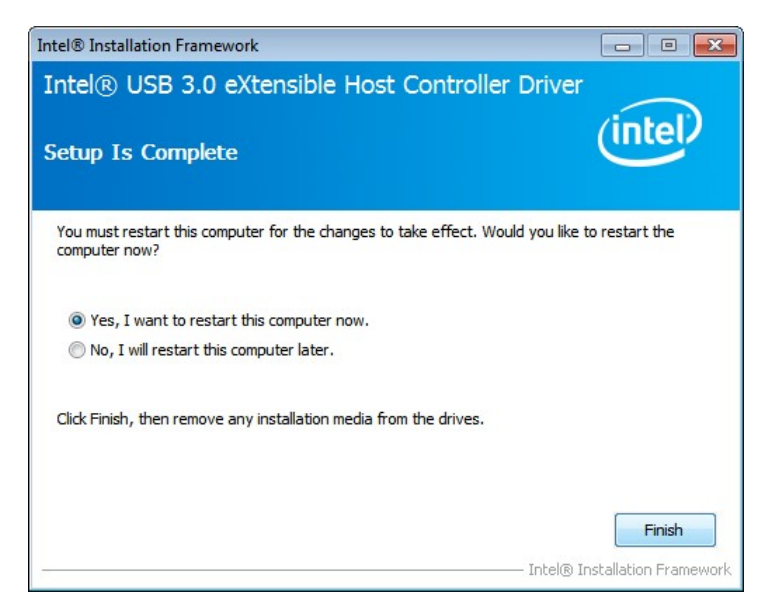

**Figure 6-31: USB 3.0 Driver Installation Finish Screen** 

#### **6.9 Intel® AMT Driver Installation**

The package of the Intel® AMT components includes

- Intel® Management Engine Interface (Intel® ME Interface)
- Intel® Dynamic Application Loader
- Intel® Identity Protection Technology (Intel® IPT)
- **Serial Over LAN (SOL)**
- Intel® Manageability Engine Firmware Recovery Agent
- Intel® Management and Security Status
- **-** Local Management Service (LMS)
- User Notification Service (UNS)

To install these Intel® AMT components, please do the following.

- **Step 1:** Access the driver list. (See **Section [6.2](#page-127-0)**)
- **Step 2:** Click "**iAMT**".
- **Step 3:** Locate the setup file and double click it.
- **Step 4:** When the setup files are completely extracted the **Welcome Screen** in **[Figure](#page-148-0)  [6-32](#page-148-0)** appears.
- **Step 5:** Click **Next** to continue.

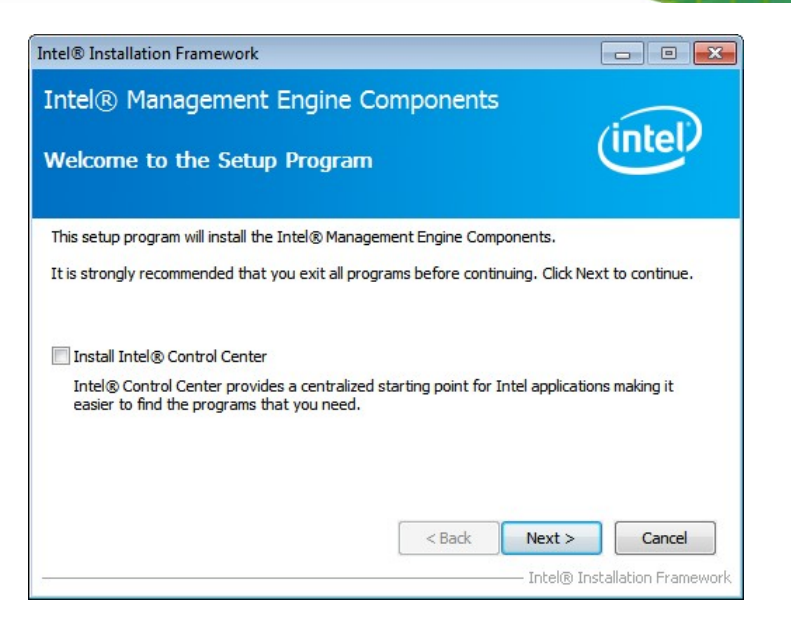

**Integration Corp.** 

**Figure 6-32: Intel® ME Driver Welcome Screen** 

- <span id="page-148-0"></span>**Step 6:** The license agreement in **[Figure 6-33](#page-148-1)** appears.
- **Step 7:** Read the **License Agreement**.
- **Step 8:** Click **Yes** to continue.

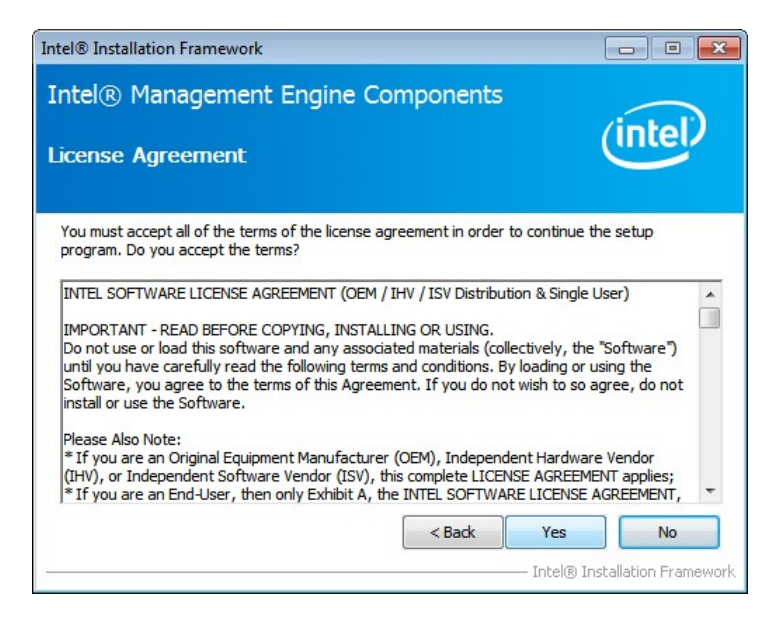

**Figure 6-33: Intel® ME Driver License Agreement** 

<span id="page-148-1"></span>**Step 9: Setup Operations** are performed as shown in **[Figure 6-34](#page-149-0)**.

**Step 10:** Once the **Setup Operations** are complete, click **Next** to continue.

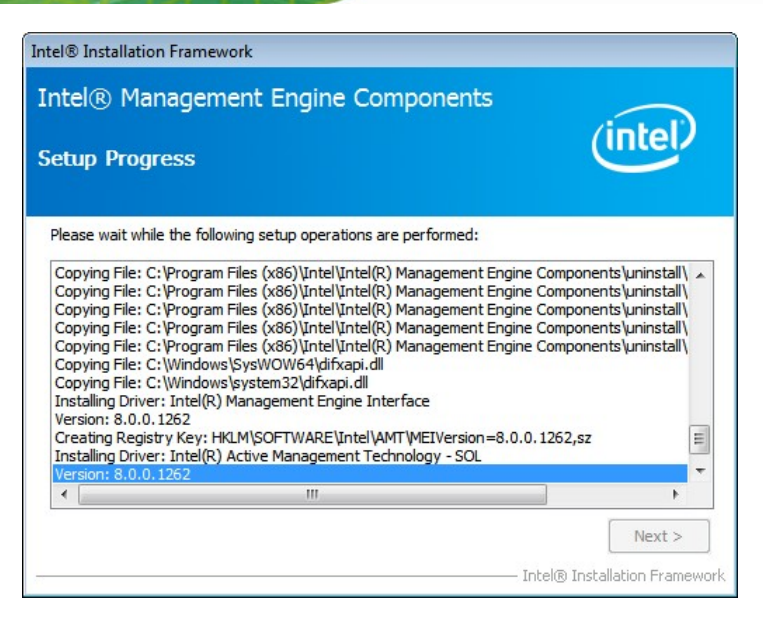

**Figure 6-34: Intel® ME Driver Setup Operations** 

<span id="page-149-0"></span>**Step 11:** The **Finish** screen in **[Figure 6-35](#page-149-1)** appears.

**Step 12: Select "Yes, I want to restart this computer now" and click Finish.** 

<span id="page-149-1"></span>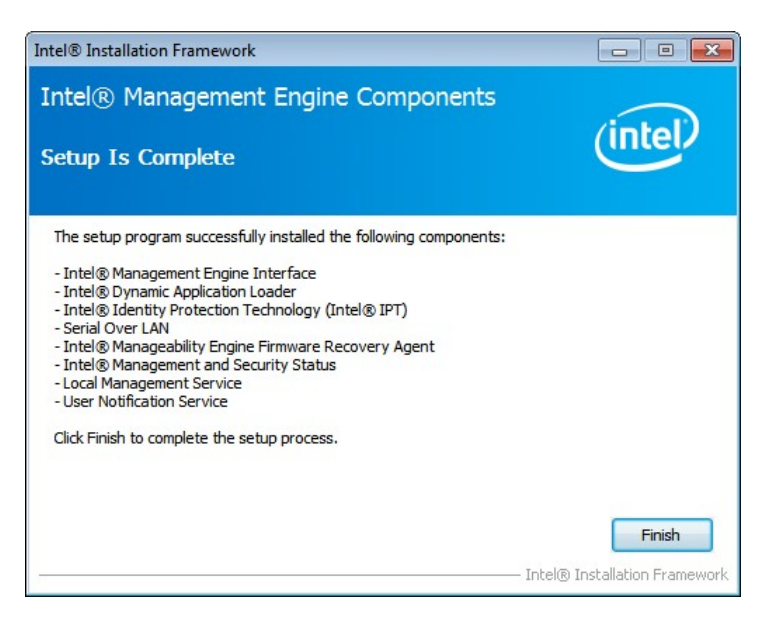

**Figure 6-35: Intel® ME Driver Installation Finish Screen** 

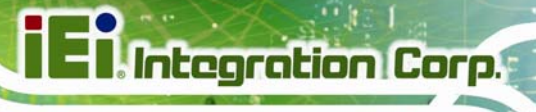

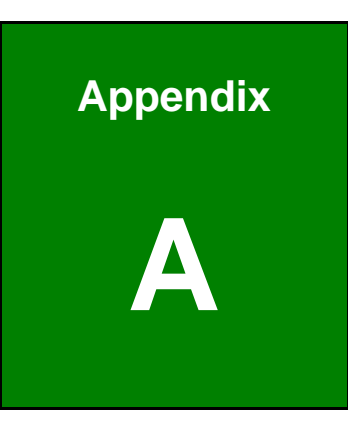

# **A BIOS Options**

Below is a list of BIOS configuration options in the BIOS chapter.

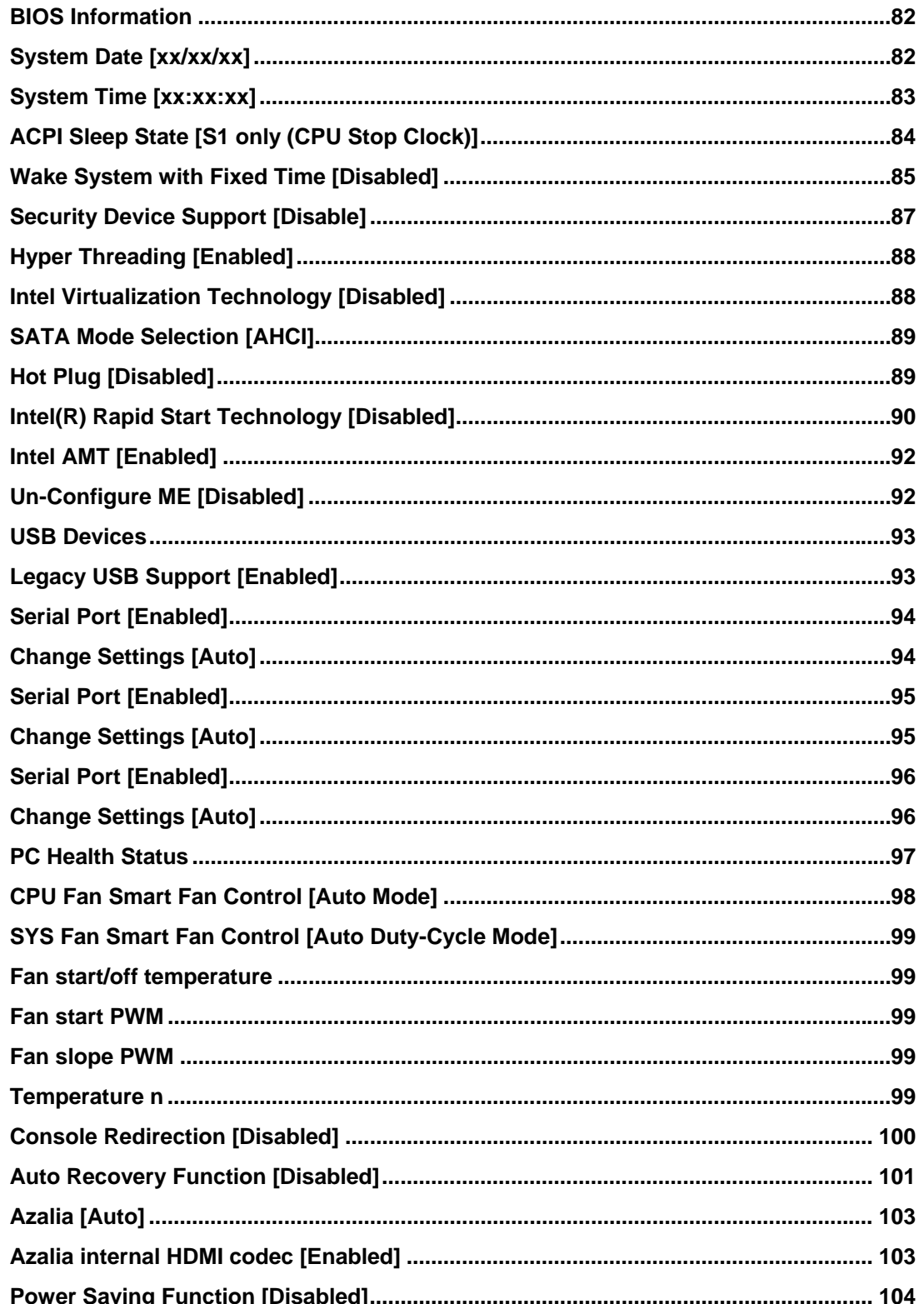

 $\mathbf{r}$ 

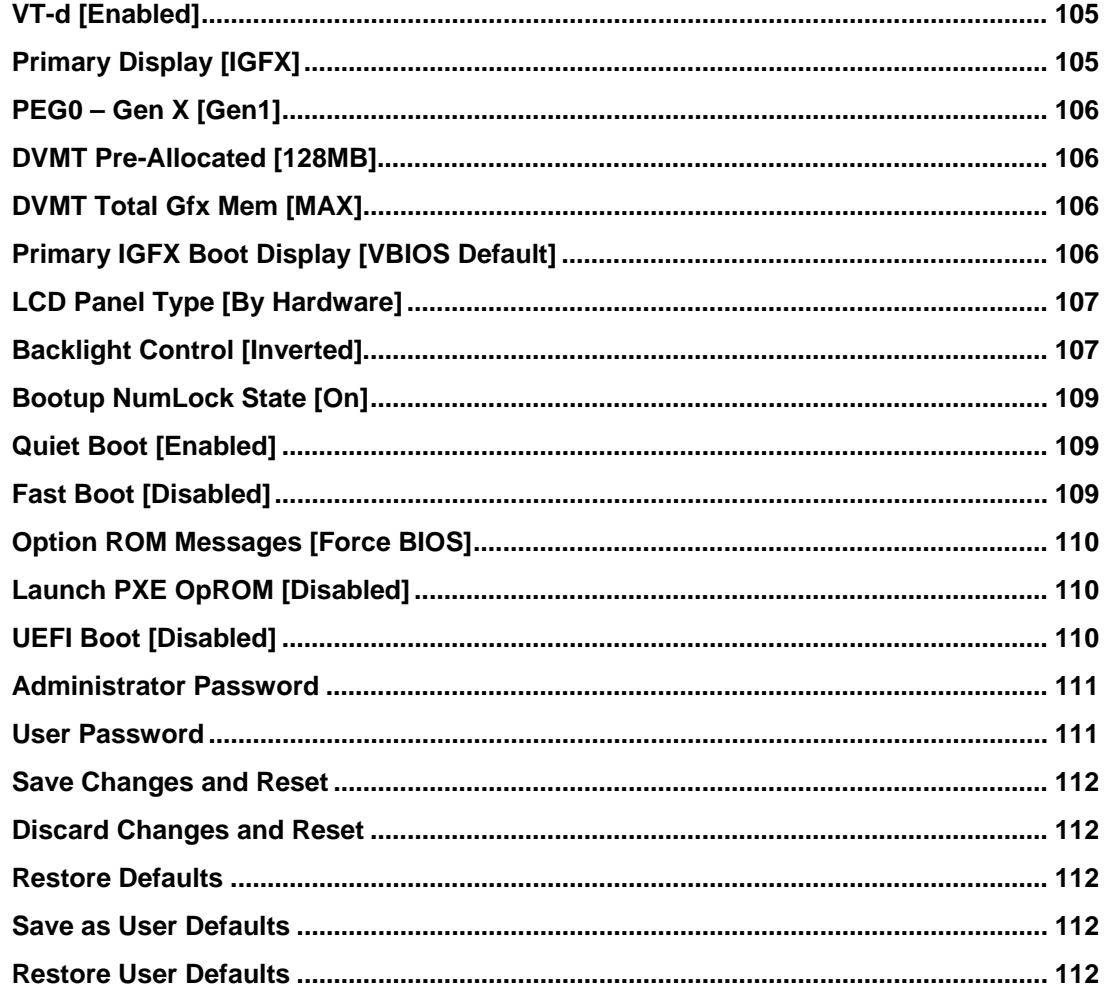

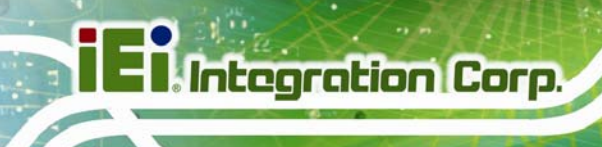

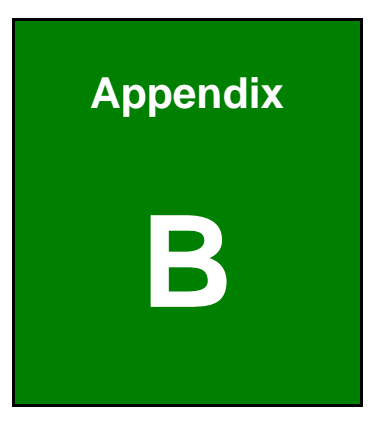

# **B Terminology**

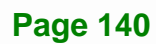

<u>and the community of the community of the community of the community of the community of the community of the community of the community of the community of the community of the community of the community of the community</u>

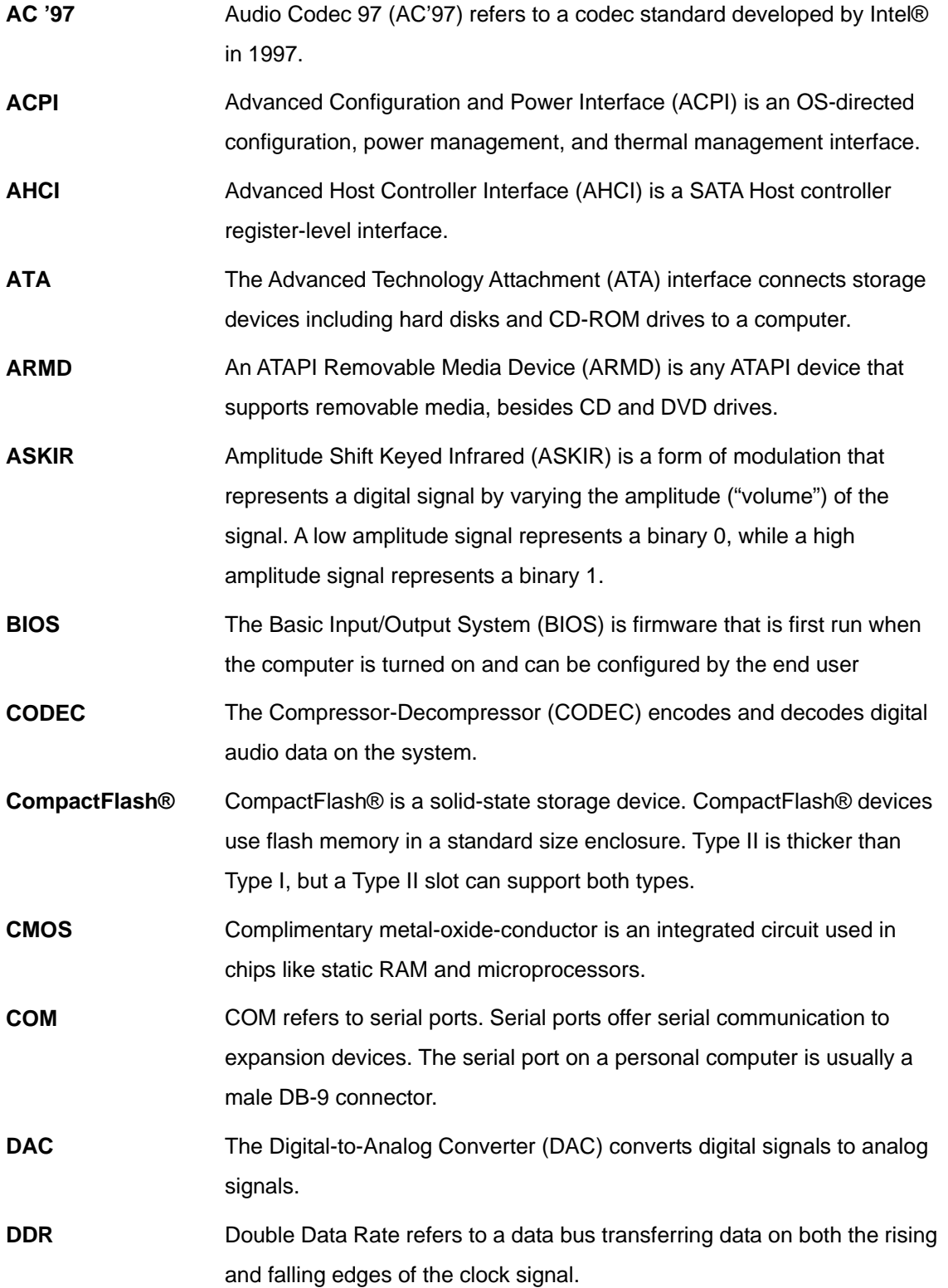

**TET Integration Corp.** 

# **TR** Integration Corp.

## **KINO-QM770 Mini-ITX SBC**

**CONTRACTOR** 

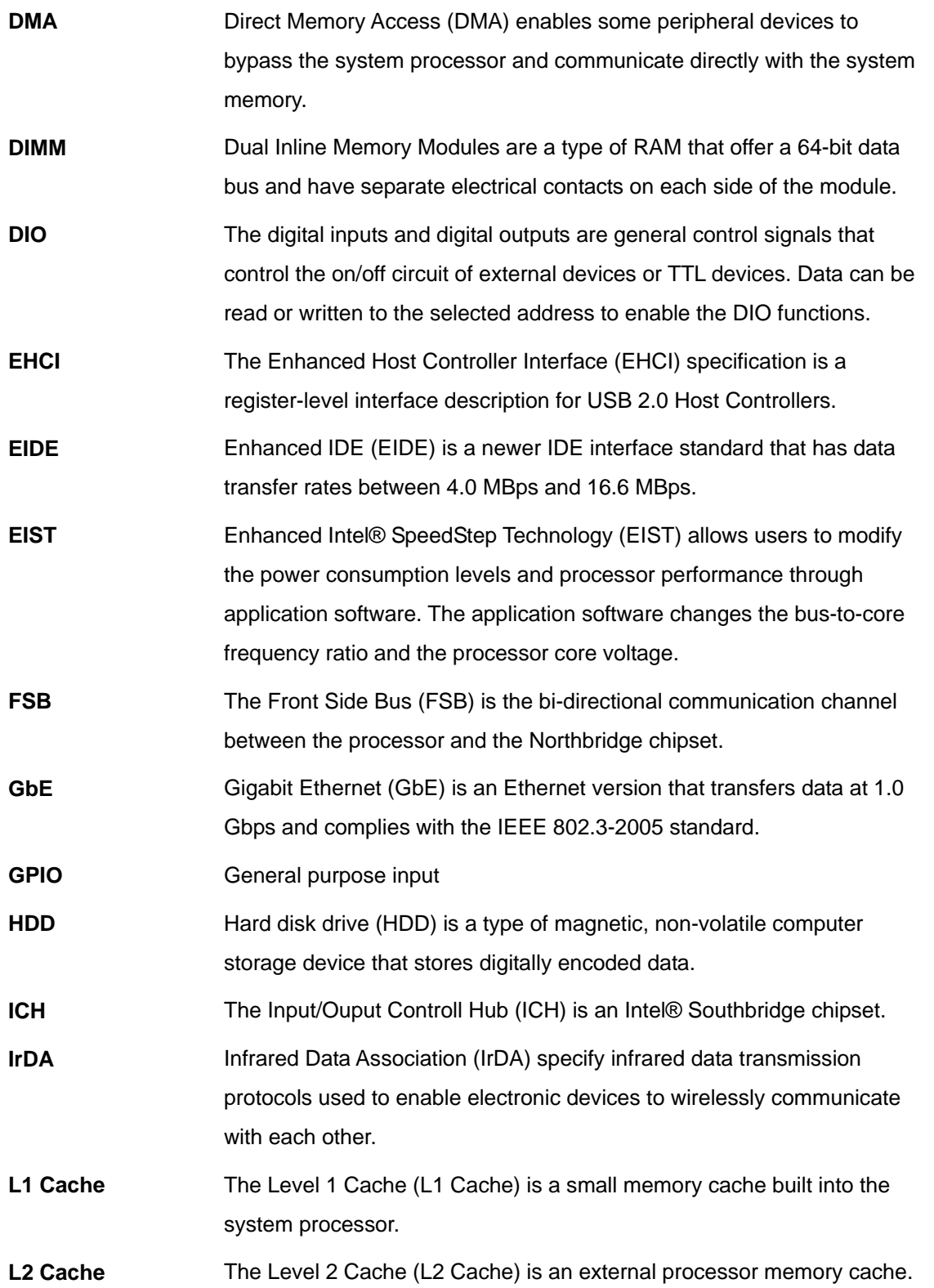

**Page 142** 

 $\frac{1}{2}$ 

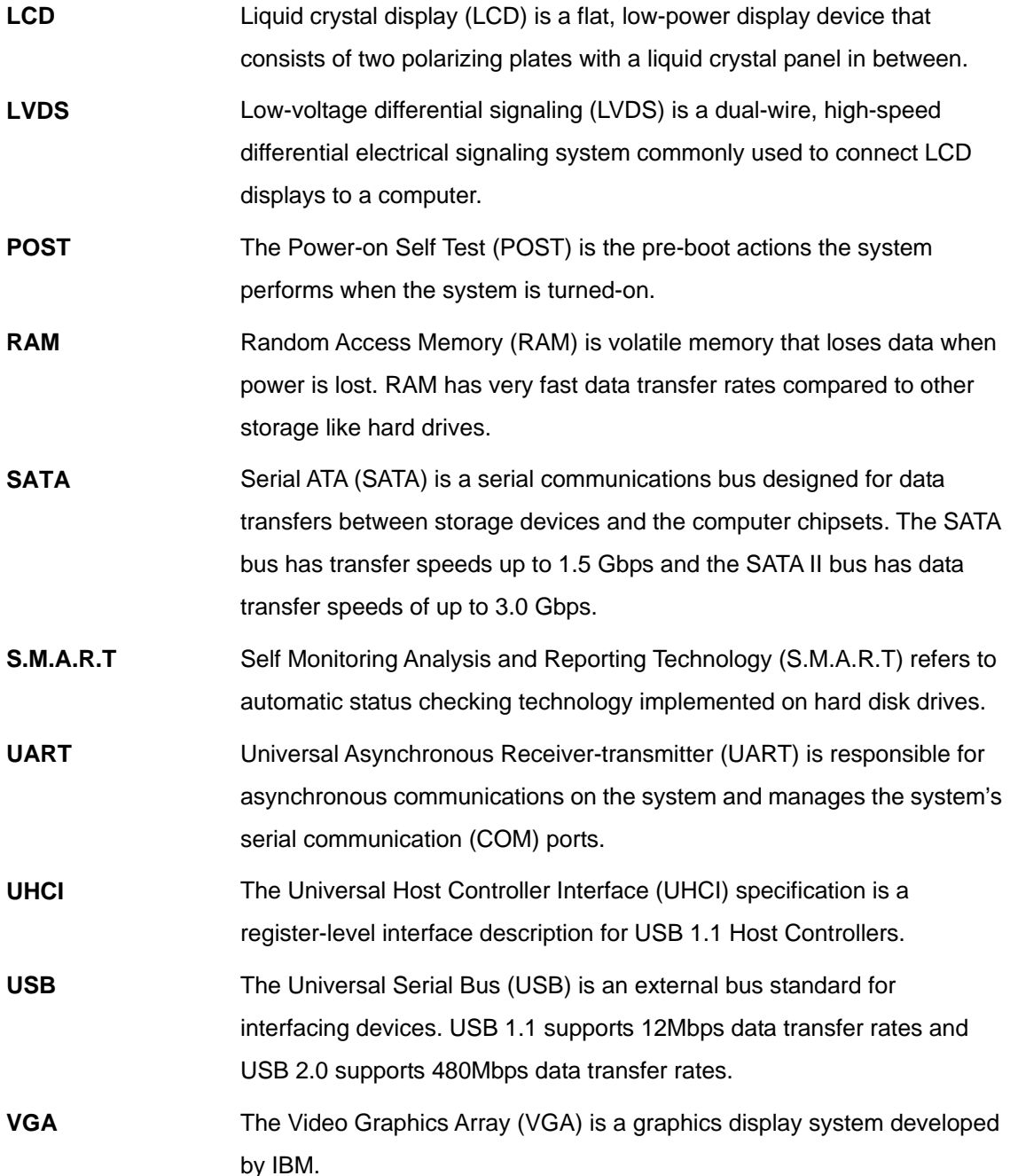

**TER** Integration Corp.

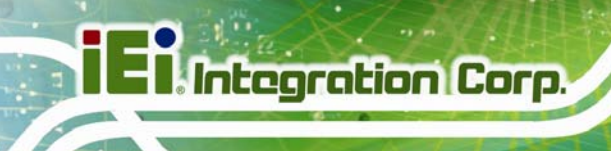

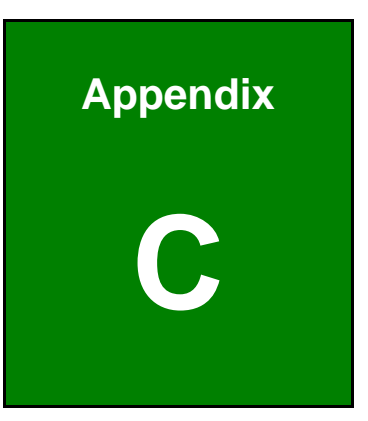

# **C Digital I/O Interface**

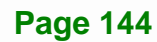

## **C.1 Introduction**

The DIO connector on the KINO-QM770 is interfaced to GPIO ports on the Super I/O chipset. The DIO has both 4-bit digital inputs and 4-bit digital outputs. The digital inputs and digital outputs are generally control signals that control the on/off circuit of external devices or TTL devices. Data can be read or written to the selected address to enable the DIO functions.

**Integration Corp.** 

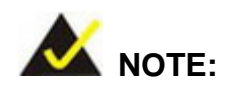

For further information, please refer to the datasheet for the Super I/O chipset.

The BIOS interrupt call **INT 15H** controls the digital I/O.

#### **INT 15H:**

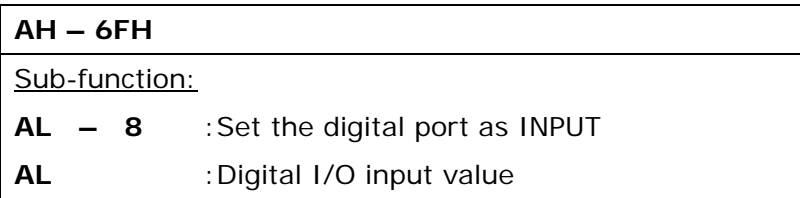

## **C.2 Assembly Language Sample 1**

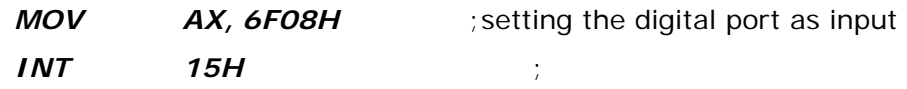

#### **AL low byte = value**

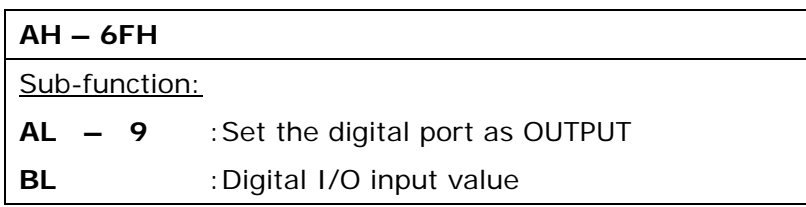

## **C.3 Assembly Language Sample 2**

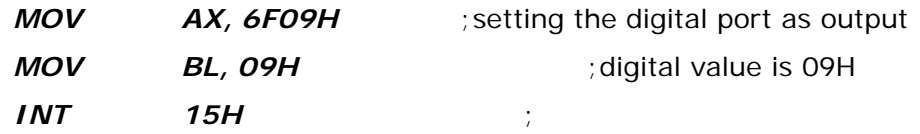

**Digital Output is 1001b** 

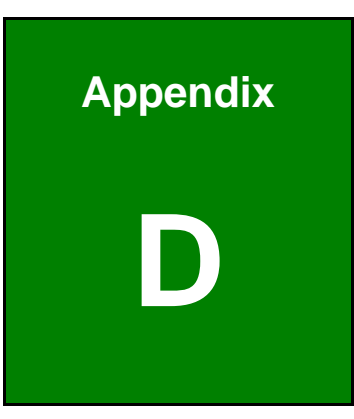

**Integration Corp.** 

# **Hazardous Materials Disclosure**

## **D.1 Hazardous Materials Disclosure Table for IPB Products Certified as RoHS Compliant Under 2002/95/EC Without Mercury**

The details provided in this appendix are to ensure that the product is compliant with the Peoples Republic of China (China) RoHS standards. The table below acknowledges the presences of small quantities of certain materials in the product, and is applicable to China RoHS only.

A label will be placed on each product to indicate the estimated "Environmentally Friendly Use Period" (EFUP). This is an estimate of the number of years that these substances would "not leak out or undergo abrupt change." This product may contain replaceable sub-assemblies/components which have a shorter EFUP such as batteries and lamps. These components will be separately marked.

Please refer to the table on the next page.

**Integration Corp.** 

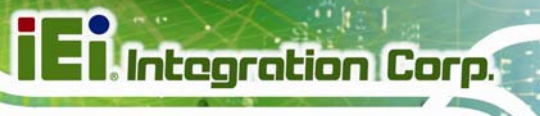

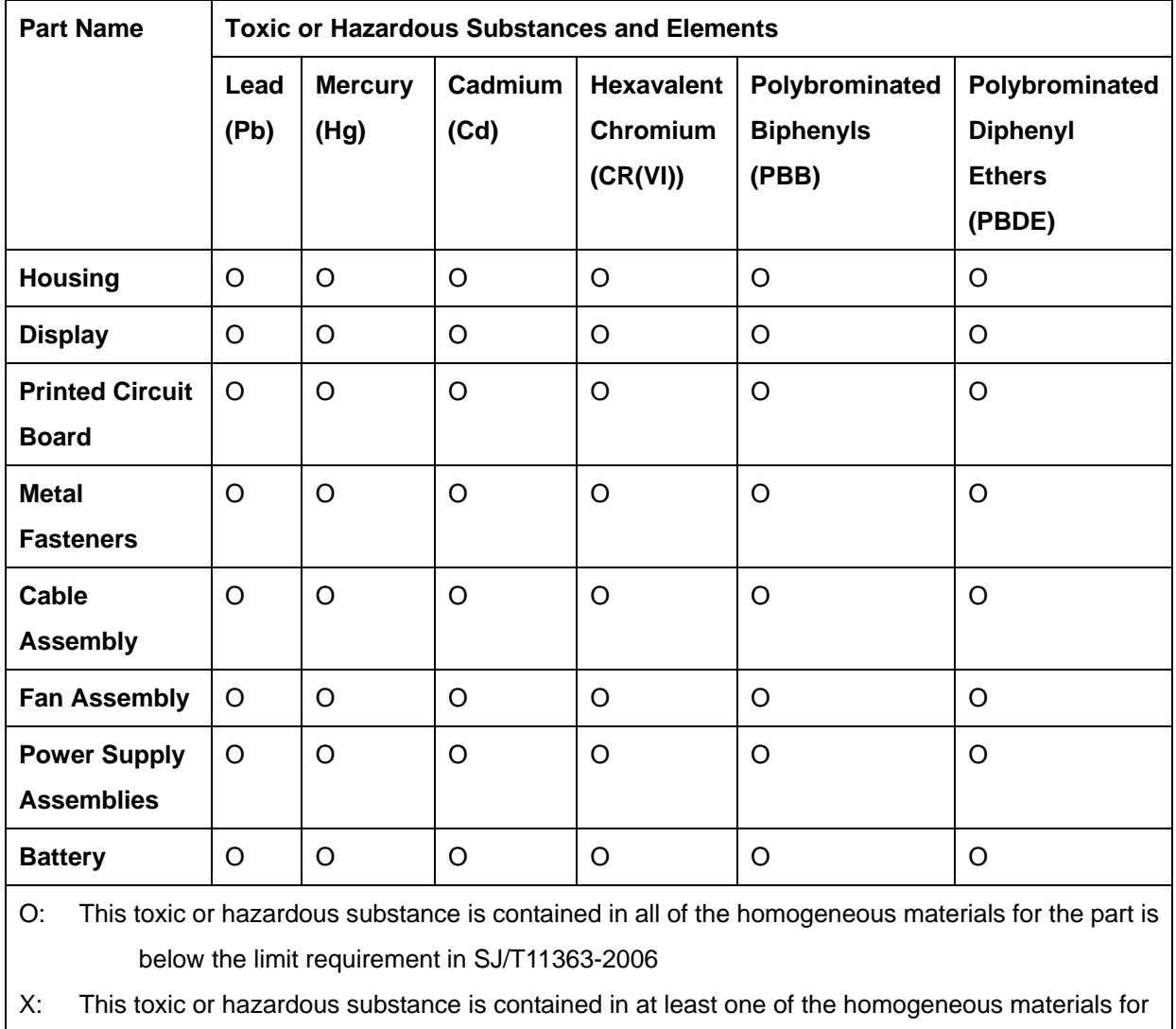

this part is above the limit requirement in SJ/T11363-2006

此附件旨在确保本产品符合中国 RoHS 标准。以下表格标示此产品中某有毒物质的含量符 合中国 RoHS 标准规定的限量要求。

本产品上会附有"环境友好使用期限"的标签,此期限是估算这些物质"不会有泄漏或突变"的 年限。本产品可能包含有较短的环境友好使用期限的可替换元件,像是电池或灯管,这些元 件将会单独标示出来。

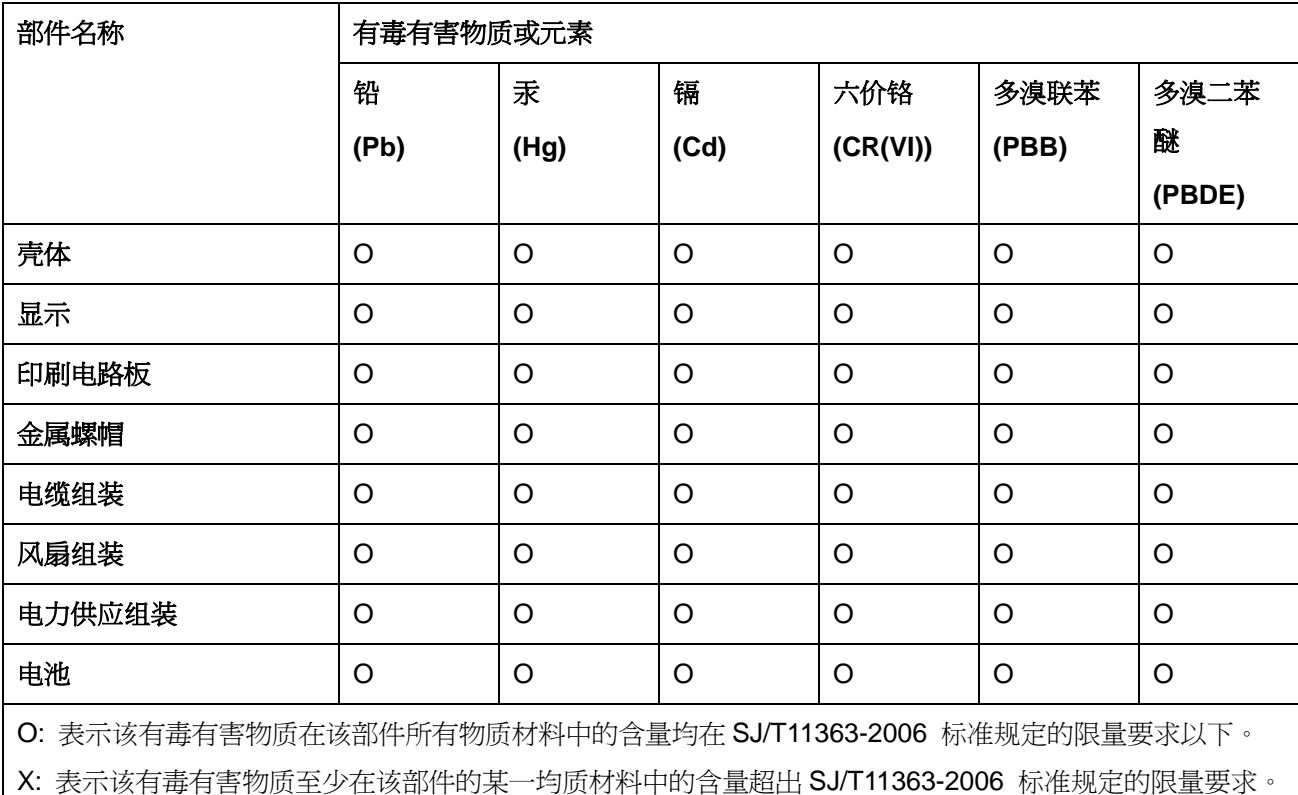